# **Spektrophotometer CM-2500c**

**D Benutzerhandbuch**

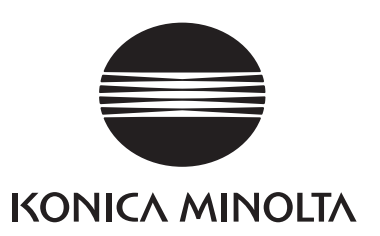

D Benutzerhandbuch

# **Sicherheitssymbole**

Die folgenden Symbole werden in diesem Handbuch verwendet, um Unfälle durch unsachgemässe Verwendung des Messgeräts zu verhindern.

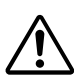

Weist auf eine Sicherheitswarnung oder einen Sicherheitshinweis hin. Lesen Sie die Warnung bzw. den Hinweis sorgfältig durch, um eine sichere und korrekte Verwendung zu gewährleisten.

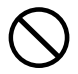

Weist auf eine unzulässige Handlung hin. Diese Handlung ist auf keinen Fall durchzuführen.

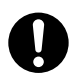

Weist auf eine Anweisung hin. Diese Anweisung muss streng befolgt werden.

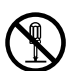

Weist auf eine unzulässige Handlung hin. Das Messgerät darf niemals zerlegt werden.

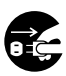

Weist auf eine Anweisung hin. Ziehen Sie das AC-Netzkabel aus der AC-Steckdose.

### **Hinweise zu diesem Handbuch**

- Das Kopieren oder die Vervielfältigung des Inhalts dieses Handbuchs ist, sowohl ganz als auch in Auszügen, ohne ausdrückliche Genehmigung von KONICA MINOLTA streng verboten.
- Änderungen des Inhalts dieses Handbuchs ohne vorherige Ankündigung vorbehalten.
- Bei der Zusammenstellung dieses Handbuchs wurde jede Anstrengung unternommen, die Korrektheit des Inhalts zu gewährleisten. Sollten Sie jedoch Fragen haben oder auf Fehler stossen, wenden Sie sich bitte an eine autorisierte KONICA MINOLTA-Serviceeinrichtung.
- KONICA MINOLTA übernimmt keine Verantwortung für mögliche Folgen, die sich aus der Verwendung des Messgeräts ergeben.

# <span id="page-4-0"></span>**Sicherheitshinweise**

Lesen Sie für eine korrekte Verwendung des Messgeräts die folgenden Anweisungen sorgfältig durch und befolgen Sie diese. Bewahren Sie dieses Handbuch nach dem Lesen an einem sicheren, gut zugänglichen Ort auf, so dass Sie es bei Problemen oder Fragen schnell zur Hand haben.

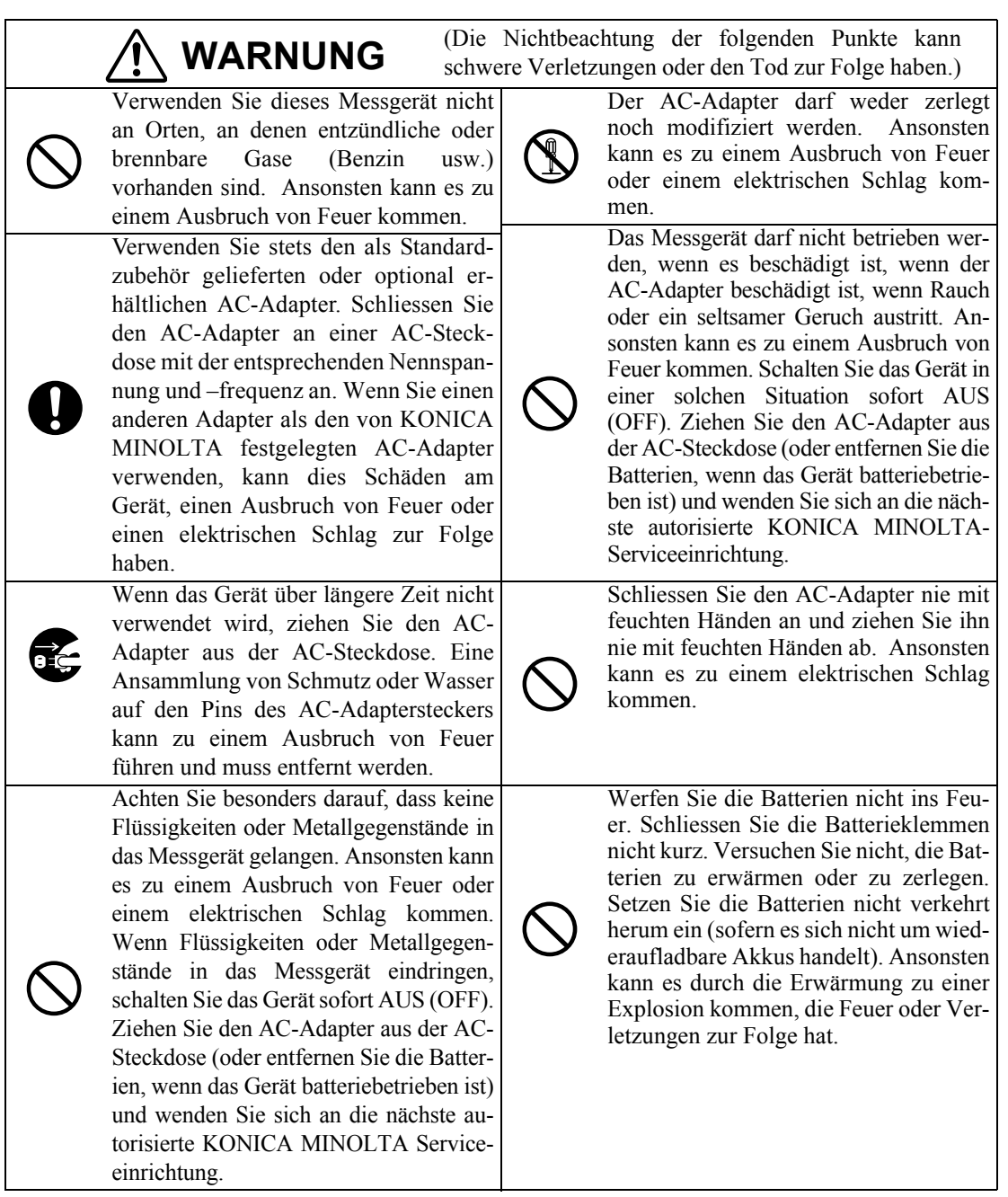

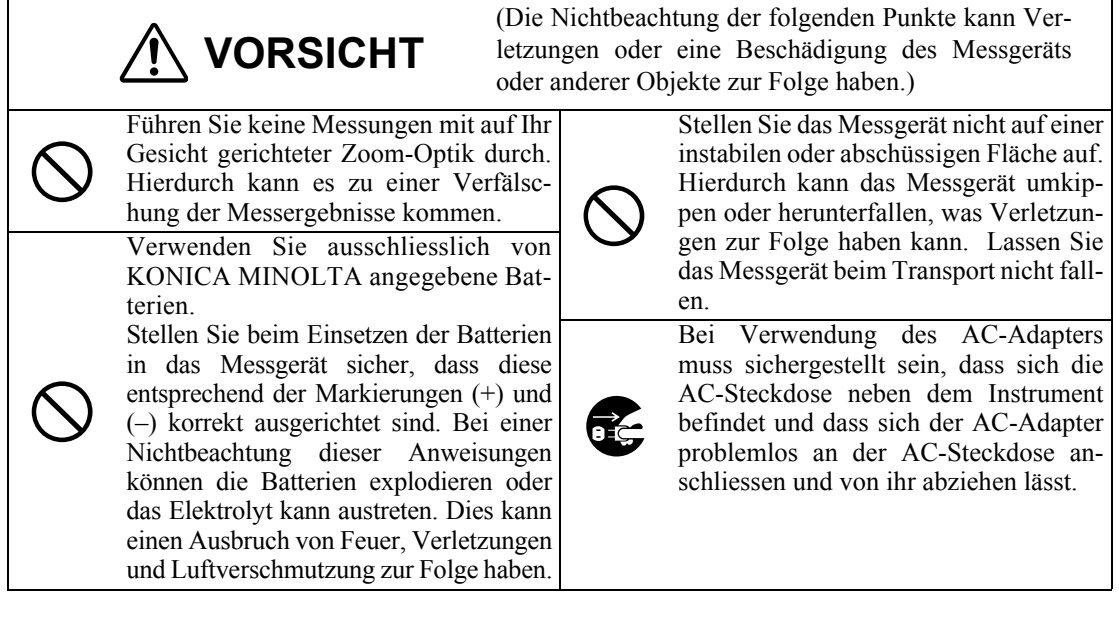

#### <span id="page-6-0"></span>**<Betriebsumgebung>**

- Das Messgerät sowie der standardmäßig mitgelieferte AC-Adapter sind ausschließlich für den Gebrauch in Innenräumen bestimmt.
- Setzen Sie das CM-2500c nicht direkter Sonneneinstrahlung aus und stellen Sie es nicht direkt neben Wärmequellen, wie beispielsweise einem Ofen usw., auf. Die Innentemperatur des Messgeräts kann in einem solchen Fall sehr viel höher ansteigen als die Umgebungstemperatur.
- Verwenden Sie das CM-2500c nicht in staubigen Bereichen oder in Bereichen, in denen Zigarettenrauch oder chemische Gase vorhanden sind. Ansonsten kann es zu einer Verschlechterung der Leistung oder zu einer Störung kommen.
- Verwenden Sie das CM-2500c nicht in der Nähe von Geräten, die ein starkes Magnetfeld erzeugen (wie beispielsweise Lautsprecher usw.).
- Das CM-2500c gehört zu den Produkten der Installationskategorie II (Ausrüstung, die über einen AC-Adapter, der an einer gängigen Netzversorgung angeschlossen ist, mit Strom versorgt wird).
- Das CM-2500c gehört zu den Produkten der Schadstoffstufe 2 (Ausrüstung, die aufgrund von Kontamination oder Kondensation eine temporäre elektrische Störung verursachen kann oder Produkte, die in einer derartigen Umgebung eingesetzt werden).
- Verwenden Sie das CM-2500c nicht in einer Höhe von 2000 m oder höher.
- Betreiben Sie dieses Messgerät bei Umgebungstemperaturen zwischen 5 und 40°C sowie bei einer relativen Luftfeuchtigkeit von max. 80% (bei 35°C) ohne Kondensation (\*1). Der Betrieb dieses Messgeräts außerhalb des spezifizierten Temperatur- und Luftfeuchtigkeitbereichs kann zu verminderter Leistungsfähigkeit des Messgeräts führen.
	- \*1 Betriebstemperaturen/Luftfeuchtigkeit für Erzeugnisse, die für Nordamerika bestimmt sind: zwischen 5 und 40°C bzw. relative Luftfeuchtigkeit von max. 80% (bei 31°C) ohne Kondensation

#### **<Messung>**

- Stellen Sie bei Verwendung des Messgeräts mit der Oberseite nach unten sicher, dass kein Schmutz oder Staub in die Messöffnung eindringt.
- Wenn Sie das Messgerät über einen längeren Zeitraum verwenden, kann sich der Messwert entsprechend den Änderungen der Umgebungsbedingungen ändern. Um daher genaue Messungen zu erreichen empfehlen wir die regelmässige Durchführung einer Weisskalibrierung mit der Weisskalibrierplatte.

#### **<Weisskalibrierplatte>**

- Die Kalibrierdaten für die Weisskalibrierplatte wurden bei 23°C gemessen. Um bei der Messung von absoluten Werten (farbmetrischen Werten) die höchstmögliche Genauigkeit zu erreichen, sollte die Kalibrierung und die Messung bei 23°C erfolgen.
- Stellen Sie sicher, dass die Weisskalibrierplatte weder verkratzt noch fleckig ist.
- Wenn Sie die Weisskalibrierplatte nicht verwenden, schützen Sie die Weisskalibrierplatte vor Umgebungslicht mit Hilfe der Schutzkappe.

#### **<Stromquelle>**

- Stellen Sie sicher, dass sich der Netzschalter in der Position AUS ("O") befindet, wenn das CM-2500c nicht verwendet wird.
- Verwenden Sie stets als Standardzubehör den im Lieferumfang enthaltenen AC-Adapter (AC-A305). Schliessen Sie den AC-Adapter an einer AC-Steckdose mit der entsprechenden Nennspannung und – frequenz an. Verwenden Sie stets die Nennspannung  $(± 10 %)$  als Netzspannung.

#### **<System>**

- Setzen Sie das CM-2500c keinen Erschütterungen oder starken Vibrationen aus. Ansonsten kann es zu einer Verschlechterung der Leistung oder zu einer Störung kommen.
- Da die Messöffnung und die Messkugel extrem empfindliche, optische Präzisionskomponenten besitzen, dürfen diese Teile weder Schmutz noch Stössen ausgesetzt werden. Stellen Sie sicher, dass sie weder Schmutz noch Erschütterungen ausgesetzt werden. Wenn Sie das CM-2500c nicht verwenden, stellen Sie es auf die Weisskalibrierplatte (CM-A153).
- Das CM-2500c kann Störungen verursachen, wenn es neben einem Fernseher, Radio usw. eingesetzt wird.
- Da das CM-2500c einen Mikrocomputer verwendet, kann es bei starker elektrostatischer Aufladung vorkommen, dass das LC-Display nichts mehr anzeigt. Schalten Sie das Messgerät in diesem Fall AUS (OFF) und wieder EIN (ON). Wenn schwarze Schmutzflecken auf dem LC-Display erscheinen, warten Sie, bis diese von selber wieder verschwinden.
- Wird das Gerät aus- und dann wieder eingeschaltet, warten Sie nach dem Abschalten einige Sekunden.

#### **<Backup-Batterie>**

- Die Messdaten und eine Reihe anderer Einstellungen werden im Speicher abgelegt. Dieser Speicher ist durch Batterien gesichert. Die Backup-Akkus werden während des Betriebs dieses Messgeräts automatisch geladen und können den Speicherinhalt 4,5 Monate lang sichern nachdem sie vollständig geladen sind. Zum Zeitpunkt des Kaufes ist der Backup-Akku möglicherweise nicht vollständig geladen. Zum Laden des Backup-Akkus schalten Sie das Gerät ein (Netzschalter in die Position EIN (ON)). Im eingeschalteten Zustand des Geräts wird der Backup-Akku kontinuierlich geladen, selbst wenn das Gerät verwendet wird. Der Akku ist nach 25 Stunden vollständig geladen, es besteht keine Gefahr einer Überladung.
- Es wird empfohlen, mithilfe der optional erhältlichen Farbdatensoftware (getrennt verkauftes Zubehör) eine Sicherungskopie von wichtigen Daten auf einem anderen Datenträger zu erstellen.

### **N**ote

- *Die Modellnummer der Backup-Batterien ist VL2020 (3V).*
- *Versuchen Sie nicht, die Backup-Batterien selber auszuwechseln. Wenden Sie sich an eine autorisierte KONICA MINOLTA-Serviceeinrichtung.*

# <span id="page-7-0"></span>**Hinweise zur Lagerung**

- Das CM-2500c sollte bei Temperaturen von 0°C bis 45°C und einer relativen Luftfeuchtigkeit von höchstens 80% (35°C, ohne Kondensation) gelagert werden. Lagern Sie das Messgerät nicht an Orten mit hohen Temperaturen, hoher Luftfeuchtigkeit, plötzlichen Temperaturschwankungen, Frostgefahr oder Kondensation. Dies könnte das Gerät beschädigen. Besser ist es, das CM-2500c zusammen mit einem Trocknungsmittel bei einer Temperatur von etwa 20°C zu lagern.
- Lassen Sie das CM-2500c nicht im Fahrzeug oder im Kofferraum liegen. Im Sommer oder im Winter könnte die Temperatur und/oder die Luftfeuchtigkeit über den für die Lagerung empfohlenen Wert ansteigen und das Gerät beschädigen.
- Bewahren Sie das Verpackungsmaterial, in dem das Gerät geliefert wird, für einen eventuellen späteren Transport des CM-2500c auf. Dadurch schützen Sie das Messgerät vor plötzlichen Temperaturänderungen, Vibrationen und Stössen.
- Lagern Sie das CM-2500c nicht in staubigen Bereichen oder in Bereichen, in denen Zigarettenrauch oder chemische Gase vorhanden sind. Ansonsten kann es zu einer Verschlechterung der Leistung oder zu einer Störung kommen.
- Wenn Staub in die Messöffnung eintritt, kann es zu ungenauen Messungen kommen. Bedecken Sie die Messöffnung, um ein Eindringen von Staub zu verhindern.
- Wenn Sie Lichteinstrahlung ausgesetzt wird, kann sich die Weisskalibrierplatte mit der Zeit verfärben. Stellen Sie aus diesem Grund sicher, dass, wenn die Weisskalibrierplatte nicht verwendet wird, die Schuztkappe aufgesetzt ist, um ein Eindringen von Umgebungslicht zu verhindern.
- Behalten Sie alle Verpackungsmaterialien (Karton, Polstermaterialien, Plastiktüten, usw.). Diese Materialien können Sie verwenden, um das beim Transport zu sichern, wenn es zur Wartung (Rekalibrierung usw.) in die Serviceeinrichtung gesendet wird.
- Wenn Sie das CM-2500c länger als zwei Wochen nicht verwenden, müssen die Batterien entfernt werden. Wenn die Batterien im Messgerät belassen werden, können sie auslaufen. Hierdurch kann es zu Schäden am Messgerät kommen.

# <span id="page-8-0"></span>**Hinweise zur Reinigung**

- Wenn sich Schmutz auf dem CM-2500c abgelagert hat, wischen Sie es mit einem weichen, sauberen und trockenen Tuch ab. Keinesfalls Lösungsmittel wie Verdünner oder Benzol verwenden.
- Wenn sich Schmutz auf der Weisskalibrierplatte abgelagert hat, wischen Sie sie vorsichtig mit einem weichen, sauberen und trockenen Tuch ab. Wenn sich der Schmutz nur schwer entfernen lässt, wenden Sie sich an die nächstgelegene Serviceeinrichtung. Die Anschrift finden Sie im Anhang.
- Wenn die Innenfläche der Messöffnung verschmutzt ist, wenden Sie sich an eine autorisierte KONICA MINOLTA-Serviceeinrichtung.
- Versuchen Sie bei einer Fehlfunktion des CM-2500c nicht, das Messgerät zu zerlegen und selber zu reparieren. Wenden Sie sich an eine autorisierte KONICA MINOLTA-Serviceeinrichtung.

# Inhalt

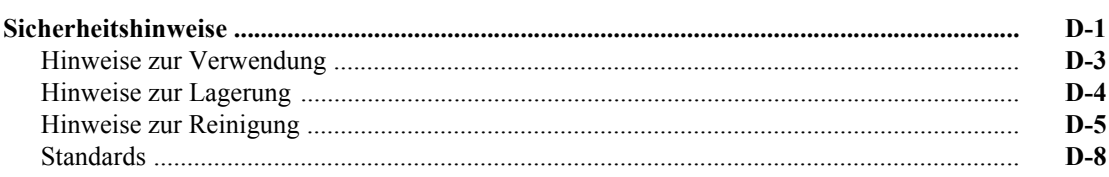

### Kapitel 1 Vor Gebrauch des Messgeräts

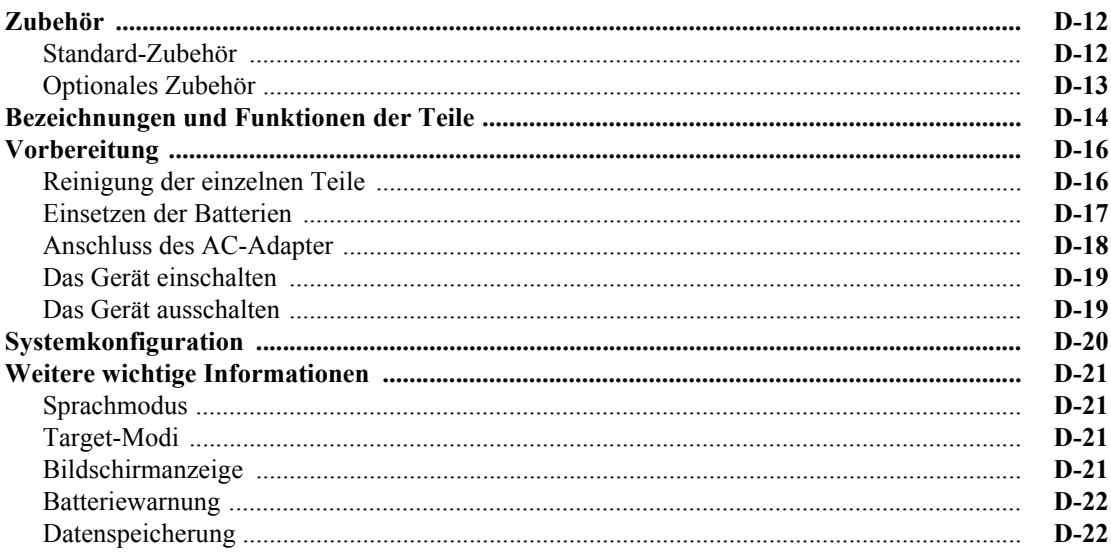

### Kapitel 2 Vorbereitungen auf die Messung

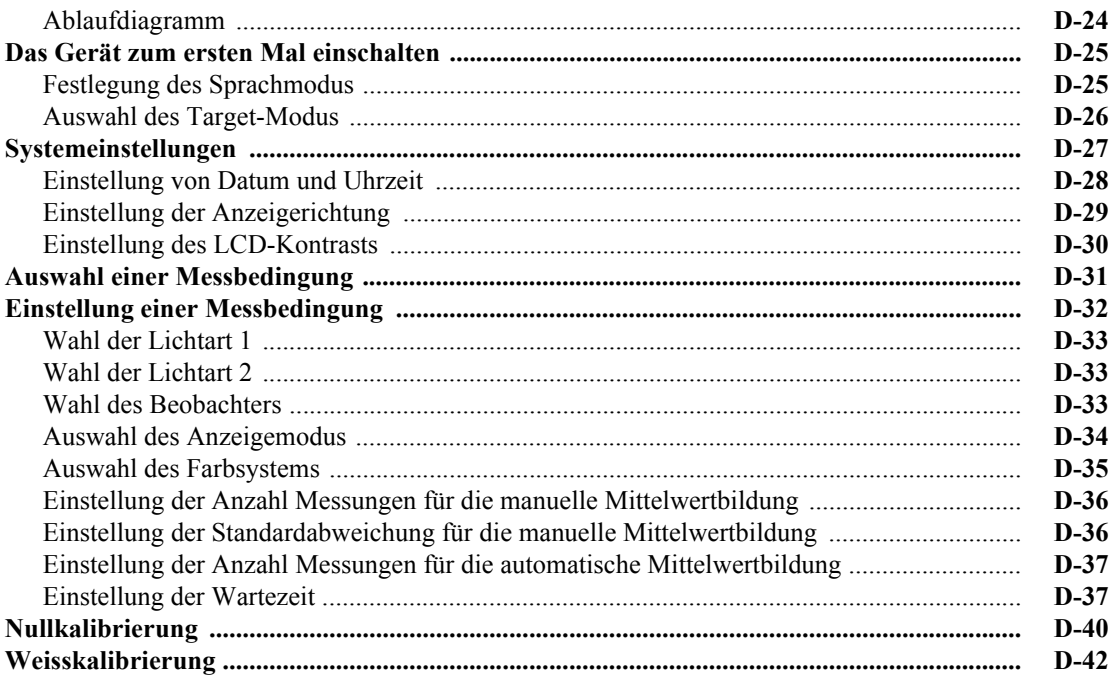

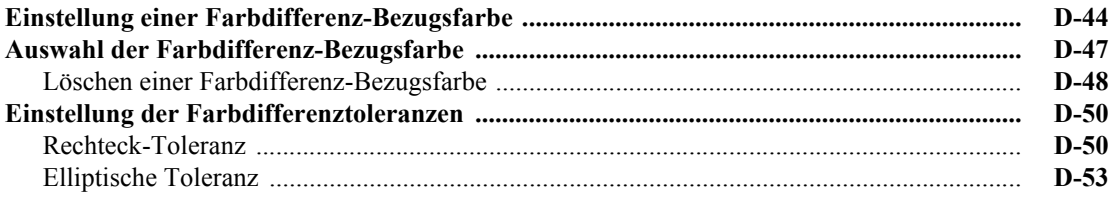

### Kapitel 3 Messung

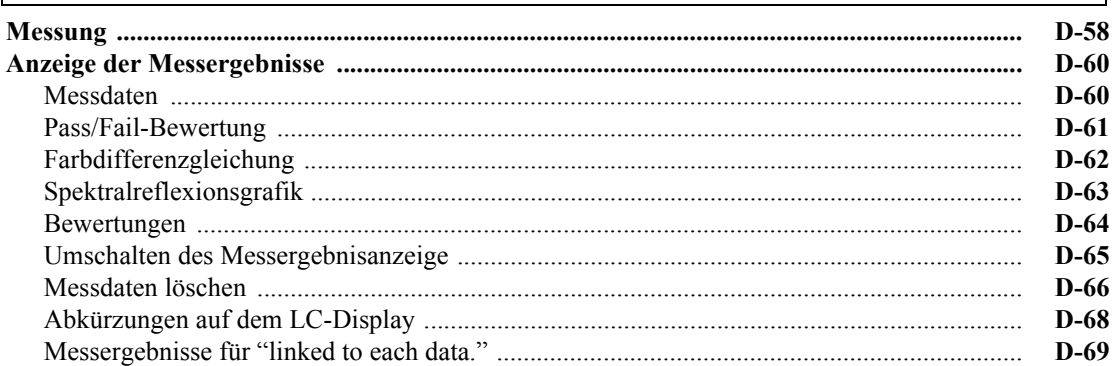

### Kapitel 4 Sonstige Funktionen

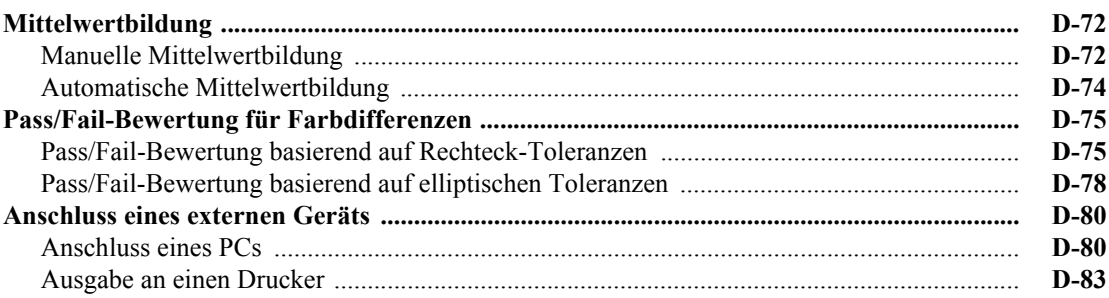

### Kapitel 5 Fehlerbehebung

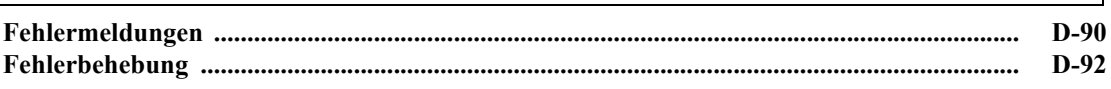

### Kapitel 6 Anhang

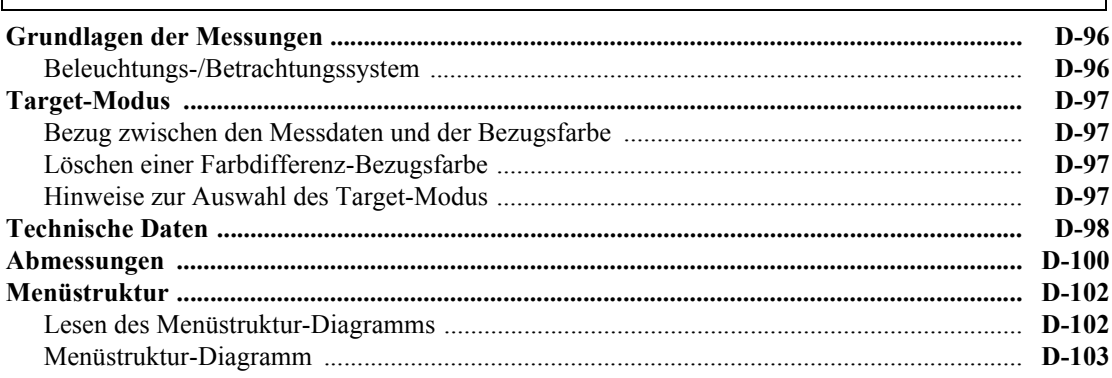

# <span id="page-11-0"></span>**Standards**

Dieses Handbuch beschreibt die Einrichtung des CM-2500c mit einer Firmwareversion von 5.01 oder höher und dessen Nutzung zur Messwerterfassung.

#### • **Organisation**

The CM-2500c (Ver. 5.00 oder höher) unterstützt zwei Target-Modus-Arten, "linked to each data." und "defined in COND."; die Ablaufe und Angaben fur diese Arten variieren geringfugig.

In diesem Handbuch werden die Abläufe für den Standard-Target-Modus beschrieben, d.h. für "linked to each data.". Es enthält nur Informationen zum Modus "defined in COND.", wo dieser vom Standard-Target-Modus abweicht.

#### • **Seitenansicht**

Im Folgenden werden die in diesem Handbuch verwendeten Symbole erklärt.

\*Beachten Sie, dass die in der Abbildung angezeigte Seite nur zu Erklärungszwecken dient und keine tatsächliche Seite aus diesem Handbuch darstellt.

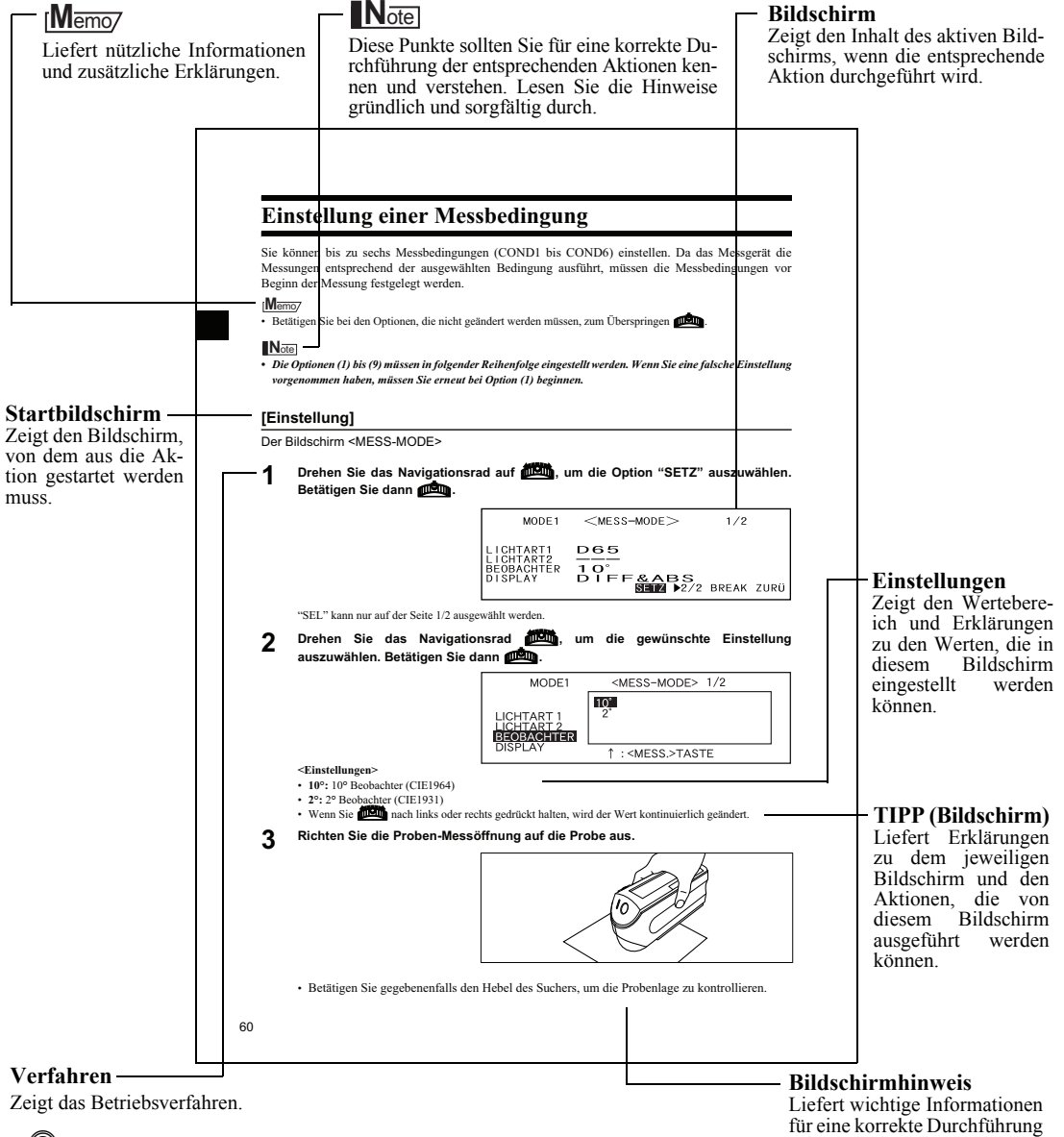

C ........ Zeigt die Taste <MESS.> an. ... Zeigt die Aufforderung an, dass Navigationsrad nach links oder rechts zu drehen. ... Zeigt die Aufforderung an, das Navigationsrad zu betätigen.

der jeweiligen Aktion von diesem Bildschirm aus.

Die Firmwareversion des Messgerats wird auf dem Eingangsbildschirm gleich nach dem Einschalten des Gerats angezeigt.

# **Kapitel 1**

# <span id="page-14-0"></span>**Vor Gebrauch des Messgeräts**

# <span id="page-15-0"></span>**Zubehör**

Für dieses Messgerät ist Standard-Zubehör und optional erhältliches Zubehör verfügbar.

# <span id="page-15-1"></span>**Standard-Zubehör**

Stellen Sie sicher, dass der Lieferumfang folgende Teile umfasst:

### **Weisskalibrierplatte CM-A153**

Wird zur Durchführung der Weisskalibrierung verwendet. Eine Daten-Diskette mit Weißkalibrierdaten wird mit diesem Zubehör mitgeliefert.

### **M**emo

• Dieses Zubehör kann als Ablage für das CM-2500c verwendet werden.

### **AC-Adapter AC-A305**

Versorgt das Messgerät mit Netzstrom aus der AC-Steckdose. Eingang: Spannung: 100 bis 240 V AC (50/60 Hz) Ausgang: Spannung: 5 V DC; Strom: 2,0 A

#### **USB-Seriell-Wandlerkabel IF-A24**

Verbindet das Messgerät mit dem USB-Anschluss eines PC.

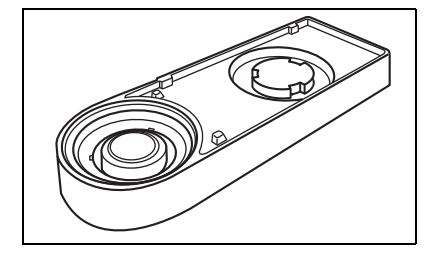

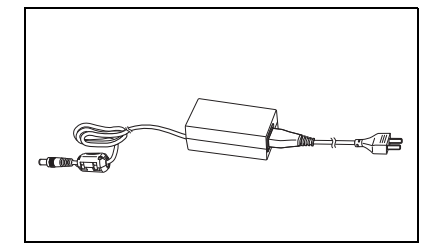

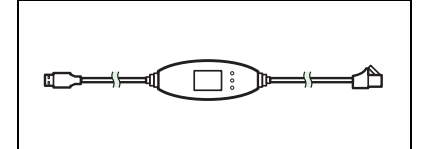

**Mignon-Batterie (**×**4)**

# <span id="page-16-0"></span>**Optionales Zubehör**

### **Nullkalibrierbox CM-A32**

Wird zur Durchführung der Nullkalibrierung verwendet.

### **Transportkoffer CM-A148**

Kann zur Lagerung des CM-2500c, des Benutzerhandbuchs und des Standard-Zubehörs wie beispielsweise der Weisskalibrierplatte und des AC-Adapters verwendet werden.

### **N**ote

*Das Transportkoffer wurde ausschliesslich zur Lagerung der oben aufgeführten Teile entwickelt und ist nicht für den Versand des Messgeräts und der Zubehörteile zu verwenden.*

### **Staubschutz-Kit CM-A149**

Wird verwendet, wenn Pulver oder feuchte Oberflächen gemessen werden.

Der Staubschutz kann ferner verwendet werden, um Gewebe flach und straff auszulegen und zu messen.

### **M**emo

Die Staubschutzhülle CM-A152 (Polyolefin) kann als Ersatz verwendet werden.

### **Farbdatensoftware "SpectraMagic NX" (CM-S100w)**

Diese Software unterstützt die beiden Target-Modus-Arten, den Modus "linked to each data." und den Modus "defined in COND." dieses Messgeräts. Sie ermöglicht Ihnen, das Messgerät von Ihrem PC aus zu betreiben, Daten zu verarbeiten und Dateien zu verwalten.

### **RS-232C-Kabel IF-A16**

(für IBM PC/AT, 9 Pins, 2 m) Verbindet das Messgerät mit dem RS-232C-Anschluss eines PC.

### **Druckerkabel CR-A75**

Wird zur Übertragung von Daten an einen Drucker verwendet. Schliessen Sie einen Drucker mithilfe dieses Kabels an den externen Ausgang des Messgeräts an. Der D-Sub-Stecker (9 Pins) des Kabels muss am Drucker angeschlossen werden.

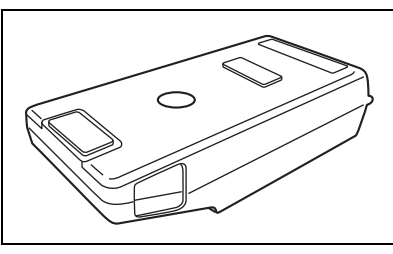

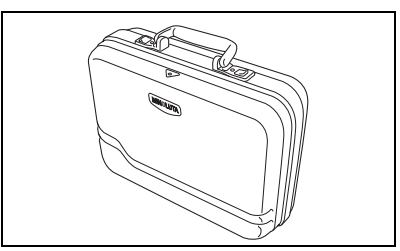

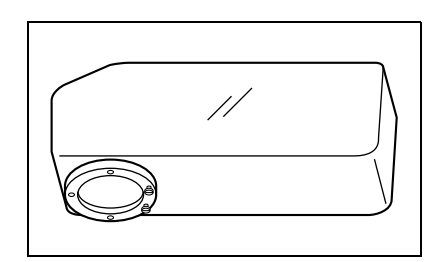

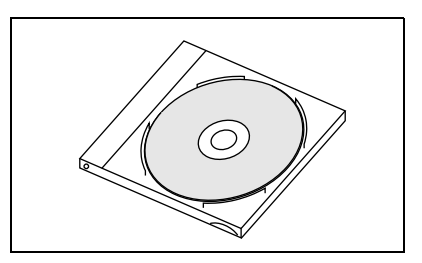

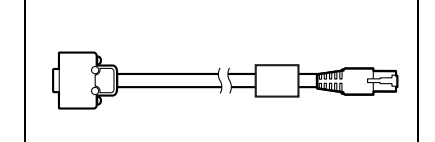

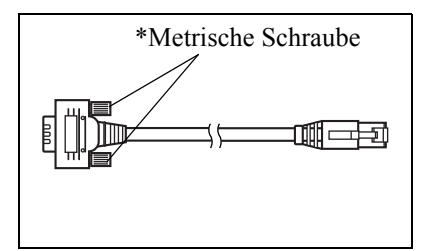

# <span id="page-17-0"></span>**Bezeichnungen und Funktionen der Teile**

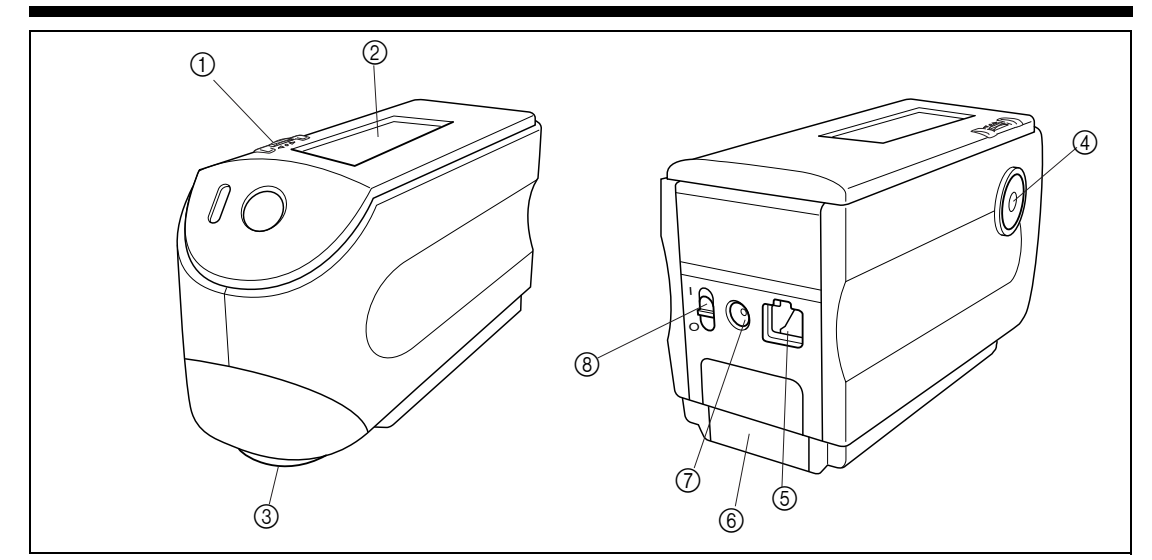

#### 1 **Navigationsrad**

Verwenden Sie das Navigationsrad, um eine Auswahl zu treffen oder die getroffene Auswahl festzulegen.

Um die Auswahl zu treffen drehen Sie das Rad nach rechts oder links, bis die gewünschte Auswahl angezeigt wird. Zum Festlegen einer Auswahl drücken Sie auf das Navigationsrad.

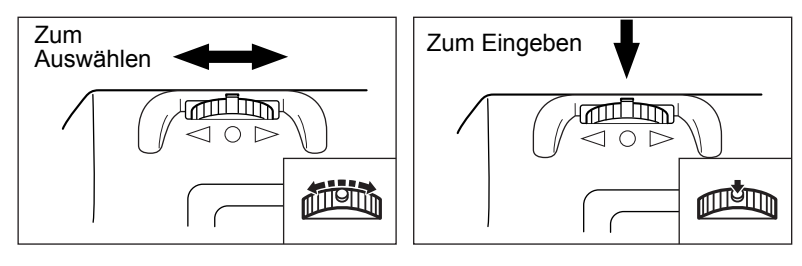

#### **M**emo

Wenn Sie eine Option auswählen oder einen Wert einstellen und dabei das Navigationsrad gedrückt halten, wechselt der Cursor von einer Option zur nächsten bzw. von einem Wert zum nächsten.

#### 2 **LC-Display**

Zeigt die festgelegte Auswahl und die Messdaten an.

#### 3 **Messöffnung**

Öffnung zur Messung von Proben.

#### 4 **Die Mess-Taste**

Betätigen Sie diese Taste zur Durchführung der Weisskalibrierung oder einer Messung.

#### **M**emo

Beim Einstellen von Messbedingungen oder Toleranzen kann diese Taste als ZURÜCK-Taste verwendet werden, um zur letzten Option zurückzukehren.

#### 5 **Externer Ausgang**

Um Daten zu einem externen Gerät zu übertragen, schließen Sie das mitgelieferte USB-Seriell-Wandlerkabel IF-A24 (bzw. das RS-232C-Kabel IF-A16 oder das Druckerkabel CR-A75) an diesem Anschluss an.

#### 6 **Batterieabdeckung**

Abdeckung für das Batteriefach. Vier Mignon-Batterien müssen entsprechend der Polaritätssymbole korrekt in das Batteriefach eingesetzt werden.

#### 7 **AC-Adapteranschluss**

Wenn der AC-Adapter (AC-A305) verwendet werden soll, schliessen Sie den Adapterstecker an diesem Anschluss an.

#### 8 **Netzschalter [POWER]**

Wird zum Ein- und Ausschalten des Geräts verwendet. Wenn der Schalter auf "O" steht, ist das Gerät ausgeschaltet. Wenn der Schalter auf "|" steht, ist das Gerät eingeschaltet.

### **Weisskalibrierplatte CM-A153**

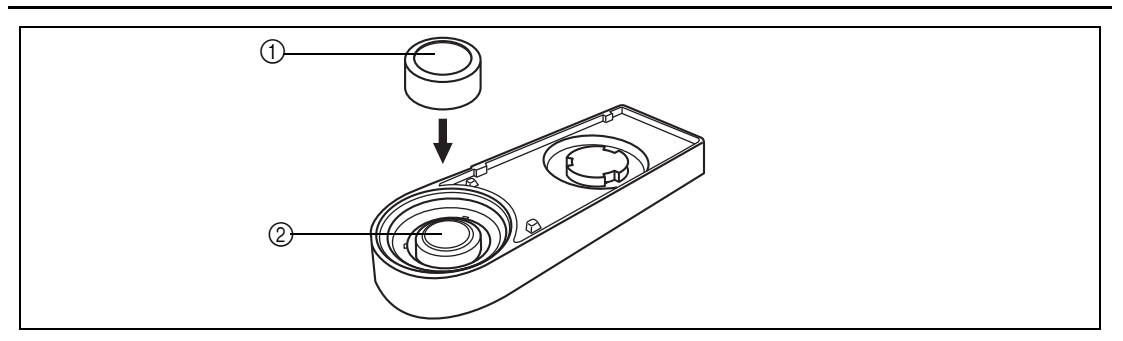

#### 1 **Kappe**

Die Kappe dient zum Schutz der Weisskalibrierplatte.

#### **N**ote

*Wenn Sie die Weisskalibrierplatte nicht verwenden, schützen Sie die Weisskalibrierplatten mit Hilfe der Schutzkappe vor Staub, Kratzern und Umgebungslicht.*

#### 2 **Weisskalibrierplatte**

Wird zur Durchführung der Weisskalibrierung des CM-2500c verwendet.

Wenn Sie die Weisskalibrierplatte nicht verwenden schützen Sie die Weisskalibrierplatten mit Hilfe der Schutzkappe vor Staub, Kratzern und Umgebungslicht.

# <span id="page-19-0"></span>**Vorbereitung**

# <span id="page-19-1"></span>**Reinigung der einzelnen Teile**

In diesem Abschnitt wird beschrieben, wie die Messöffnung und die Weisskalibrierplatte gereinigt werden. **Weisskalibrierplatte**

Wischen Sie die Weisskalibrierplatte vorsichtig mit einem weichen trockenen Tuch ab. Wenn der Schmutz sich nur schwer entfernen lässt, befeuchten Sie das Tuch mit einer im Handel erhältlichen Objektivreinigungsflüssigkeit und wischen die Weisskalibrierplatte erneut ab. Entfernen Sie die Reinigungsflüssigkeit dann mit einem leicht mit Wasser angefeuchteten Tuch und lassen Sie die Weisskalibrierplatte trocknen.

### **N**ote

*Achten Sie darauf, die Weisskalibrierplatte nicht zu zerkratzen.*

**Im Inneren der Messöffnung**

### **1. Blasen Sie den Schmutz und den Staub mit einem Gebläse aus der Messöffnung.**

### **N**ote

*Wenn die Oberfläche so stark verschmutzt ist, dass der Schmutz sich nicht mit einem Gebläse entfernen lässt, wenden Sie sich an die nächstgelegene autorisierte KONICA MINOLTA-Serviceeinrichtung.*

**2. Wischen Sie den Schmutz mit einem weichen, trockenen Tuch vorsichtig von der Kondensorlinse ab, die sich in der Messöffnung befindet. (Siehe Abb. auf [Seite D-96](#page-99-2).) Bei hartnäckigem Schmutz feuchten Sie das Tuch mit einer im Handel erhältlichen Linsenreinigungsflüssigkeit an. Wischen Sie anschliessend diese Flüssigkeit mit einem Tuch an, das mit etwas Wasser befeuchtet wurde, und lassen Sie die Linse danach trocknen.**

### **N**ote

*Achten Sie darauf, dass die Linse beim Reinigen nicht zerkratzt wird.*

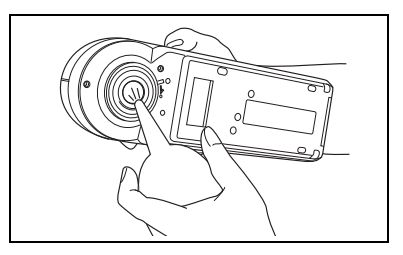

# <span id="page-20-0"></span>**Einsetzen der Batterien**

Um das Messgerät mit Strom zu versorgen, muss entweder der AC-Adapter (AC-A305) oder vier Mignon-Batterien (Alkali- oder Ni-MH-Batterien werden für eine längere Nutzdauer empfohlen) verwendet werden. Verwenden Sie entsprechend den Anforderungen Ihrer Anwendung entweder den AC-Adapter oder Batterien.

### **N**ote

- *Wenn Sie das Messgerät länger als zwei Wochen nicht verwenden, müssen die Batterien entfernt werden. Wenn die Batterien über einen längeren Zeitraum im Messgerät gelassen werden, kann Elektrolyt (Füllsäure) aus der jeweiligen Batterie austreten und das Messgerät beschädigen.*
- *Verwenden Sie keine Batterien verschiedener Batteriearten oder alte und neue Batterien zusammen. Ansonsten kann es zu einer Explosion der Batterien oder einer Verringerung der Nutzdauer der Batterien kommen.*
- *Berühren Sie die Anschlüsse im Batteriefach nicht und schliessen Sie diese nicht kurz. Ansonsten kann es zu einer Funktionsstörung des Messgeräts kommen.*

### **[Vorgehensweise]**

- **1 Stellen Sie sicher, dass das Gerät ausgeschaltet ist (d.h. dass sich der Netzschalter [PO-**WER] in der Stellung " (  $\cap$ " befindet).
- 
- **2 Schieben Sie die Batterieabdeckung hinten am Messgerät zur Seite, um das Batteriefach zu öffnen.**

**3 Setzen Sie vier Mignon-Batterien in das Batteriefach ein. Stellen Sie sicher, dass die Batteri-**

**en richtig herum eingesetzt werden.**

H ©

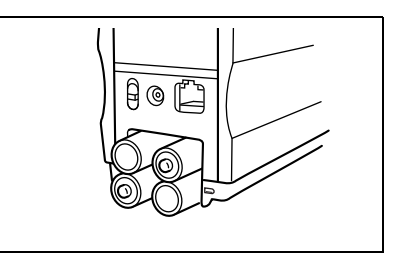

**4 Richten Sie die Markierung auf der Batterieabdeckung mit der auf dem Messgerät aus. Schieben Sie die Batterieabdeckung zu.**

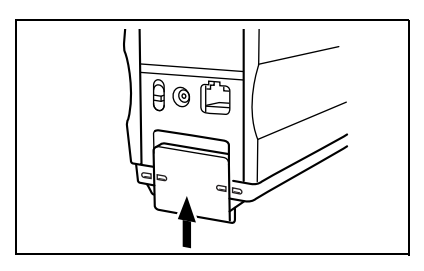

# <span id="page-21-0"></span>**Anschluss des AC-Adapter**

### **M**emo

Es ist ratsam, statt der Batterien den AC-Adapter (AC-A305) zu verwenden, da bei Nutzung des externen Ausgangs zur Übertragung von Daten an ein externes Gerät oder zum Drucken mehr Strom benötigt wird.

### **N**ote

- *Verwenden Sie stets den AC-Adapter (AC-A305) zur Netzstromversorgung des Messgeräts (Nennspannung/ Nennleistung: 5 V DC; 2,0 A)*
- *Stellen Sie vor dem Anschliessen oder Abziehen des AC-Adapters sicher, dass das Gerät ausgeschaltet ist.*

# **[Vorgehensweise]**

**1 Stellen Sie sicher, dass das Gerät ausgeschaltet ist (d.h. dass sich der Netzschalter [PO-**WER] in der Stellung "<sup>(\*</sup>)" befindet).

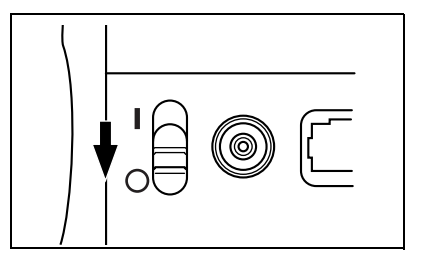

**2 Schliessen Sie den Stecker des AC-Adapters am AC-Adapteranschluss auf der Rückseite des Messgeräts an.**

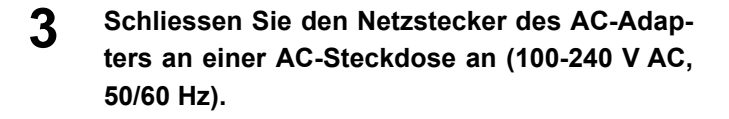

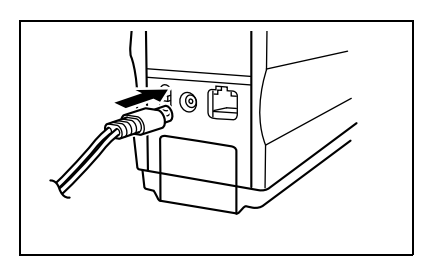

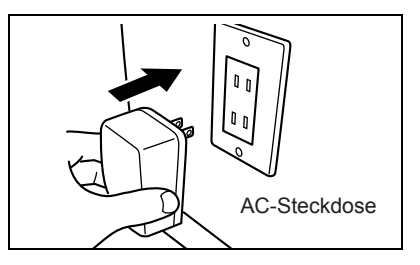

# <span id="page-22-2"></span><span id="page-22-0"></span>**Das Gerät einschalten**

### **N**ote

*Wenn Sie das Gerät zum ersten Mal einschalten, muss der Displaysprachmodus eingestellt werden. Weitere Einzelheiten finden Sie auf der [Seite D-25](#page-28-2).*

## **[Vorgehensweise]**

**1 Schalten Sie den Netzschalter [POWER] in die Stellung "|".**

Das Gerät ist eingeschaltet.

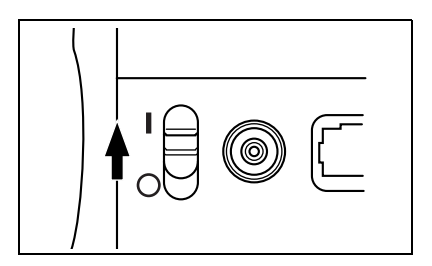

## <span id="page-22-1"></span>**Das Gerät ausschalten**

## **[Vorgehensweise]**

### **1 Schalten Sie den Netzschalter [POWER] in die** Stellung "O".

Das Gerät ist ausgeschaltet.

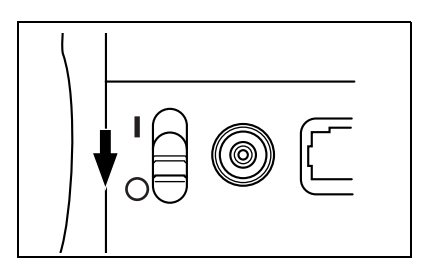

### **Automatische Energiesparfunktion**

Der Energiesparmodus wird aktiviert, wenn die Mess-Taste und das Navigationsrad länger als drei Minuten nicht betätigt werden. Während des Energiesparmodus wird der Blitzstromkreis nicht geladen. Betätigen Sie zum Abbruch des Energiesparmodus die Mess-Taste, um einen neuen Messvorgang zu starten.

### **N**ote

- *Wenn die Mess-Taste betätigt wird, um den Energiesparmodus abzubrechen, wird der Messvorgang um einige Sekunden verzögert, bis die Lampe blitzt und die Messung durchgeführt wird.*
- *Die automatische Energiesparfunktion ist im Remote-Modus [\(Seite D-81\)](#page-84-0) nicht verfügbar.*

# <span id="page-23-0"></span>**Systemkonfiguration**

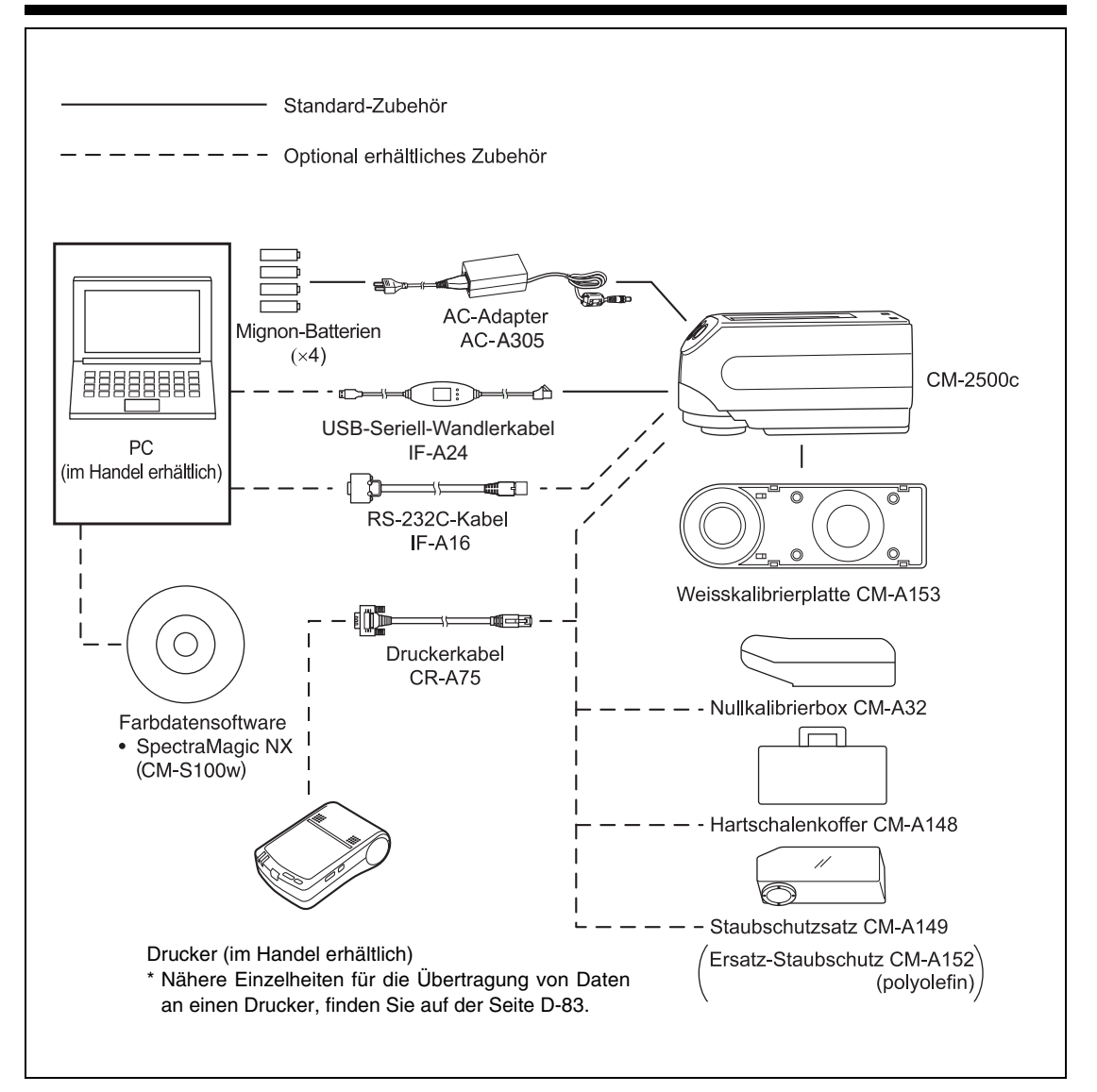

# <span id="page-24-0"></span>**Weitere wichtige Informationen**

# <span id="page-24-1"></span>**Sprachmodus**

Der LC-Displayinhalt kann in Englisch, Japanisch, Deutsch, Französisch, Spanisch oder Italienisch angezeigt werden.

In diesem Handbuch finden Sie die Erklärungen der Vorgehensweisen und Anzeigen für den Modus Deutsch.

# <span id="page-24-2"></span>**Target-Modi**

- Das CM-2500c unterstützt zwei Target-Modi, den Modus "defined in COND." und den Modus "linked to each data.", um sowohl Messdaten als auch Farbdifferenz analysieren zu können. Wie beim Sprachmodus können Sie den gewünschten Modus beim Einschalten des Geräts auswählen.
- Die Standardeinstellung ist der Modus "linked to each data.". Zum Wechsel in den Modus "defined in COND." oder um zwischen den Target-Modi zu wechseln, müssen Sie die Schritte zur Auswahl des Target-Modus befolgen.
- Je nach ausgewähltem Target-Modus variieren die Anzeige und die Vorgehensweise zur Bedienung des Messgeräts.

Nachfolgend sind einige Beispiele für diese Differenzen angegeben (nähere Angaben erhalten Sie unter Target-Modus im Anhang).

- Im Modus "linked to each data." wird die nächste Farbdifferenzdatennummer neben der derzeit ausgewählten Farbdifferenzdatennummer im Bildschirm Systemeinstellungen angezeigt. Wenn der Modus "defined in COND." ausgewählt wird, wird diese nicht angezeigt.
- Im Modus "linked with each data" können Sie zum Anzeigen der Farbdifferenz für Messdaten nur die Farbdifferenz für die derzeit ausgewählten Messdaten auswählen. Wenn der Modus "defined in COND." ausgewählt ist, können Sie die Farbdifferenzdatennummer nach der Messung frei wählen. Sie können sich auch die Ergebnisse der Auswahl anzeigen lassen.
- Die Speicherkapazität für Betriebsart "linked to each data." beträgt 1700 Datenteile, jene für Betriebsart "defined in COND." 700 Datenteile.

### **N**ote

*Sobald die Betriebsart Target geändert wird, werden frühere Daten gelöscht. Es wird empfohlen, frühere Daten mit der optional erhältlichen Farbdatensoftware vorab auf einem anderen Datenträger zu sichern.*

# <span id="page-24-3"></span>**Bildschirmanzeige**

Nachfolgend finden Sie die Grundstruktur des Bildschirms angezeigt.

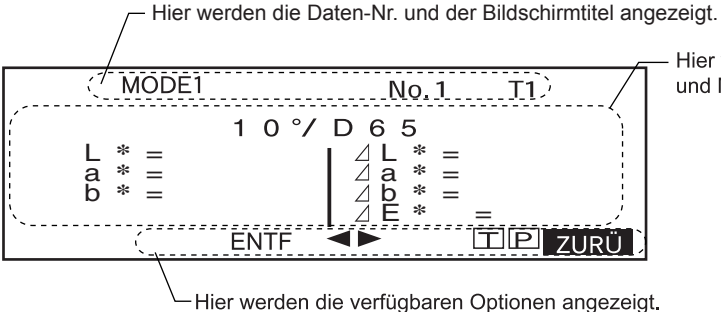

Hier werden die Bedingungen und Messergebnisse angezeigt.

## <span id="page-25-0"></span>**Batteriewarnung**

Wenn das CM-2500c mit Batterien verwendet wird, wird eine Batteriewarnung angezeigt, wenn ihre Leistung nachlässt.

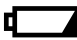

#### [Halbleere Batterie]

Wenn diese Anzeige (Halbleere Batterie) angezeigt wird, sollten neue Batterien für einen baldigen Austausch bereit gehalten werden. Trotz dieser Anzeige sind Messungen noch immer möglich.

#### [Leere Batterie]  $\blacksquare$

Wenn diese Anzeige (Leere Batterie) angezeigt wird, ist keine Messung oder Kalibrierung mehr möglich. Tauschen Sie die Batterien gegen neue aus.

### <span id="page-25-1"></span>**Datenspeicherung**

Die von diesem Messgerät verwendeten Daten werden automatisch gespeichert. Obgleich Weisskalibrierdaten auch nach dem Ausschalten des Messgeräts im internen Speicher erhalten bleiben, muss dennoch bei jedem Einschalten eine Weisskalibrierung durchgeführt werden.

# **Kapitel 2**

# <span id="page-26-0"></span>**Vorbereitungen auf die Messung**

# <span id="page-27-0"></span>**Ablaufdiagramm**

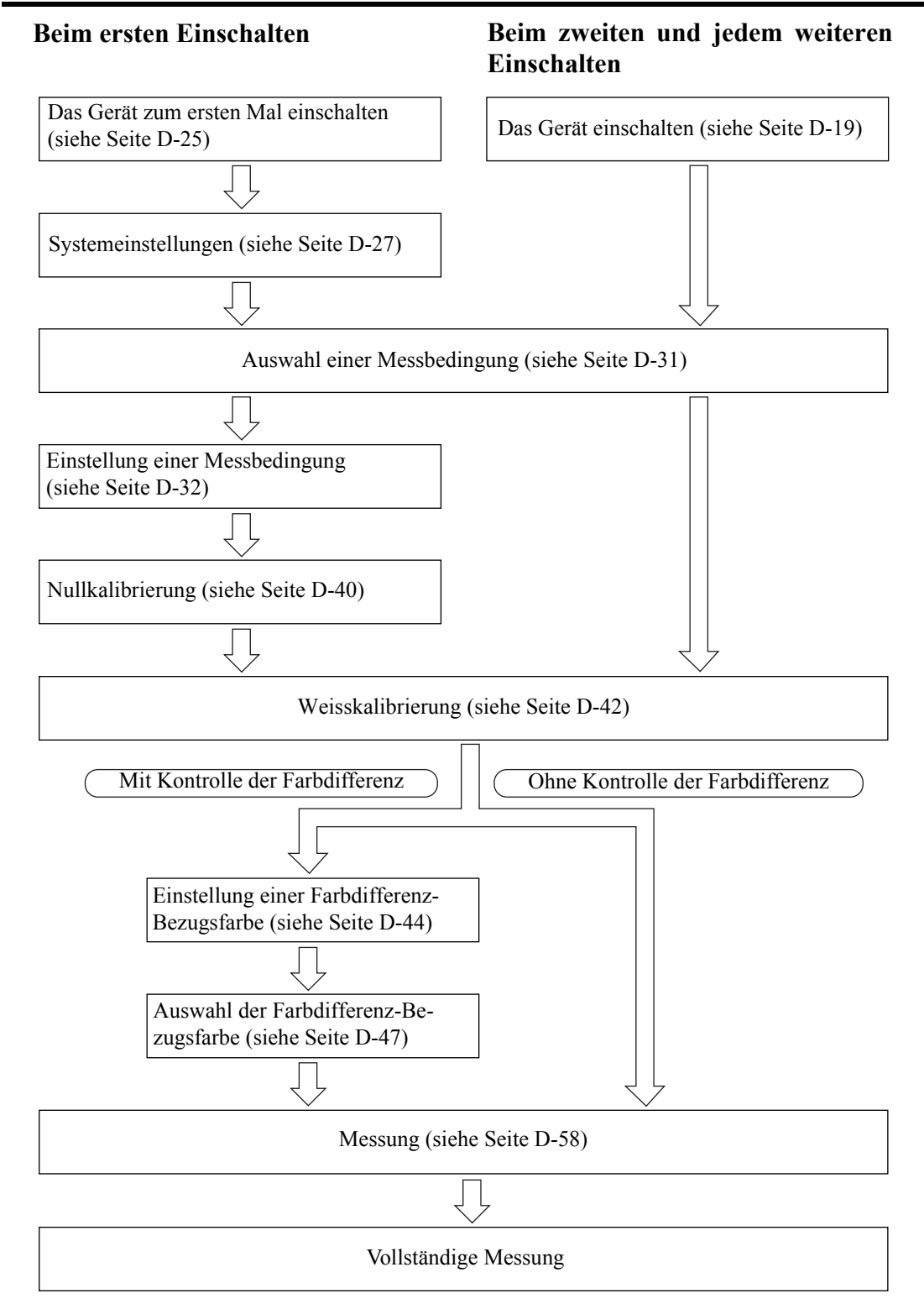

# <span id="page-28-0"></span>**Das Gerät zum ersten Mal einschalten**

<span id="page-28-2"></span>Wenn Sie das Gerät zum ersten Mal einschalten, muss die Displaysprache eingestellt werden.

# <span id="page-28-1"></span>**Festlegung des Sprachmodus**

Stellen Sie den Sprachmodus wie folgt ein:

### **[Einstellung]**

### **1** Betätigen Sie **A<sup>t</sup>**, halten Sie es gedrückt und schalten Sie das Gerät ein.

Der Bildschirm <SYSTEM-EINSTELLUNG> erscheint. Der Menüpunkt "SPRACHE" ist hervorgehoben.

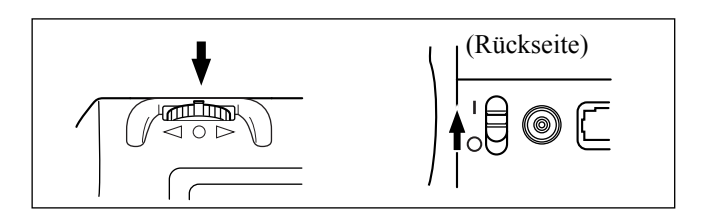

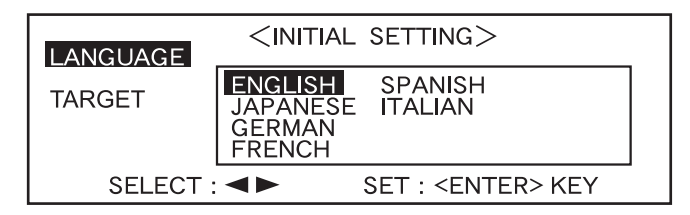

**2** Drehen Sie das Navigationsrad  $\overline{D}$ , um die gewünschte Sprache auszuwählen. **Betätigen Sie dann**  $\mathbb{P}$ .

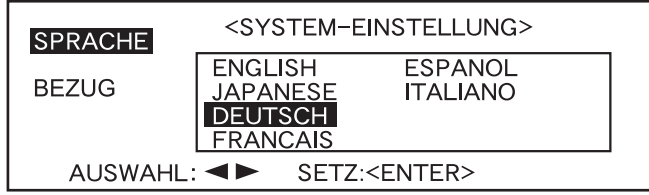

• Wenn der Cursor über der gewünschten Sprache steht, wird der gesamte Text in der ausgewählten Sprache angezeigt.

# <span id="page-29-0"></span>**Auswahl des Target-Modus**

Die Standardeinstellung ist der Modus "linked to each data.". Die folgenden Schritte sind nur erforderlich, wenn Sie den Target-Modus wechseln wollen.

#### **N**ote

- *Wenn die Farbdatensoftware "SpectraMagic (CM-S9w)" verwendet wird, wechseln Sie mit dem Target-Modus in den Modus "defined in COND." .*
- *Sobald die Betriebsart Target geändert wird, werden frühere Daten gelöscht. Es wird empfohlen, frühere Daten mit der optional erhältlichen Farbdatensoftware vorab auf einem anderen Datenträger zu sichern.*

### **[Einstellung]**

**1 Drehen Sie das Navigationsrad** B**, um den gewünschten Target-Modus auszuwählen. Drücken Sie dann** A**.** 

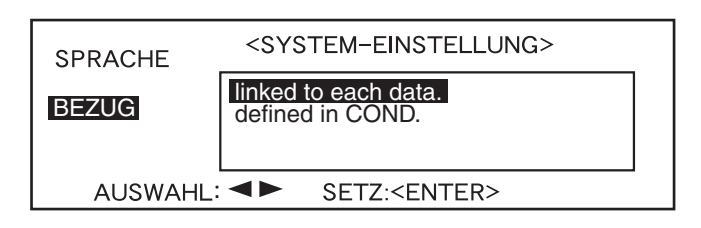

#### **M**emo

Falls Sie den Target-Modus nicht ändern wollen, drücken Sie **ALLA**.

• Die Standardeinstellung ist "linked to each data.".

Eine Warnmeldung wird angezeigt.

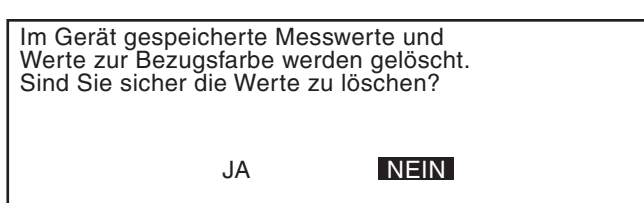

**2** Drehen Sie **DEM**, um "JA" **auszuwählen. Betätigen Sie dann** A**.**

Die Seite <INITIAL> erscheint.

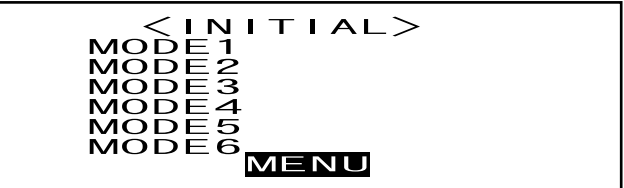

#### **M**emo

Wenn Sie "NEIN" auswählen und **I der A** drücken, gelangen Sie wieder auf die in Punkt **1** gezeigte Seite.

# <span id="page-30-0"></span>**Systemeinstellungen**

Folgende fünf Systemeinstellungen sind verfügbar:

- (1) REMOTE..................... Verbindet das Messgerät mit dem PC und ermöglicht so eine bidirektionale Kommunikation.
- (2) AUTO. AUSDRUCK .. Wenn das Messgerät an einen Drucker angeschlossen ist, werden die Messdaten automatisch nach jeder Messung gedruckt.
- (3) UHR............................. Stellt die im Messgerät eingebaute Uhr ein.
- (4) ANZEIGE DREHEN... Dreht die Anzeigerichtung um.
- (5) LCD-KONTRAST....... Stellt den LCD-Kontrast ein.

#### **M**emo

Die Optionen "(1) REMOTE" und "(2) AUTO. AUSDRUCK" können beim Anschliessen des Messgeräts an einen PC oder einen Drucker verwendet werden.

Die Einstellungen bleiben auch nach dem Ausschalten des Geräts gespeichert. Zum Festlegen der Systemeinstellungen beachten Sie die folgenden Schritte:

### **[Einstellung]**

**1 Schalten Sie die Geräte ein.**

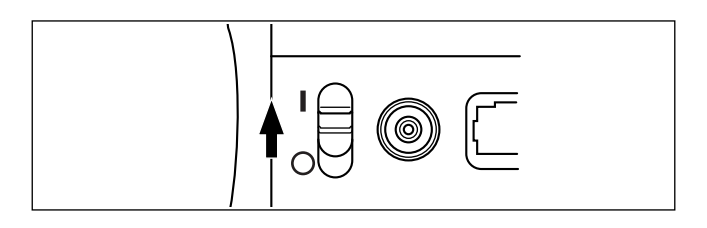

 $INITIAL$ 

**2** Drehen Sie das Navigationsrad **DEL**, um "MENU" auszuwählen. Betätigen Sie **dann** A**.**

Der Bildschirm <MENU> erscheint. In diesem Bildschirm können Sie die Systemeinstellungen vornehmen.

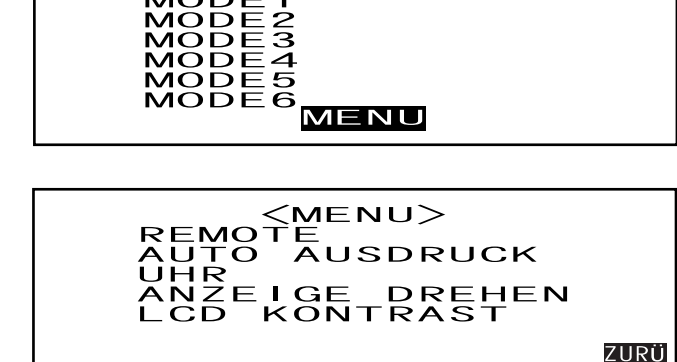

# <span id="page-31-0"></span>**Einstellung von Datum und Uhrzeit**

### **[Einstellung]**

Der Bildschirm <MENU>

**1 Drehen Sie das Navigationsrad** B**, um "UHR" auszuwählen. Betätigen Sie dann** A**.**

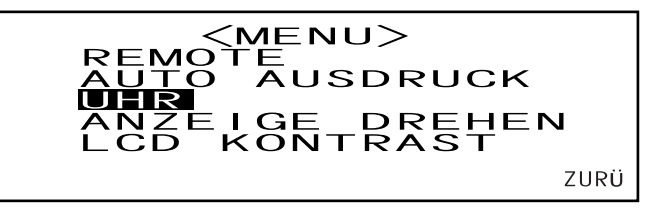

**2** Drehen Sie das Navigationsrad **DEL**, um "EINST." auszuwählen. Betätigen Sie **dann** A**.**

Der Cursor springt zu dem gegenwärtig eingestellten Datum. Sie können dieses dann ändern.

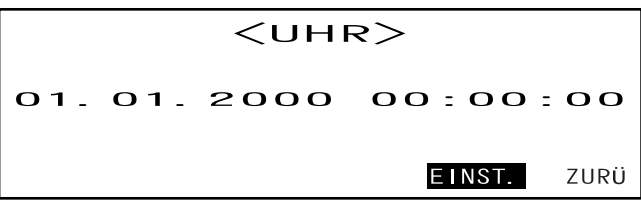

**3** Drehen Sie das Navigationsrad **Dom**, um das gewünschte Datum und die gewünschte Uhrzeit auszuwählen. Betätigen Sie dann **MA**.

Das ausgewählte Datum und die ent-

sprechende Uhrzeit werden eingestellt.

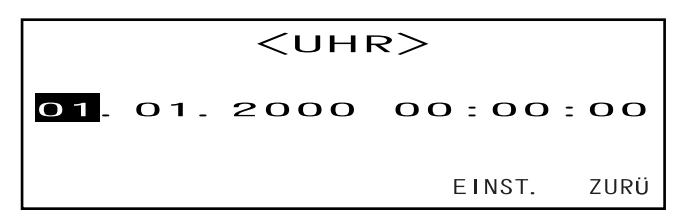

- Jedes Mal, wenn **Allem** betätigt wird, bewegt sich der Cursor wie folgt weiter:
- "Tag"  $\rightarrow$  "Monat"  $\rightarrow$  "Jahr"  $\rightarrow$  "Stunden"  $\rightarrow$  "Minuten"  $\rightarrow$  "Sekunden"  $\rightarrow$  "ZURÜ"
- Wenn Sie **BER nach links oder rechts gedrückt halten**, ändert sich das Datum/die Uhrzeit kontinuierlich.
- Um die Eingabe zu ändern, beginnen Sie wieder bei Schritt 2.

#### **<Einstellungen>**

- **Tag:** 01 bis 28, 29, 30, 31 (je nach ausgewähltem Monat)
- **Monat:** 01 bis 12
- **Jahr:** 00 bis 99 (zwei Ziffern)
- **Stunden:** 00 bis 23
- **Minuten:** 00 bis 59
- **Sekunden:** 00 bis 59

### **4** Drehen Sie das Navigationsrad **DEM**, um "ZURÜ" auszuwählen. Betätigen Sie **dann** A**.**

Die in Schritt 3 vorgenommenen Einstellungen werden bestätigt und der Bildschirm <MENU> wird wieder aufgerufen.

 $<$ UHR $>$ 02.03.2000  $02:28:36$ 

> ZURÜ EINST.

# <span id="page-32-0"></span>**Einstellung der Anzeigerichtung**

### **[Einstellung]**

Der Bildschirm <MENU>

**1** Drehen Sie das Navigationsrad **DUM**, um "ANZEIGE DREHEN" auszuwählen. Be**tätigen Sie dann** A**.**

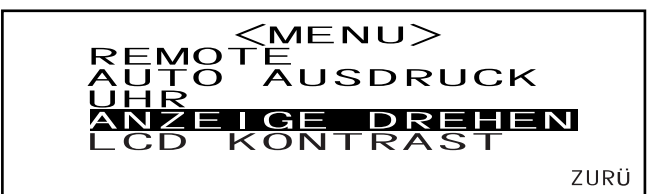

Der auf dem LC-Display angezeigte Inhalt wird jedes Mal umgekehrt, wenn **A betätigt** wird.

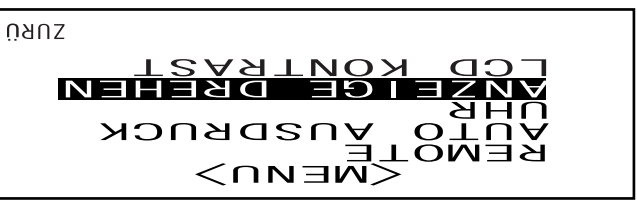

# <span id="page-33-0"></span>**Einstellung des LCD-Kontrasts**

### **[Einstellung]**

Der Bildschirm <MENU>

**1** Drehen Sie das Navigationsrad **DEL**, um "LCD KONTRAST" auszuwählen. Betätigen Sie dann  $\mathbb{P}$ .

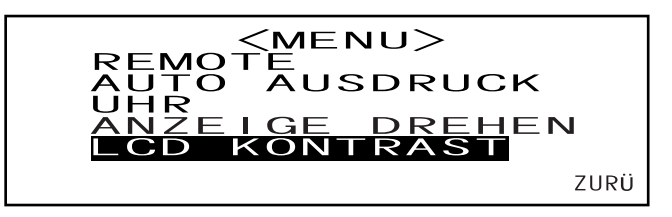

### 2 Drehen Sie das Navigationsrad **DEL**, um den LCD-Kontrast einzustellen. Betäti**gen Sie dann** A**.**

Der von Ihnen eingestellte Kontrast wird bestätigt und der Bildschirm <MENU> wird wieder aufgerufen.

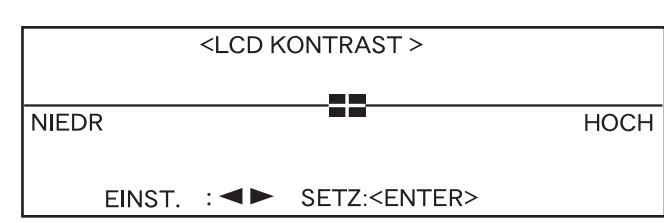

- Wenn Sie das Navigationsrad **BEED** nach rechts drehen, bewegt sich der Kontrasteinstellbalken nach rechts und der Kontrast wird verstärkt. Wenn Sie das Navigationsrad **B nach links drehen**, bewegt sich der Kontrasteinstellbalken nach links und der Kontrast wird verringert.
- Wenn Sie **BER nach links oder rechts gedrückt halten**, ändert sich der Kontrasteinstellbalken kontinuierlich.

### **N**ote

*Auf dem LC-Display des Messgeräts wirkt die Anzeige bei hohen Umgebungstemperaturen dunkler, bei niedrigeren Umgebungstemperaturen heller. Tritt dieser Fall auf, stellen Sie den Anzeige-Pegel so ein, dass die Bildschirmwiedergabe korrekt erfolgt.*

*Wenn der Kontrast zu hoch oder zu niedrig ist, kann der Kontrast auf dem LC-Display nicht korrekt angezeigt werden. Schalten Sie das Messgerät in diesem Fall AUS (OFF) und wieder EIN (ON). Betätigen Sie gleichzeitig* A*. Der Standardkontrast wird gespeichert und der unter ["Festlegung des Sprachmo](#page-28-1)[dus" \(Seite D-25\)](#page-28-1) dargestellte Bildschirm wird wieder aufgerufen. Stellen Sie den LC-Displaykontrast gegebenenfalls wieder, wie unter "[Systemeinstellungen"](#page-30-0) (ab [Seite D-27](#page-30-0)) beschrieben, ein.*

# <span id="page-34-0"></span>**Auswahl einer Messbedingung**

Vor Beginn der Messung muss die gewünschte Messbedingung (MODE1 bis MODE6) ausgewählt werden.

### **M**emo

- Sie können bis zu sechs Messbedingungen (MODE1 bis MODE6) einstellen.
- Die Messbedingungen müssen vor Beginn der Messung eingestellt werden. Weitere Einzelheiten finden Sie auf der [Seite D-32.](#page-35-0)

### **[Einstellung]**

Der Bildschirm <INITIAL>

**1 Drehen Sie das Navigationsrad <b>Dom**, um eine der Bedingungen (MODE1 bis **MODE6) auszuwählen. Betätigen Sie dann**  $\mathbb{P}\mathbb{Q}$ **.** 

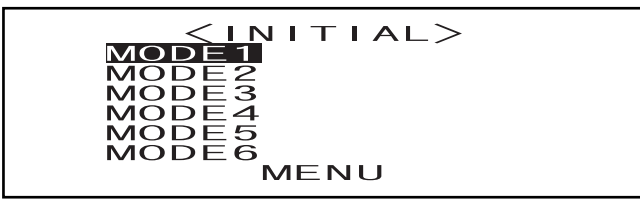

2 **Drehen Sie das Navigationsrad DEL**, um "MESS-MODE" auszuwählen. Betätigen **Sie dann** 

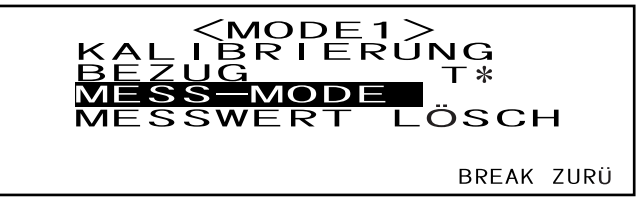

- "T\*" ist die Farbdifferenz-Bezugsfarbnummer für die nächste Messung. Wenn nichts ausgewählt ist, wird "T---" angezeigt.
- "T\*" wird nicht angezeigt, wenn der Modus "defined in COND." ausgewählt ist.

Die gegenwärtig ausgewählte Messbedingung wird angezeigt.

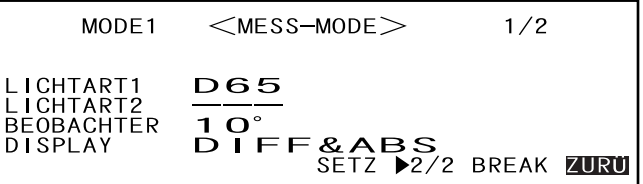

- Der Bildschirm "MESS-MODE" umfasst zwei Seiten (1/2 und 2/2).
- Sie können zwischen den Seiten wechseln. Drehen Sie hierzu das Navigationsrad  $\text{Diff}_n$ , um " $\blacktriangleright$  2/2" (oder " $\blacktriangleright$  1/2") auszuwählen. Betätigen Sie dann

### **M**emo

- Nähere Einzelheiten zum Einstellen einer neuen Bedingung oder zum Ändern einer bestehenden Bedingung finden Sie unter "Einstellung einer Messbedingung" auf der nächsten Seite.
- Wenn eine Messbedingung festgelegt wurde, können Kalibrierung und Messung gemäss dieser Bedingung durchgeführt werden.

# <span id="page-35-0"></span>**Einstellung einer Messbedingung**

Sie können bis zu sechs Messbedingungen (MODE1 bis MODE6) einstellen. Da das Messgerät die Messungen entsprechend der ausgewählten Bedingung ausführt, müssen die Messbedingungen vor Beginn der Messung festgelegt werden.

Folgende sieben Bedingungen können festgelegt werden:

- (1) Lichtart 1, Lichtart 2 "LICHTART 1, LICHTART 2"
- (2) Beobachter "BEOBACHTER"
- (3) Display-Inhalt "DISPLAY"
- (4) Farbsystem "FARBSYSTEM"
- (5) Messdauer und Standardabweichung für die manuelle Mittelwertbildung "ANZAHL MANUELLER MW" und "STD ABW"
- (6) Anzahl der automatischen Mittelwertbildung "AUTO MW"
- (7) Wartezeit "WARTEZEIT"

#### **M**emo

- Die gegenwärtig markierte Option kann eingestellt werden. Betätigen Sie zum Bestätigen der Einstellung die Taste **Allem**. Die nächste Option wird automatisch markiert.
- Betätigen Sie bei den Optionen, die nicht geändert werden müssen, zum Überspringen
- Wenn für die Punkte (1) bis (7) eine falsche Einstellung getroffen wurde, drücken Sie auf die Mess-Taste. Hierdurch gelangen Sie zurück zu den vorherigen Einträgen und können die falsche Einstellung korrigieren.

### **[Einstellung]**

Der Bildschirm <MESS-MODE>

**1 Drehen Sie das Navigationsrad** B**, um "SETZ" auszuwählen. Betätigen Sie dann** A**.**

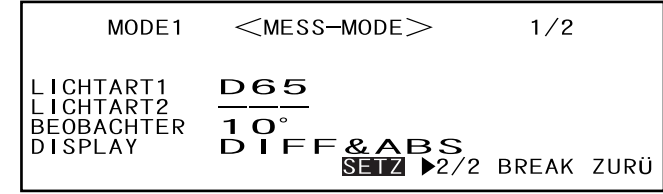

"LICHTART1" wird hervorgehoben.

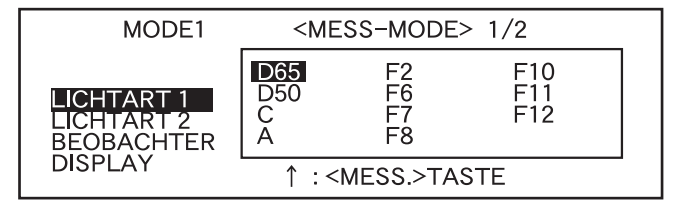
## **Wahl der Lichtart 1**

**2** Drehen Sie das Navigationsrad **DEL**, um die gewünschte Lichtart auszuwählen. **Betätigen Sie dann**  $\mathbb{P}$ .

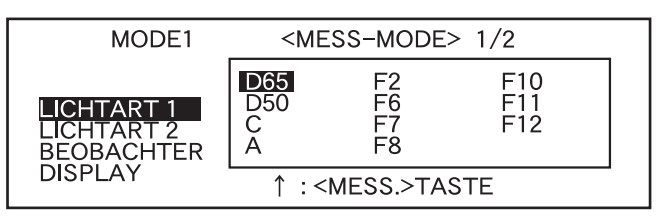

#### **<Einstellungen>**

- **D65:** Norm-Lichtart D65; Tageslicht, Farbtemperatur: 6504K
- **D50:** Norm-Lichtart D50; Tageslicht, Farbtemperatur: 5003K
- **C:** Norm-Lichtart C; (geringer Ultraviolettanteil im Vergleich mit dem Tageslicht), Farbtemperatur: 6774K
- **A:** Norm-Lichtart A; Glühlampe, Farbtemperatur: 2856K
- **F2:** Kaltweiss (Leuchtstofflampe)
- **F6:** Kaltweiss (Leuchtstofflampe)
- **F7:** Farbwiedergabe A, Tageslichtweiss (Leuchtstofflampe)
- **F8:** Farbwiedergabe AAA, Naturweiss (Leuchtstofflampe)
- **F10:** 3-Band-Naturweiss (Leuchtstofflampe)
- **F11:** 3-Band-Kaltweiss (Leuchtstofflampe)
- **F12:** 3-Band-Warmweiss (Leuchtstofflampe)
- **---:** Keine (nicht auswählbar für "LICHTART 1")

## **Wahl der Lichtart 2**

**3 Wählen Sie die gewünschte Lichtart, wie für "Wahl der Lichtart 1" beschrieben. Betätigen Sie dann**  $\mathbb{P}$ **.** 

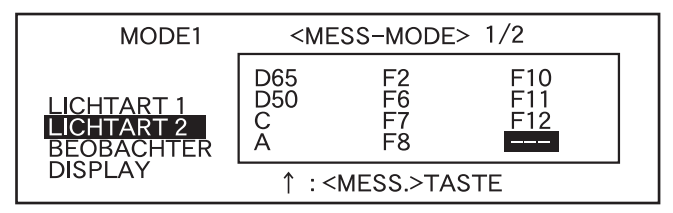

**<Einstellungen>**

- **Wie unter "Wahl der Lichtart 1" beschrieben**
- Um den MI (Metamerie-Index) anzuzeigen, muss eine Lichtart für die LICHTART 2 ausgewählt sein.

## **Wahl des Beobachters**

**4 Drehen Sie das Navigationsrad** B**, um den gewünschten Beobachterfunktion auszuwählen. Betätigen Sie dann** A**.**

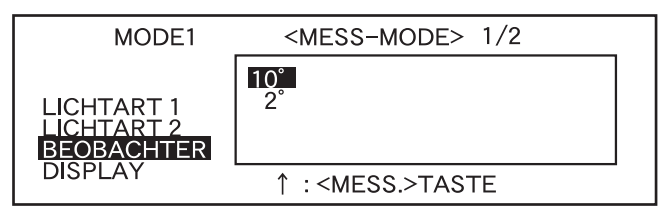

#### **<Einstellungen>**

- 10°: 10° Beobachter (CIE1964)
- **2°:** 2**°** Beobachter (CIE1931)

## **Auswahl des Anzeigemodus**

**5** Drehen Sie das Navigationsrad pound im den gewünschten Anzeigemodus auszuwählen. Betätigen Sie dann **ALA.** 

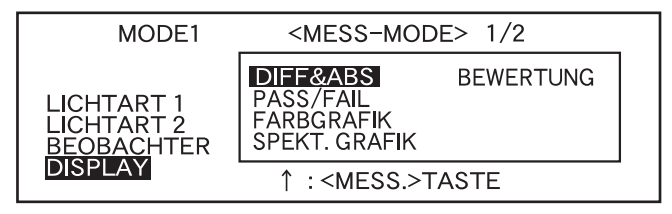

#### **<Einstellungen>**

#### **• DIFF&ABS:**

Zeigt den absoluten Wert und die Farbdifferenz in bezug zur Bezugsfarbe an (entweder der absolute Wert oder die Farbdifferenz können angezeigt werden).

Wenn eine Pass/Fail-Bewertung entsprechend der festgelegten Rechteck-Farbdifferenztoleranzen vorgenommen wird, wird der Fail-Faktor der Messdaten markiert.

**• PASS/FAIL:**

Hier wird bewertet, ob die Farbdifferenz zu den Bezugsfarben innerhalb der festgelegten Grenzparameter für die Farbdifferenz liegt. "PASS" wird angezeigt, wenn sich die Farbdifferenz für alle Messdatenoptionen innerhalb der festgelegten Grenzparameter befindet. "FAIL" wird angezeigt, wenn sich die Farbdifferenz für einen beliebigen Messdatenfaktor nicht innerhalb der festgelegten Grenzparameter befindet.

#### **• FARBGRAFIK:**

Zeigt die Farbdifferenz vom Bezugswert in einer Grafik an (gilt nur für Lichtart 1, die Rechteck-Toleranz und  $L^*a^*b^*$ 

#### **• SPEKT. GRAFIK:**

Zeigt eine Spektralreflexionsgrafik an.

#### **• BEWERTUNGEN**

Die Farbdifferenz zur Bezugsfarbe, das Pass/Fail-Bewertungsergebnis basierend auf den festgelegten Toleranzen sowie die Abweichungsrichtung von der Bezugsfarbe für jede Achse im Farbsystem L\*a\*b\* oder L\*C\*h wird angezeigt.

- Wenn keine Bezugsfarbe ausgewählt wurde, werden Farbdifferenz, das Pass/Fail-Bewertungsergebnis und die Richtung der Farbtonabweichung (TINT-Abweichung) nicht angezeigt, auch wenn die Option "BEWERTUNGEN" ausgewählt ist. Wenn darüber hinaus keine Toleranzen ausgewählt wurden, wird das Pass/Fail-Bewertungsergebnis und die Abweichungsrichtung nicht angezeigt, auch wenn die Bezugsfarbe ausgewählt ist.
- Auch wenn die Optionen "DIFF&ABS" oder "FARBGRAFIK" ausgewählt wurden, werden keine Farbdifferenzwerte angezeigt, wenn zuvor keine Farbdifferenz-Bezugswerte ausgewählt wurden.

## **Auswahl des Farbsystems**

**6** Drehen Sie das Navigationsrad **DUM**, um das gewünschte Farbsystem auszuwäh**len. Betätigen Sie dann**  $\mathbb{P}$ **.** 

Wenn Sie den markierten Cursor durch Drehen des Navigationsrades  $\overline{u}$  über  $\blacktriangledown$  stellen, wird die nächste Seite der Liste Farbsystem angezeigt.

Wenn Sie den markierten Cursor durch Drehen des Navigationsrades  $\mathbb{F}$  über  $\blacktriangle$  stellen, wird die vorherige Seite der Liste Farbsystem angezeigt.

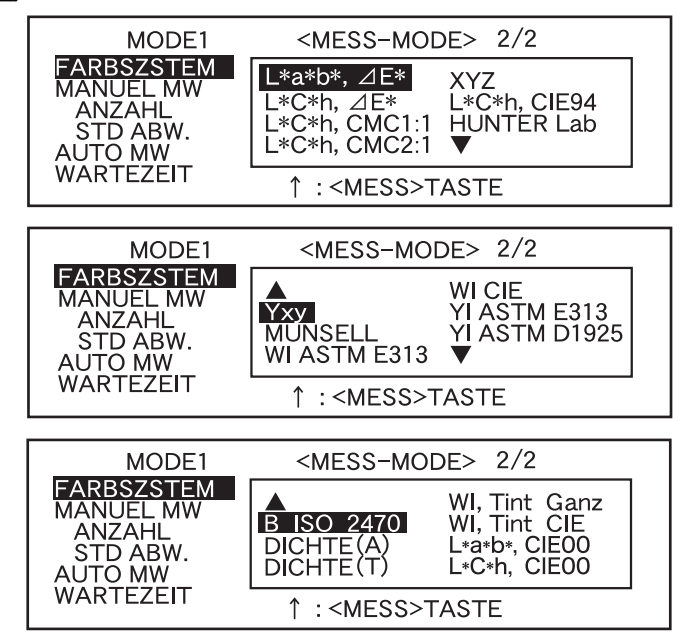

#### **<Einstellungen>**

- L\*a\*b\*, AE\*: Das Farbsystem L\*a\*b\* und die Farbdifferenz entsprechend der Farbdifferenzformel und " $\Delta$ E\*ab (CIE1976)"
- L<sup>\*</sup>C<sup>\*</sup>h,  $\angle$ E<sup>\*</sup>: Das Farbsystem L<sup>\*</sup>C<sup>\*</sup>h und die Farbdifferenz entsprechend der Farbdifferenzformel und " $\angle$ E\*ab (CIE1976)"
- **L\*C\*h, CMC1:1:** Das Farbsystem L\*C\*h und die Farbdifferenz entsprechend der Farbdifferenzformel "CMC1:1"
- **L\*C\*h, CMC2:1:**Das Farbsystem L\*C\*h und die Farbdifferenz entsprechend der Farbdifferenzformel "CMC2:1"
- XYZ: Farbsystem XYZ
- **L\*C\*h, CIE94:** Das Farbsystem L\*C\*h und die Farbdifferenz entsprechend der Farbdifferenzformel " E94(CIE1994)"
- **Hunter Lab:** Hunter Lab
- Yxy: Farbsystem Yxz
- **MUNSELL:** Farbnotation nach Munsell
- **WI ASTM E313:** WI: ASTM E313-73
- **WI CIE:** WI-Index
- **YI ASTM E313:** YI-Index (ASTM E313-73)
- **YI ASTM D1925:** YI-Index: (ASTM D1925)
- **B ISO 2470:** ISO Brightness (ISO-Helligkeit)
- **DICHTE** (A): Farbstärke (Status A)
- **DICHTE (T):** Farbstärke (Status T)
- **Wl, Tint CIE:** WI-Index und Tint-Wert (CIE)
- L\*a\*b\*, CIE00: Das Farbsystem L\*a\*b\* und Farbdifferenz entsprechend der Farbdifferenzformel " $\angle E^{*00}$ (CIE2000)"
- L<sup>\*</sup>C\*h, CIE00: Das Farbsystem L<sup>\*</sup>C\*h und Farbdifferenz entsprechend der Farbdifferenzformel " AE\*00 (CIE2000)"
- Wenn L\*a\*b\* oder L\*C\*h als Farbsystem ausgewählt ist und DIFF&ABS oder PASS/FAIL als Displaymodus sowie LICHTART 1 oder LICHTART 2 als Lichtart kann der MI-Index (Metamerie-Index) berechnet und das Ergebnis angezeigt werden.
- Der Koeffizient für CIE00 (kl:kc:kh) lautet (1:1:1). Dies kann mit SpectraMagic NX geändert werden (ausgenommen Vers. 1.50 oder älter). Wird der Koeffizient (kl:kc:kh) nach der Messung neu eingestellt, werden die Messdaten durch die auf Basis des neuen Koeffizienten ermittelten Daten ersetzt.

## **Einstellung der Anzahl Messungen für die manuelle Mittelwertbildung**

Die Einstellungen für die manuelle Mittelwertbildung können wie folgt vorgenommen werden: Nähere Einzelheiten erfahren Sie unter ["Manuelle Mittelwertbildung" \(Seite D-72\)](#page-75-0).

#### **7** Drehen Sie das Navigationsrad polity, um die Anzahl der durchzuführenden Messungen auszuwählen. Betätigen Sie dann  $\mathbb{P}\mathbb{Q}_n$ .

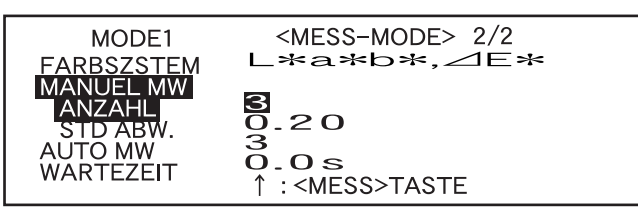

**<Einstellungen>**

**• ANZAHL:**

Legen Sie die Anzahl der durchzuführenden Messungen fest (2 bis 30).

Wenn "- -" ausgewählt ist, wird keine manuelle Mittelwertbildung durchgeführt.

• Wenn Sie **DELT** nach links oder rechts gedrückt halten, wird der Wert kontinuierlich geändert.

## **Einstellung der Standardabweichung für die manuelle Mittelwertbildung**

**8** Drehen Sie das Navigationsrad **DEL**, um die gewünschte Abweichung einzustel**len. Betätigen Sie dann 
<b>I.** 

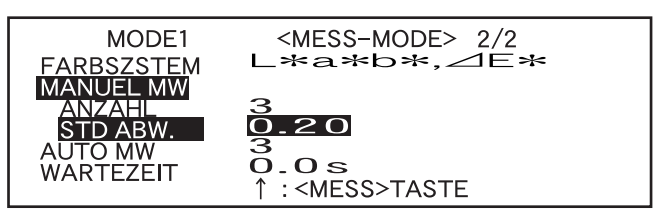

#### **<Einstellungen>**

#### **• STD ABW:**

Legen Sie die gewünschte Standardabweichung fest (0,01 bis 2,00). Wenn die Standardabweichung unter den festgelegten Wert fällt, wird der Mittelwert der bisher gemessenen Werte berechnet und als Messergebnis verwendet.

Wenn "- -" ausgewählt ist, wird keine manuelle Mittelwertbildung anhand der Standardabweichung durchgeführt.

- Wenn "- -" für die Option ANZAHL eingestellt wurde, wird "- - -" auch für die STD ABW festgelegt und kann nicht verändert werden.
- Wenn die Spektralgrafik als Displaymodus ausgewählt wurde, wird "- - -" als STD ABW festgelegt und kann nicht verändert werden.
- Die Standardabweichung kann nur eingestellt werden, wenn L\*a\*b\* oder L\*C\*h als Farbsystem ausgewählt ist.
- Die Standardabweichung kann nicht festgelegt werden, wenn "SPEKT. GRAFIK" als Displaymodus ausgewählt wurde.
- Die manuelle Mittelwertbildung ist beendet, wenn entweder die festgelegte Anzahl der Messungen (AN-ZAHL) oder die festgelegte Standardabweichung (STD ABW) erreicht ist.
- Wenn Sie **DEU** nach links oder rechts gedrückt halten, wird der Wert kontinuierlich geändert.

## **Einstellung der Anzahl Messungen für die automatische Mittelwertbildung**

**9** Drehen Sie das Navigationsrad **DUM**, um die Anzahl der durchzuführenden Messungen auszuwählen. Betätigen Sie dann  $\mathbb{P}\mathbb{P}$ .

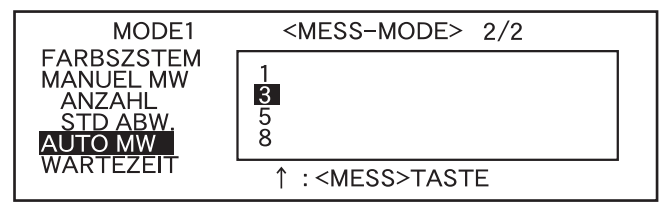

#### **<Einstellungen>**

• Legen Sie die Anzahl der durchzuführenden Messungen fest (1, 3, 5 oder 8).

## **Einstellung der Wartezeit**

**10** Drehen Sie das Navigationsrad **BEL**, um die gewünschte Wartezeit einzustellen. **Betätigen Sie dann**  $\mathbb{P}$ **.** 

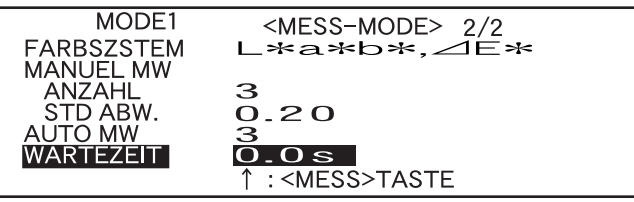

#### **<Einstellungen>**

#### **• WARTEZEIT:**

Die Wartezeit dient der Vermeidung von Störungen, die durch die Handbewegungen verursacht werden. Die Wartezeit beginnt, wenn die Mess-Taste betätigt wird und endet, wenn die Lampe blitzt und die Messung durchgeführt wird. Legen Sie die gewünschte Wartezeit fest (0,1 bis 3,0 Sekunden, in Schritten von je 0,1 Sekunden). Wenn "0.0" (Sekunden) angegeben ist, wird keine Wartezeit eingehalten.

• Wenn Sie **Berland** nach links oder rechts gedrückt halten, ändert sich der Wert kontinuierlich.

"BREAK" wird hervorgehoben.

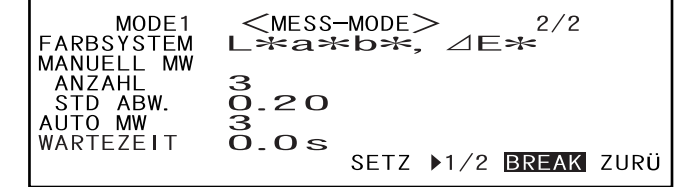

# **11 <Durchführung der Kalibrierung>**

**Drehen Sie das Navigationsrad** B**, um "ZURÜ" auszuwählen. Betätigen Sie dann** A**.**

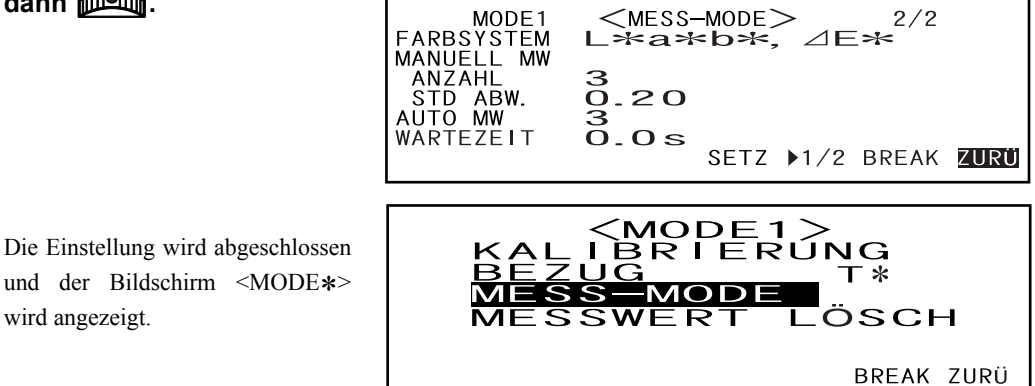

• "T\*" ist die Farbdifferenz-Bezugsfarbnummer für die nächste Messung. Wenn nichts ausgewählt ist, wird "T---" angezeigt.

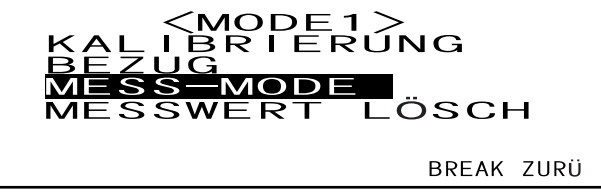

• "T\*" wird nicht angezeigt, wenn der Modus "defined in COND." ausgewählt ist.

#### **M**emo

wird angezeigt.

Wenn Sie die Option "KALIBRIERUNG" durch Drehen des Navigationsrades **Bullum** auswählen und A betätigen, wird der Bildschirm <KALIBRIERUNG> aufgerufen. Führen Sie die entsprechende Kalibrierung durch, wie ab Schritt 3 unter ["Nullkalibrierung](#page-43-0)" (ab Seite [D-40](#page-43-0)) oder unter "[Weisskalibrierung"](#page-45-0) (ab [Seite D-42\)](#page-45-0) beschrieben.

#### **N**ote

*Je nach ausgewähltem Target-Modus variieren einige der angezeigten Optionen.* 

#### **<Durchführung der Messung>**

**Drehen Sie das Navigationsrad** B**, um "BREAK" auszuwählen. Betätigen Sie dann** A**.**

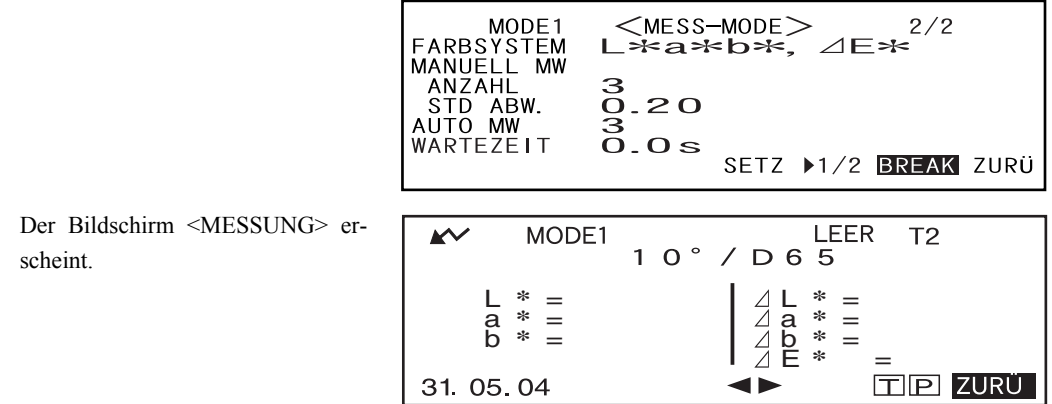

#### **<Einstellung einer Messbedingung für eine andere <MODE>**

**Drehen Sie das Navigationsrad** B**, um "ZURÜ" auszuwählen. Betätigen Sie dann** A**.**

Die Einstellung der Messbedingung wird abgeschlossen und der Bildschirm <MODE\*> wird wieder angezeigt.

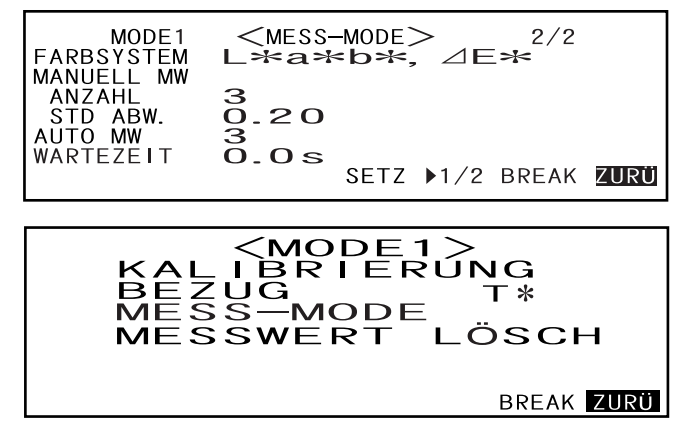

• "T\*" ist die Farbdifferenz-Bezugsfarbnummer für die nächste Messung. Wenn nichts ausgewählt ist, wird "T---" angezeigt.

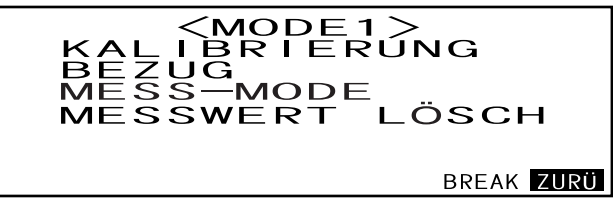

• "T\*" wird nicht angezeigt, wenn der Modus "defined in COND." ausgewählt ist.

#### **Wenn Sie die Option "ZURÜ" durch Drehen des Navigationsrades <b>DELL** auswäh**len und** A **betätigen, wird der Bildschirm <INITIAL> wieder aufgerufen.**

Legen Sie dann eine weitere Messbedingung fest, wie unter "Auswahl einer Messbedingung" und "[Einstel](#page-35-0)[lung einer Messbedingung](#page-35-0)" (ab [Seite D-32](#page-35-0)) beschrieben.

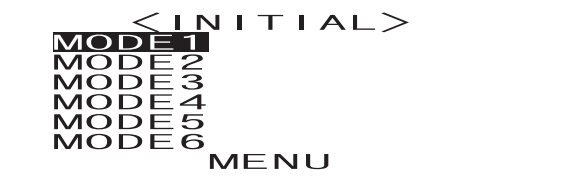

# <span id="page-43-0"></span>**Nullkalibrierung**

Wenn Sie dieses Messgerät zum ersten Mal verwenden oder wenn Sie es neu in Betrieb genommen haben, müssen Sie eine Nullkalibrierung durchführen.

Wenn die Nullkalibrierung abgeschlossen ist, bleiben die Nullkalibrierdaten auch nach dem Ausschalten des Geräts gespeichert. Aus diesem Grund müssen Sie nicht bei jedem Einschalten des Geräts eine erneute Nullkalibrierung durchführen.

#### **M**emo

- Die Effekte des Störlichts im Innenraum des Messgeräts (z.B. das Licht, das aufgrund der Lichtblitze des optischen Systems erzeugt wird) werden automatisch anhand der Nullkalibrierdaten kompensiert.
- Die Störlichtmenge kann aufgrund von Schmutz oder Staub im optischen System, Temperaturschwankungen, wiederholtem Betrieb, Vibrationen oder Erschütterungen des Messgeräts variieren. Aus diesem Grund ist eine regelmässige Durchführung der Nullkalibrierung ratsam.

#### **N**ote

*• Wenn das Messgerät über einen längeren Zeitraum nicht verwendet wird, können die im Messgerät gespeicherten Nullkalibrierdaten verloren gehen. Wenn Daten verloren gegangen sind, muss erneut eine Nullkalibrierung durchgeführt werden.*

## **[Einstellung]**

Der Bildschirm <INITIAL>

**1 Drehen Sie das Navigationsrad** B**, um eine der Bedingungen (MODE1 bis MODE6) auszuwählen. Betätigen Sie dann**  $\mathbb{P}\mathbb{Q}$ 

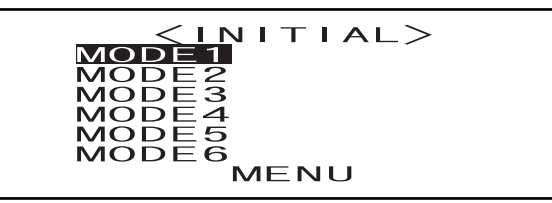

2 Drehen Sie das Navigationsrad **DUM**, um "KALIBRIERUNG" auszuwählen. Betä**tigen Sie dann** A**.**

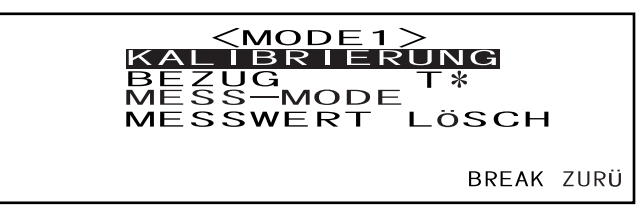

• "T\*" ist die Farbdifferenz-Bezugsfarbnummer für die nächste Messung. Wenn nichts ausgewählt ist, wird "T---" angezeigt.

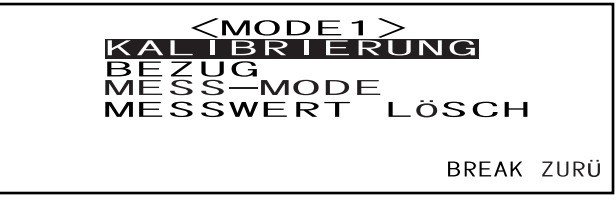

• "T\*" wird nicht angezeigt, wenn der Modus "defined in COND." ausgewählt ist.

#### **3 Drehen Sie das Navigationsrad** B**, um "NULL" auszuwählen.**

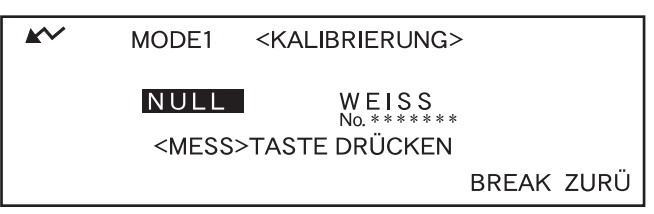

**4 Richten Sie die Messöffnung auf die Umgebung (nicht auf die Probe) aus.**

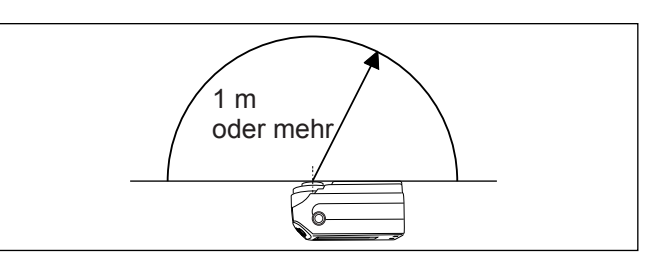

- **Halten Sie die Proben-Lichtöffnung nie in Richtung Lichtquelle.**
- *•* **Halten Sie die Messöffnung mehr als 1 m entfernt von reflektierenden Objekten (Händen, Tischen, Wänden usw.).**
- **5** Stellen Sie sicher, dass  $\mathbb{R}^2$  angezeigt wird. Betätigen Sie dann  $\mathbb{O}$  (die Mess-**Taste).**

Die Nullkalibrierung wird durchgeführt.

Wenn die Nullkalibrierung abgeschlossen ist, wird wieder der Bildschirm <KALIBRIERUNG> angezeigt.

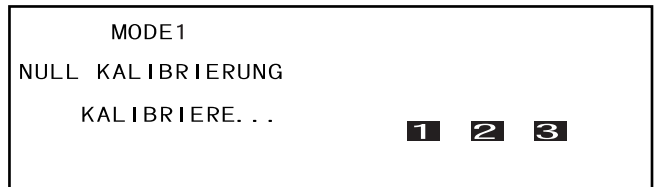

#### **M**emo

- Durch Verwendung der optional erhältlichen Nullkalibrierbox ist eine korrekte Nullkalibrierung gewährleistet.
- Wenn  $\sim$  aufgrund der automatischen Energiesparfunktion nicht angezeigt wird, kann der Grund dafür sein, dass es nach dem Drücken auf © einige Zeit dauert, bis die Nullkalibrierung gestartet wird.

#### **N**ote

- *Führen Sie die Weisskalibrierung nach Abschluss der Nullkalibrierung durch. Die Messung kann erst durchgeführt werden, wenn die Weisskalibrierung abgeschlossen wurde.*
- *Auch wenn die Weisskalibrierung nach dem Einschalten des Geräts durchgeführt wurde müssen Sie diese wiederholen, wenn Sie nach der Weisskalibrierung eine Nullkalibrierung durchgeführt haben.*

# <span id="page-45-1"></span><span id="page-45-0"></span>**Weisskalibrierung**

Die Weisskalibrierung muss bei jedem Einschalten des Geräts vor Beginn der Messungen vorgenommen werden.

**M**emo

- Auf der im Lieferumfang des Messgeräts enthaltenen Diskette wurden werkseitig bereits Kalibrierdaten für die Weisskalibrierplatte gespeichert.
- Die Weisskalibrierung muss jedesmal nach dem Einschalten des CM-2500c durchgeführt werden.
- Die Anzeige kann aufgrund Änderungen in der Umgebungstemperatur oder der Erzeugung von Wärme durch den wiederholten Einsatz des Messgeräts leicht schwanken. Führen Sie in diesem Fall in regelmässigen Abständen eine Weisskalibrierung durch.
- Die Weisskalibrierung ist nicht erforderlich, wenn Sie die Messdaten nur einsehen wollen ohne jedoch eine Messung vorzunehmen.

#### **N**ote

- *Die Weisskalibrierung muss bei derselben Temperatur wie die spätere Messung durchgeführt werden.*
- *Stellen Sie vor Beginn der Weisskalibrierung sicher, dass sich das Messgerät ausreichend an die Umgebungstemperatur angepasst hat.*

### **[Einstellung]**

Der Bildschirm <INITIAL>

**1 Drehen Sie das Navigationsrad** B**, um eine der Bedingungen (MODE1 bis MODE6) auszuwählen. Betätigen Sie dann**  $\mathbb{P}\mathbb{P}$ **.** 

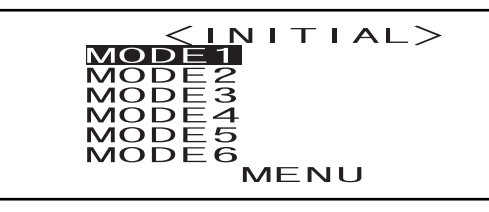

2 Drehen Sie das Navigationsrad **DUS**, um "KALIBRIERUNG" auszuwählen. Betä**tigen Sie dann** A**.**

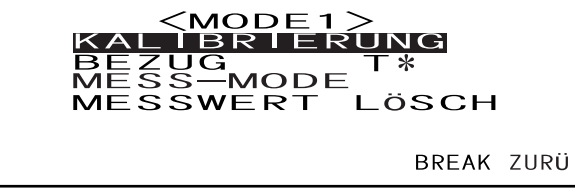

• "T\*" ist die Farbdifferenz-Bezugsfarbnummer für die nächste Messung. Wenn nichts ausgewählt ist, wird "T---" angezeigt.

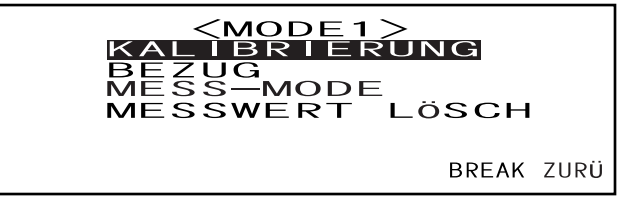

• "T\*" wird nicht angezeigt, wenn der Modus "defined in COND." ausgewählt ist.

#### **3 Drehen Sie das Navigationsrad** B**, um "WEISS" auszuwählen.**

Stellen Sie sicher, dass die Nummer der Weisskalibrierplatte angezeigt wird.

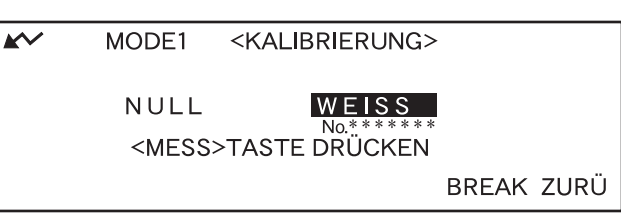

**4 Platzieren Sie das Messgerät auf die korrekte Weisskalibrierplatte (z.B. die Kalibrierplatte, deren Nummer auf dem Bildschirm angezeigt wird).**

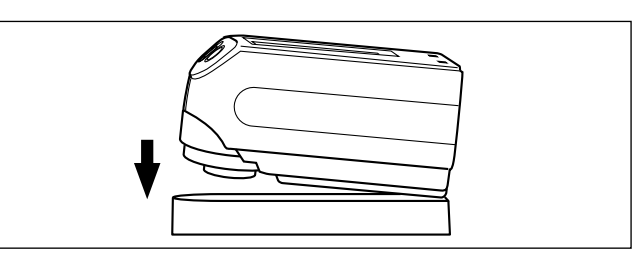

#### **5** Stellen Sie sicher, dass  $\mathbb{R}^2$  angezeigt wird. Betätigen Sie dann  $\mathbb{Q}$  (die Mess-**Taste).**

Die Weisskalibrierung wird durchgeführt.

Wenn die Weisskalibrierung abgeschlossen ist, wird wieder der Bildschirm Messung angezeigt.

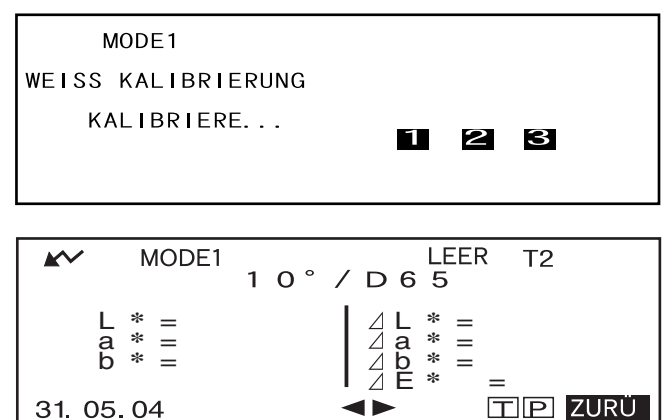

#### **N**ote

*Der Speicher des Messgeräts enthält die Kalibrierdaten der im Lieferumfang des Messgeräts enthaltenen Weisskalibrierplatte. Daher muss für die Kalibrierung die Weisskalibrierplatte mit jener Seriennummer verwendet werden, die am Bildschirm <KALIBRIERUNG> angezeigt wird.*

31.05.04

#### **M**emo

- Im MODE-Modus kann der Bildschirm Messung noch immer angezeigt werden, auch wenn die Weisskalibrierung bereits abgeschlossen ist. Es ist jedoch nicht möglich, Messungen vorzunehmen (Sie können sich jedoch die Messdaten noch immer anzeigen lassen).
- Die Weisskalibrierung muss bei jedem Einschalten des Geräts durchgeführt werden.
- Um die Weisskalibrierung erneut durchzuführen, nachdem der Bildschirm Messung angezeigt wird, wählen Sie "ZURÜ". Sie wechseln zurück in den Bildschirm <MODE∗>. Beginnen Sie den Vorgang dann erneut ab Schritt 2.
- Wenn die Bedingungen jedoch nach der Weisskalibrierung geändert werden (wenn beispielsweise von MODE2 auf MODE3 umgeschaltet wird), muss keine weitere Weisskalibrierung durchgeführt werden.
- Wenn  $\sim$  aufgrund der automatischen Energiesparfunktion nicht angezeigt wird, kann der Grund dafür sein, dass es nach dem Drücken auf  $\bigcirc$  einige Zeit dauert, bis die Weisskalibrierung gestartet wird.

# **Einstellung einer Farbdifferenz-Bezugsfarbe**

Zur Messung der Farbdifferenz zwischen den beiden Proben, muss die Farbe der einen Probe als Bezugsfarbe festgelegt werden. Für die Farbdifferenzmessung können bis zu 1700 Bezugsfarben festgelegt werden. (700 können in Betriebsart "defined in COND." eingestellt werden.) Beachten Sie zur Einstellung einer Bezugsfarbe folgende Schritte:

#### **M**emo

Da die Toleranzen für die Pass/Fail-Bewertung für jede Bezugsfarbe festgelegt werden müssen, müssen die Bezugsfarben vor den Toleranzen eingestellt werden.

Im Speicher dieses Messgeräts können insgesamt bis zu 1700 Werte gespeichert werden (700 in Betriebsart "defined in COND."). In dieser Summe sind Probendaten sowie Farbdifferenz-Bezugsdaten enthalten. Wurden einige Probendaten bereits abgespeichert, wird die Anzahl der einstellbaren Bezugsfarben um die Zahl der Probendaten verringert.

#### **N**ote

- *Vor dem Einstellen von Bezugsfarben, muss eine Messbedingung (MODE1 bis MODE6) ausgewählt und eine Weisskalibrierung durchgeführt werden.*
- *Um genaue Messungen zu erhalten, stellen Sie sicher, dass Sie die Messbedingungen (Umgebungstemperatur usw.) konstant halten.*

## **[Einstellung]**

#### <MODE\*>-Bildschirm

**1 Drehen Sie das Navigationsrad** B**, um "BEZUG" auszuwählen. Betätigen Sie dann** A**.**

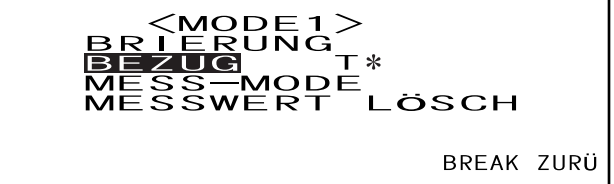

- "T\*" ist die Farbdifferenz-Bezugsfarbnummer für die nächste Messung. Wenn nichts ausgewählt ist, wird "T---" angezeigt.
- "T\*" wird nicht angezeigt, wenn der Modus "defined in COND." ausgewählt ist.
- **2 Drehen Sie das Navigationsrad <b>DEL**, um ◀▶ auszuwählen. Betätigen Sie dann A**.**

 $\blacktriangleright$  wechselt zu  $\nabla$ **A**.

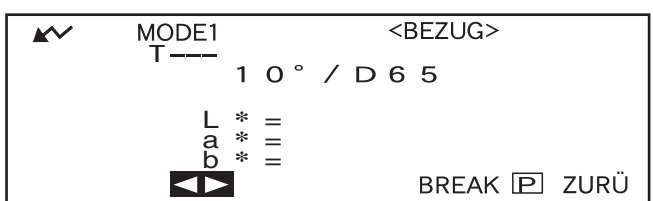

• "T1" wird statt "T---" angezeigt, wenn der Modus "defined in COND." ausgewählt ist.

**3** Drehen Sie das Navigationsrad **DEL**, um die gewünschte Bezugsfarbnummer **(T\*) auszuwählen. Betätigen Sie dann**  $\mathbb{P}\mathbb{Q}$ **.** 

 $\nabla$  wechselt zurück zu $\blacktriangle$ .

- MODE1 <BEZUG>  $10^{\circ}$  / D 6 5 L \* =<br>a \* =<br><u>b \*</u> = BREAK P ZURÜ
- Wenn Sie **BELL** nach links oder rechts gedrückt halten, ändert sich die Bezugsfarbnummer kontinuierlich.

#### **4 Richten Sie die Messöffnung auf die Probe aus.**

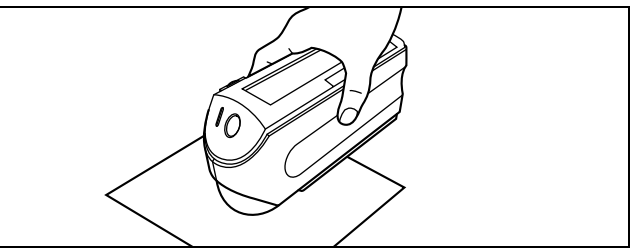

**5** Stellen Sie sicher, dass  $\mathbb{R}^2$  angezeigt wird. Betätigen Sie dann  $\mathbb{Q}$  (die Mess-**Taste).**

Die Lampe blitzt und die Messung wird durchgeführt. Das Ergebnis wird auf dem LC-Display angezeigt.

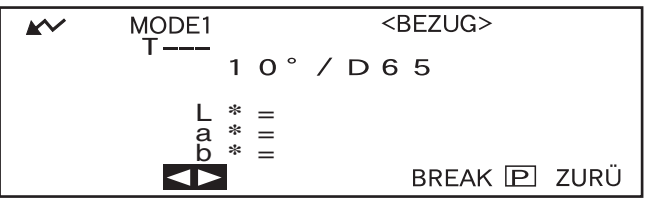

#### **M**emo

- Das Navigationsrad und die Mess-Taste können vier Sekunden nach dem Betätigen der Mess-Taste nicht verwendet werden (wenn der AC Adapter oder eine neue Batterie verwendet wird).
- Wenn  $\sim$  aufgrund der automatischen Energiesparfunktion nicht angezeigt wird, kann der Grund dafür sein, dass es nach dem Drücken auf  $\mathbb O$  einige Zeit dauert, bis die Messung gestartet wird.

#### **6** Drehen Sie das Navigationsrad **DEL**, um "BREAK" oder "ZURÜ" auszuwählen. **Betätigen Sie dann**  $\mathbb{P}$ **.**

Wiederholen Sie zur Einstellung der nächsten Bezugsfarbe die Schritte 2 bis 5.

Um die Einstellung der Bezugsfarbe zu verlassen, wählen Sie die Option "ZURÜ".

#### MODE1<br>T2 <BEZUG><br>31.05.04 10:10<br>/ D 6 5  $\sim$  $\circ$  $\mathbf{1}$ L \* = 2 9 . 3 5<br>
a \* = - 0 . 8 9<br>
b \* = - 1 1 . 5 5<br> **TOLERANZ BREAK** P ZURÜ L **\*** = 29.35 <sup>a</sup> **\*** = - 0.89 **ENTF**

#### **M**emo

- Wenn bereits eine Bezugsfarbe für die ausgewählte Bezugsfarbnummer ausgewählt wurde, erscheint eine Meldung, in der Sie gefragt werden, ob Sie die Bezugswertdaten überschreiben wollen. Wählen Sie mit dem Navigationsrad **Bellin** die Option "JA", um die Daten zu überschreiben (oder "NEIN", um diese nicht zu überschreiben). Betätigen Sie dann
- Wenn "MUNSELL", "DICHTE (A)" oder "DICHTE (T)" als Farbsystem ausgewählt wurden, können Sie die Bezugsfarben einstellen. Es werden jedoch keine Farbdifferenzdaten im Bildschirm Messung angezeigt. Darüber hinaus können Sie keine Farbdifferenztoleranzen einstellen.
- Wenn "FARBGRAFIK" als Farbsystem ausgewählt wurden, können Sie die Bezugsfarben einstellen. Es können jedoch keine Farbdifferenzdaten im Bildschirm Messung angezeigt werden.
- Wenn die Gesamtzahl der Bezugsfarbdaten und der Messdaten 1700 erreicht (bzw. 700 in Betriebsart "defined in COND."), sind keine Messungen mehr möglich. Löschen Sie in diesem Fall einige Bezugsfarbdaten oder Messdaten.

#### **Wechsel zwischen dem Bildschirm Messdaten und dem Bildschirm <BEZUG>**

Drehen Sie das Navigationsrad **BELA**, um "T" auszuwählen. Drücken Sie dann auf **ALA** und der Bildschirm Messdaten wechselt zum Bildschirm <BEZUG> und zeigt die Farbdifferenz-Bezugsdaten für die gegenwärtig ausgewählte Bezugsnummer an, die den Bezug für die nächste Messung darstellt.

#### **N**ote

*Wenn "SPEKT. GRAFIK" als Displaymodus ausgewählt wurde, wird "T" im Bildschirm Messdaten nicht angezeigt. Gleichermassen wird "BREAK" nicht im Bildschirm <BEZUG> angezeigt. Daher muss der Wechsel vom Bildschirm Messdaten zum Bildschirm <BEZUG> oder umgekehrt, sowie ein Mal zurück zum Bildschirm <MODE\*> mit der Methode zur Auswahl des gewünschten Bildschirms erfolgen.*

# **Auswahl der Farbdifferenz-Bezugsfarbe**

Zur Messung der Farbdifferenz zwischen zwei Proben muss die in der Messung zu verwendende Bezugsfarbe aus den unter "Einstellung einer Farbdifferenz-Bezugsfarbe" aufgeführten Bezugsfarben ausgewählt werden.

Beachten Sie zur Auswahl einer Bezugsfarbe folgende Schritte:

## **[Einstellung]**

#### <MODE\*>-Bildschirm

**1 Drehen Sie das Navigationsrad** B**, um "BEZUG" auszuwählen. Betätigen Sie dann** A**.**

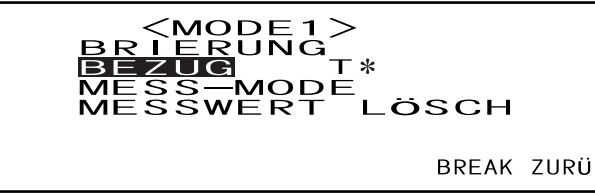

- "T\*" ist die Farbdifferenz-Bezugsfarbnummer für die nächste Messung. Wenn nichts ausgewählt ist, wird "T---" angezeigt.
- "T\*" wird nicht angezeigt, wenn der Modus "defined in COND." ausgewählt ist.
- **2 Drehen Sie das Navigationsrad "<del>DUM</del>**", um ◀▶ auszuwählen. Betätigen Sie dann<br>
ELIUG> A**.**

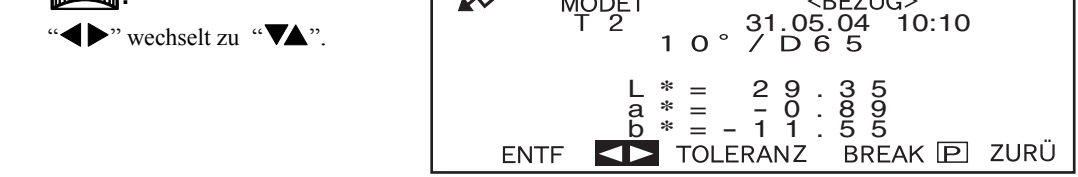

**3** Drehen Sie das Navigationsrad **DEM**, um die gewünschte Bezugsfarbnummer **(T\*) auszuwählen. Betätigen Sie dann**  $\mathbb{P}\mathbb{P}$ **.** 

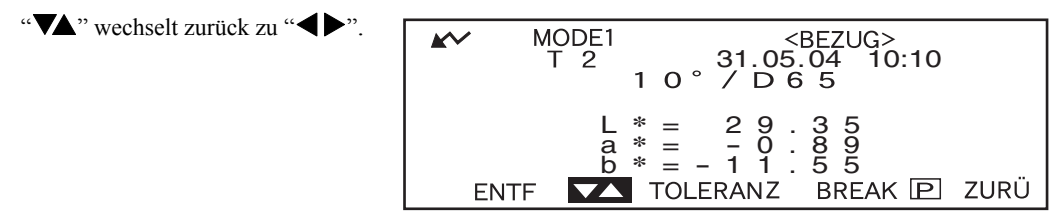

• Wenn Sie **BELO** nach links oder rechts gedrückt halten, ändert sich die Bezugsfarbnummer kontinuierlich.

## **4 <Durchführung der Messung>**

**Drehen Sie das Navigationsrad** B**, um "BREAK" auszuwählen. Betätigen Sie dann** A**.**

Der Bildschirm Messungen wird aufgerufen.

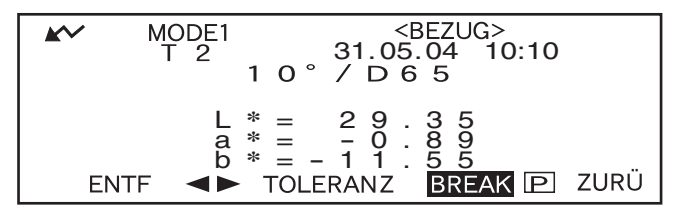

#### **N**ote

*Um während einer Messung eine Pass/Fail-Bewertung zu machen, müssen die Toleranzen für die zu verwendende Bezugsfarbe eingestellt werden. Weitere Einzelheiten finden Sie unter ["Einstellung der Farb](#page-53-0)[differenztoleranzen](#page-53-0)" (auf der [Seite D-50\)](#page-53-0).*

## **Löschen einer Farbdifferenz-Bezugsfarbe**

Bezugsfarbdaten lassen sich auf zwei Arten löschen. Entweder löschen Sie die unter "T\*" in den Messbedingungen (MODE 1 bis MODE 6) festgelegten Bezugsfarben nacheinander. Oder Sie löschen alle Bezugsfarbdaten im Messinstrument auf einmal.

#### **N**ote

- *Wenn die Bezugsfarbdaten gelöscht werden, werden die entsprechenden Toleranzen ebenfalls gelöscht.*
- *Sie können die Farbdifferenz für die Messdaten, für die Sie die gelöschten Bezugsfarbdaten verwendet haben, nicht aufrufen.*

## **[Einstellung]**

Lassen Sie sich die zu löschenden Bezugsfarbdaten anzeigen, wie unter "Einstellung einer Farbdifferenz-Bezugsfarbe" beschrieben.

**1** Drehen Sie das Navigationsrad **DEL**, um "ENTF" auszuwählen. Betätigen Sie **dann** A**.**

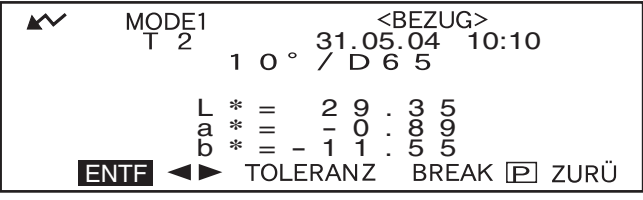

2 Drehen Sie das Navigationsrad **DEL**, um die gewünschte Löschmethode auszuwählen. Betätigen Sie dann **MA**.

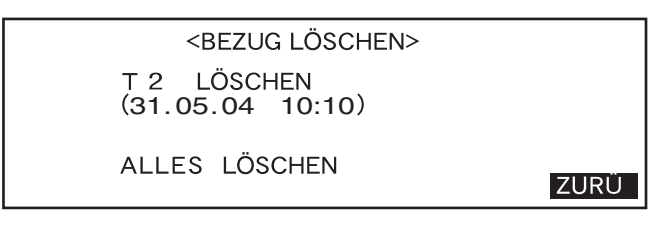

#### **Löschmethode**

#### **• T\* LÖSCHEN:**

Löscht die gegenwärtig angezeigten Bezugswertdaten.

- Wenn die zu löschenden Bezugswertdaten einer anderen "MODE\*" oder "TASK\*" ausgewählt wurden, wird eine Messung angezeigt, die besagt: "DIESER BEZUG WIRD IN EINER ANDEREN MODE ODER TASK VERWENDET. WOLLEN SIE DEN BEZUG WIRKLICH LÖSCHEN?". Wählen Sie mit dem Navigationsrad **Beilin**die Option "JA", um die Daten zu löschen (oder "NEIN", um diese nicht zu überschreiben). Betätigen Sie dann
- Die Bezugsfarbnummern neben den gelöschten Bezugsfarbdaten werden automatisch nach oben verschoben.

#### **• ALLES LÖSCHEN:**

Löscht alle gegenwärtig im Messgerät eingestellten Bezugsfarbdaten. Alle Bezugsfarbendaten werden ohne Bestätigungsmeldung gelöscht.

#### **N**ote

*Wenn der Target-Modus "linked to each data." ist, wird "T---" für die Bezugsfarbnummer angezeigt, wenn die zum Zeitpunkt der Messung festgelegte Bezugsfarbe gelöscht ist und die Farbdifferenz für die Daten nicht angezeigt werden kann.*

# <span id="page-53-0"></span>**Einstellung der Farbdifferenztoleranzen**

An diesem Messgerät können Sie die Toleranzen für die gemessene Farbdifferenz für die entsprechende Pass/ Fail-Bewertung einstellen.

Die Pass/Fail-Bewertung basiert auf zwei Toleranzarten: Rechteck-Toleranzen und elliptischen Toleranzen. Die Toleranzen müssen vor Beginn der Messungen festgelegt werden.

#### **M**emo

- Es stehen zwei Arten von Toleranzen zur Verfügung (Rechteck-Toleranzen und elliptische Toleranzen). Für jede Bezugsfarbe können sowohl Rechteck- als auch elliptische Toleranzen eingestellt werden. Die folgenden Einschränkungen gelten jedoch entsprechend dem ausgewählten Farbsystem für die jeweilig einstellbare Toleranzart.
- Wenn "MUNSELL" und "DICHTE" als Farbsystem eingestellt sind, können weder Rechteck- noch elliptische Toleranzen festgelegt werden.
- Wenn "WI", "YI", "ISO BRIGHTNESS" und "WI/Tint" als Farbsystem ausgewählt sind, können nur Rechteck-Toleranzen eingestellt werden.
- Wenn "Spekt. Grafik" als Displaymodus ausgewählt ist, können weder Rechteck- noch elliptische Toleranzen eingestellt werden.

#### **N**ote

*Wenn die Toleranzen festgelegt sind, können diese nicht mehr geändert werden. Zur Änderung der Toleranzart müssen die gegenwärtig eingestellten Toleranzen gelöscht werden.*

# **Rechteck-Toleranz**

Wenn die gemessene Farbdifferenz für die Bezugsfarbe ausserhalb der festgelegten Toleranzen liegt, wird diese hervorgehoben, um zu signalisieren, dass das Ergebnis der Pass/Fail-Bewertung FAIL (Nicht akzeptiert) ist. Für jede Bezugsfarbe können sowohl + als auch - -Rechteck-Toleranzen eingestellt werden.

#### **N**ote

*Die Bezugsfarben müssen vor den Toleranzen eingestellt werden.*

## **[Einstellung]**

<MODE\*>-Bildschirm

**1 Drehen Sie das Navigationsrad** B**, um "BEZUG" auszuwählen. Betätigen Sie dann** A**.**

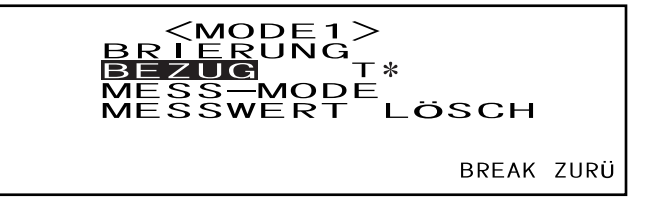

- "T\*" ist die Farbdifferenz-Bezugsfarbnummer für die nächste Messung. Wenn nichts ausgewählt ist, wird "T---" angezeigt.
- "T\*" wird nicht angezeigt, wenn der Modus "defined in COND." ausgewählt ist.

**2** Drehen Sie das Navigationsrad " **B**<sup>"</sup>, um auszuwählen. Betätigen Sie **dann** A**.**

" $\blacktriangleright$ " wechselt zu " $\blacktriangleright$ ".

8EZUG><br>31.05.04 10:10<br>2 D 6 5 MODE1  $10<sup>°</sup>$ L **\*** = 29.35 <sup>a</sup> **\*** = - 0.89 <sup>b</sup> **\*** <sup>=</sup> - 11.55 **ENTF** 

**3** Drehen Sie das Navigationsrad **DEM**, um die gewünschte Bezugsfarbnummer **(T\*) auszuwählen. Betätigen Sie dann**  $\mathbb{P}\mathbb{P}$ **.** 

" $\Psi$ " wechselt zurück zu " $\Psi$ ".

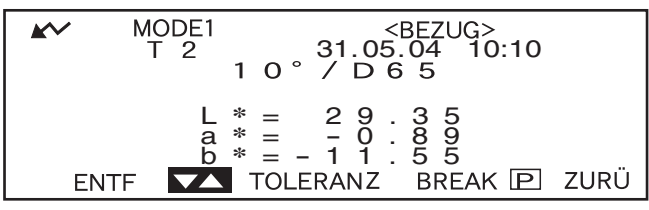

• Wenn Sie **BULL** nach links oder rechts gedrückt halten, ändert sich die Bezugsfarbnummer kontinuierlich.

#### **4** Drehen Sie das Navigationsrad **DEL**, um "TOLERANZ" auszuwählen. Betätigen **Sie dann**  $\mathbb{P}$

Ein Bildschirm wird angezeigt, in dem Sie die Toleranzart auswählen können.

Wenn die Toleranzen bereits eingestellt worden sind, werden diese angezeigt. In diesem Fall überspringen Sie die diesen Schritt und fahren mit Schritt 6 fort.

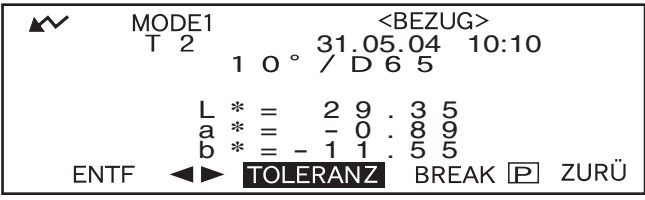

**5** Drehen Sie das Navigationsrad *B***ECHTECK** auszuwählen. Betätigen **Sie dann**  $\mathbb{P}$ .

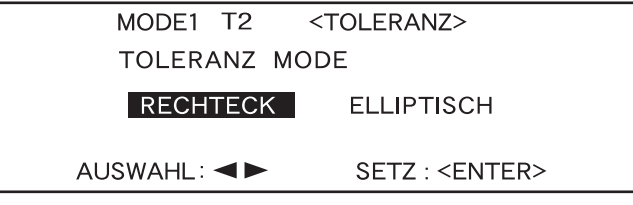

**6** Drehen Sie das Navigationsrad **DEM**, um "EINST." auszuwählen. Betätigen Sie **dann** A**.**

| MODE1 T2                   | STOLERANZ>                 |
|----------------------------|----------------------------|
| 1 0                        | 7 D 6 5                    |
| $\angle L * = + 1 \cdot 5$ | $\angle L * = - 1 \cdot 5$ |
| $\angle B * = + 1 \cdot 5$ | $\angle A * = - 1 \cdot 5$ |
| $\angle B * = + 1 \cdot 5$ | $\angle B * = - 1 \cdot 5$ |
| $\angle E * = - 1 \cdot 5$ | $\angle B * = - 1 \cdot 5$ |
| REST EINT.                 | BREAK ZURÜ                 |

#### **7** Drehen Sie das Navigationsrad pound im den Wert für die jeweilig einzustellende **Option auszuwählen. Betätigen Sie dann**  $\mathbb{P}\mathbb{Q}$ **.**

Der ausgewählte Wert wird festgelegt und der Cursor wechselt zum nächsten Wert.

#### **M**emo

Wenn Sie **A gedrückt** halten, wechselt der Cursor kontinuierlich von einem Wert zum nächsten. Der Cursor stoppt, wenn er "EINST." erreicht.

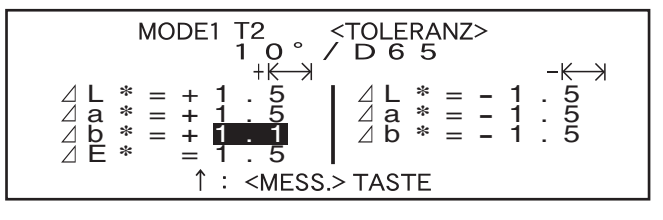

#### **<Einstellungen>**

- $+\longleftarrow$   $\forall$  ("+" Toleranzbereich): "----" (Keine Einstellung), 0,1 bis 20,0
- $-k \rightarrow$ : ("-" Toleranzbereich): "----" (Keine Einstellung), 0,1 bis 20,0
- Wenn Sie **DEL nach links oder rechts gedrückt halten**, wird der Wert kontinuierlich geändert.
- Um einen bereits festgelegten Wert zu ändern, drücken Sie auf (O) (die Mess-Taste) auf dem Bildschirm, auf dem "↑: <MESS.>" angezeigt wird. Hierdurch wechseln Sie zur vorherigen Einstellung und können den Wert ändern.
- Durch Drücken der Mess-Taste nachdem der Cursor zurück zum ersten Eintrag gewechselt ist (ΔL\*), beenden Sie den Einstellbildschirm und der Cursor wechselt zu "EINSTELLEN".
- **8 Wenn die Lichtart 2 ausgewählt ist, werden die in der Messbedingung (MODE1 bis MODE6) für die Lichtart 2 festgelegten Beobachter- und Lichtartbedingungen angezeigt. Drehen Sie zur Auswahl das Navigationsrad** B **und betätigen Sie** A**, um zu dem Bildschirm zu wechseln, in dem Sie die Rechteck-Toleranzen für die Lichtart 2 einstellen können. Wählen Sie die gewünschten Rechteck-Toleranzen aus, wie in Schritt 6 und 7 beschrieben.**

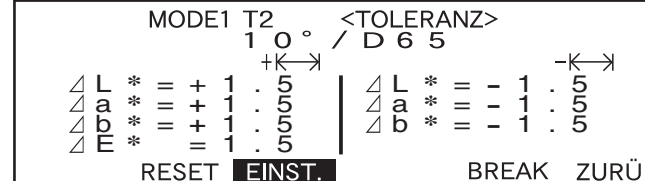

• Beispiel, wenn die Lichtart 2 nicht ausgewählt ist:

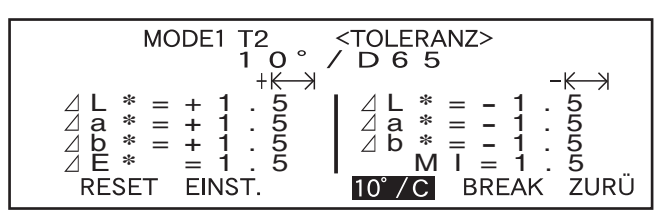

• Beispiel für die Auswahl der Lichtart 2.

• MI wird nur angezeigt, wenn die Lichtart 2 ausgewählt wurde.

#### **9** Drehen Sie das Navigationsrad **DEM**, um "ZURÜ" auszuwählen. Betätigen Sie **dann** A**.**

Der Bildschirm <BEZUG> erscheint.

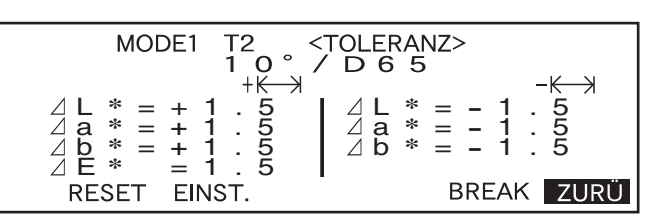

## **Elliptische Toleranz**

Dient der Bewertung, ob die gemessene Farbdifferenz innerhalb der für die Bezugsfarbe festgelegten Ellipse liegt.

#### **M**emo

- Wenn "L\*a\*b\*" als Farbsystem ausgewählt ist, müssen die elliptischen Toleranzen mithilfe der Farbsystemachse "L\*C\*h" eingestellt werden.
- Wenn die elliptischen Toleranzen festgelegt worden sind und das Farbsystem dann in ein anderes Farbsystem, für welches keine elliptischen Toleranzen eingestellt werden können, geändert wird (z.B. "WI"), erscheint eine Meldung, die besagt, dass die festgelegten elliptischen Toleranzen nicht länger gültig sind und keine Pass/Fail-Bewertung basierend auf den festgelegten Toleranzen durchgeführt wird.

#### **N**ote

*Die Bezugsfarben müssen vor den Toleranzen eingestellt werden.*

## **[Einstellung]**

<MODE\*>-Bildschirm

**1 Drehen Sie das Navigationsrad** B**, um "BEZUG" auszuwählen. Betätigen Sie dann** A**.**

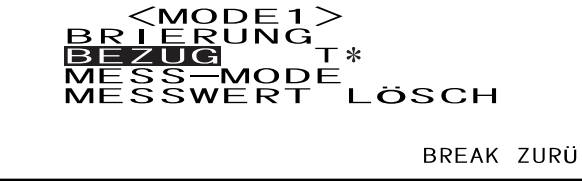

- "T\*" ist die Farbdifferenz-Bezugsfarbnummer für die nächste Messung. Wenn nichts ausgewählt ist, wird "T---" angezeigt.
- "T\*" wird nicht angezeigt, wenn der Modus "defined in COND." ausgewählt ist.
- **2** Drehen Sie das Navigationsrad "**DU**m", um **E** auszuwählen. Betätigen Sie **dann** A**.**
	- " $\blacktriangleright$ " wechselt zu " $\blacktriangleright$ ".

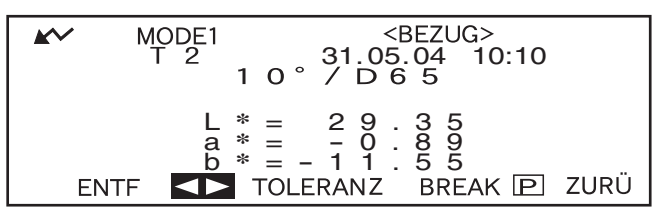

**3** Drehen Sie das Navigationsrad **DEM**, um die gewünschte Bezugsfarbnummer **(T\*) auszuwählen. Betätigen Sie dann**  $\mathbb{P}\mathbb{P}$ **.** 

" $\Psi$ " wechselt zurück zu " $\Psi$ ". MODE1 957∪2><br>31.05.04 10:10<br>3 D 6 5 1 0 ° 1 0 1 L **\*** = 29.35 <sup>a</sup> **\*** = - 0.89 <sup>b</sup> **\*** <sup>=</sup> - 11.55 **ENTF** ZURÜ

• Wenn Sie **DEL** nach links oder rechts gedrückt halten, ändert sich die Bezugsfarbnummer kontinuierlich.

#### **4 Drehen Sie das Navigationsrad** B**, um "TOLERANZ" auszuwählen. Betätigen** Sie dann  $\mathbb{P}$ **.**

Ein Bildschirm wird angezeigt, in dem Sie die Toleranzart auswählen können.

Wenn die Toleranzen bereits eingestellt worden sind, werden diese angezeigt. In diesem Fall überspringen Sie die diesen Schritt und fahren mit Schritt 6 fort.

| AC         | MODE1 | $\langle BEZUG \rangle$ |       |   |
|------------|-------|-------------------------|-------|---|
| T 2        | 1 0   | 7                       | 10:10 |   |
| L * = 2 9  | 3 5   |                         |       |   |
| A * = -1 0 | 8 9   |                         |       |   |
| B * = -1 1 | 5 5   |                         |       |   |
| ENTER      | INTF  | TOLERANZ                | BREAK | 2 |

#### **5** Drehen Sie das Navigationsrad **DEL**, um "ELLIPTISCH" auszuwählen. Betätigen **Sie dann**  $\mathbb{P}$

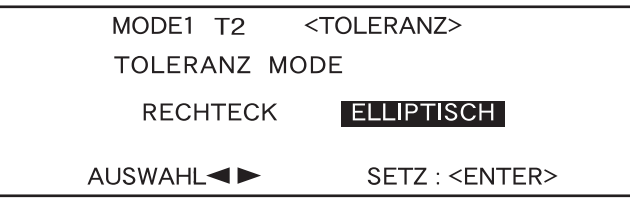

**6** Drehen Sie das Navigationsrad **DEL**, um "EINST." auszuwählen. Betätigen Sie **dann** A**.**

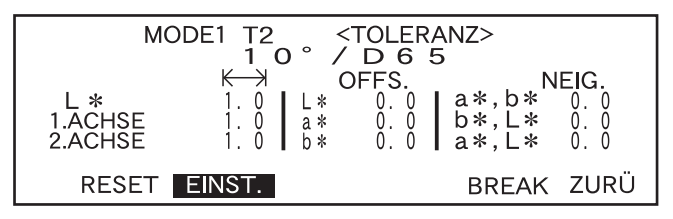

#### **7 Beginnen Sie von oben und wählen Sie den Wert für die jeweilig einzustellende Option aus. Betätigen Sie dann**  $\mathbb{P}$ **.**

Der ausgewählte Wert wird festgelegt und der Cursor wechselt zum nächsten Wert.

#### **M**emo

Wenn Sie **A gedrückt** halten, wechselt der Cursor kontinuierlich von einem Wert zum nächsten. Der Cursor stoppt, wenn er "EINST." erreicht.

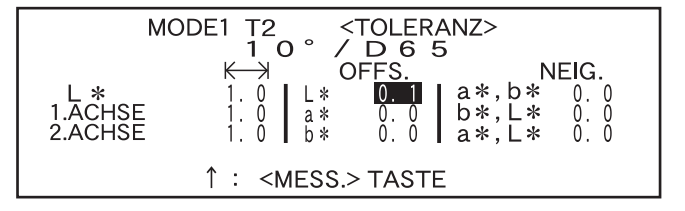

**<Einstellungen>**

- $\leftarrow \mathcal{H}$  (Toleranzbereich): 0,1 bis 20,0 Der Toleranzbereich für die "2. ACHSE" muss geringer sein als der für die "1. ACHSE".
- **OFFS.:** Unterhalb der festgelegten +/- Toleranzen
- **NEIG.:** 0,0 bis 179,9
- Wenn Sie **DEE nach links oder rechts gedrückt halten**, wird der Wert kontinuierlich geändert.
- Die "1. ACHSE" im Farbsystem L\*a\*b\* ist die Achse"a\*", wenn "OFFS." und "NEIG." auf der "a\*b\*"- Ebene "0" (NULL) sind.
- Um einen bereits festgelegten Wert zu ändern, drücken Sie auf (C) (die Taste [MESS]) auf dem Bildschirm, auf dem "↑: <MESS.>" angezeigt wird. Hierdurch wechseln Sie zur vorherigen Einstellung und können den Wert ändern.

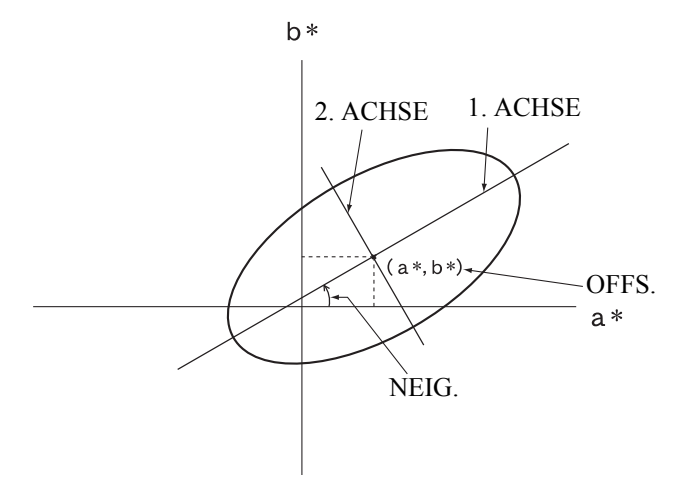

**8** Drehen Sie zur Auswahl das Navigationsrad **Dom**, wenn die Messbedingungen **(Lichtart 2, Beobachter usw.) angezeigt werden und betätigen Sie** A**, um zu dem Bildschirm zu wechseln, in dem Sie die elliptischen Toleranzen für die Lichtart 2 einstellen können. Wählen Sie die gewünschten elliptischen Toleranzen aus, wie in Schritt 6 und 7 beschrieben.**

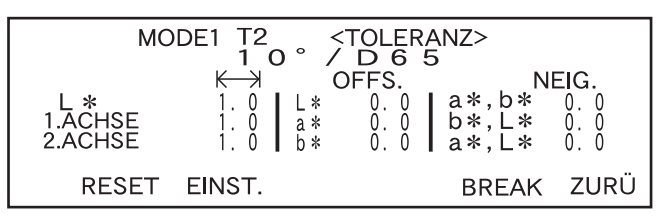

• Beispiel, wenn Lichtart 2 nicht ausgewählt wurde.

**9** Drehen Sie das Navigationsrad **DEM**, um "ZURÜ" auszuwählen. Betätigen Sie **dann** A**.**

```
Der Bildschirm <BEZUG> er-
scheint.
```
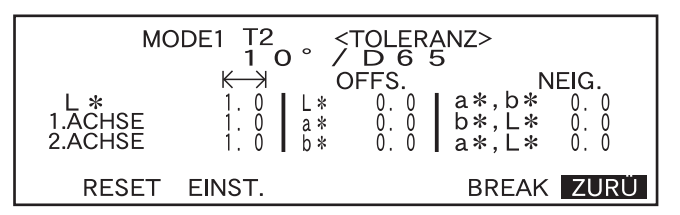

#### **M**emo

Mit der optional erhältlichen Farbdatensoftware SpectraMagic NX (CM-S100w) oder SpectraMagic (CM-S9w) Ver. 3.6 können Sie elliptische Toleranzen anhand von CMC-Koeffizienten festlegen bzw. elliptische Toleranzen anhand von Bezugsfarben und einigen voreingestellten Werten automatisch festlegen.

#### **Löschen von Toleranzen**

Zur Änderung der Toleranzart müssen die gegenwärtig eingestellten Toleranzen gelöscht werden. Beachten Sie zum Löschen der gegenwärtig eingestellten Toleranzen folgende Schritte:

### **[Einstellung]**

Der Bildschirm <BEZUG>

**1. Drehen Sie das Navigationsrad** B**, um "TOLERANZ" auszuwählen. Betätigen Sie dann** A**.**

Die gegenwärtig eingestellten Toleranzen werden angezeigt.

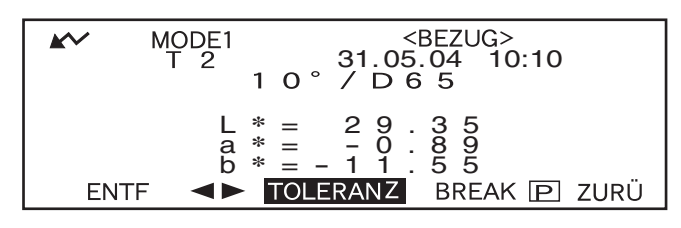

#### **2. Drehen Sie das Navigationsrad** B**, um "RESET" auszuwählen. Betätigen Sie dann** A**.**

Eine Meldung erscheint, in der Sie gefragt werden, ob Sie die Toleranzen wirklich löschen wollen.

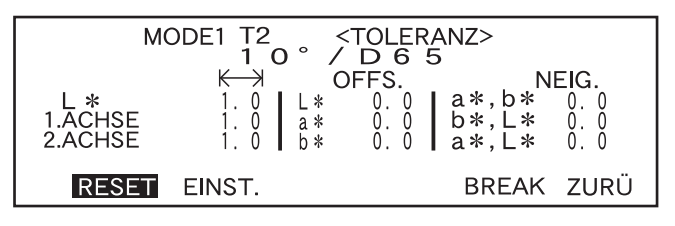

#### **3. Drehen Sie das Navigationsrad** B**, um "JA" oder "NEIN" auszuwählen. Betätigen Sie dann** A**.**

**•** Wenn "OK" ausgewählt wird, werden die gegenwärtig eingestellten Toleranzen gelöscht. Ein Bildschirm wird aufgerufen, in dem Sie die neue Toleranzart festlegen können.

Wenn ein Farbsystem ausgewählt wird, für welches keine elliptischen Toleranzen festgelegt werden können, wird automatisch ein Bildschirm aufgerufen, in welchem Sie Rechteck-Toleranzen einstellen können.

Für die Pass/Fail-Bewertung müssen die Toleranzen erneut eingestellt werden.

**•** Wenn die Option "NEIN" ausgewählt wird, wird der Löschvorgang der Toleranzen abgebrochen. Der letzte Bildschirm wird wieder angezeigt.

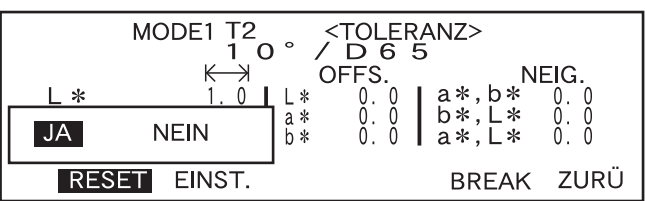

# **Kapitel 3**

# **Messung**

# **Messung**

Zur Durchführung einer Messung müssen Sie von einem Bildschirm, auf dem "BREAK" angezeigt wird, zu einem Messungs-Bildschirm wechseln.

Zum Durchführen einer Messung beachten Sie folgende Schritte:

#### **N**ote

- *Führen Sie die Weisskalibrierung vor dem Starten der Messungen durch. Nähere Einzelheiten erfahren Sie unter ["Weisskalibrierung" \(Seite D-42\)](#page-45-1).*
- *Zum Messen der Farbdifferenz müssen Sie zunächst die Bezugsfarben einstellen. Dann müssen Sie eine Bezugsfarbe für die jeweilige Messung auswählen.*
- *Um genaue Messungen zu erhalten, stellen Sie sicher, dass Sie die Messbedingungen (Umgebungstemperatur usw.) konstant halten.*

## **[Vorgehensweise]**

**1 Drehen Sie das Navigationsrad** B**, um "BREAK" auszuwählen. Betätigen Sie dann** A**.**

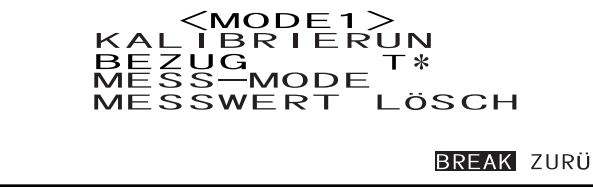

- Beispiel für den Bildschirm <MODE1>.
- "T\*" ist die Farbdifferenz-Bezugsfarbnummer für die nächste Messung. Wenn nichts ausgewählt ist, wird "T---" angezeigt.
- "T\*" wird nicht angezeigt, wenn der Modus "defined in COND." ausgewählt ist.

#### **2 Richten Sie die Messöffnung auf die Probe aus.**

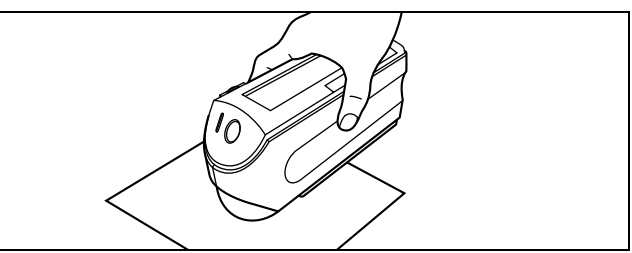

**3** Stellen Sie sicher, dass w/ angezeigt wird. Betätigen Sie dann (C) (die Mess-**Taste).**

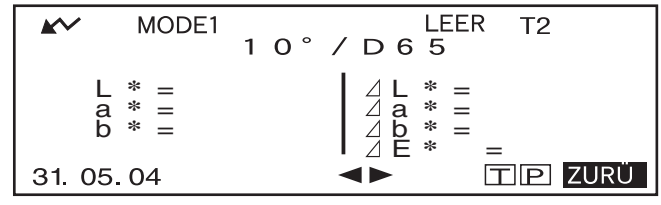

Die Lampe blitzt und die Messung wird durchgeführt. Das Ergebnis wird auf dem LC-Display angezeigt.

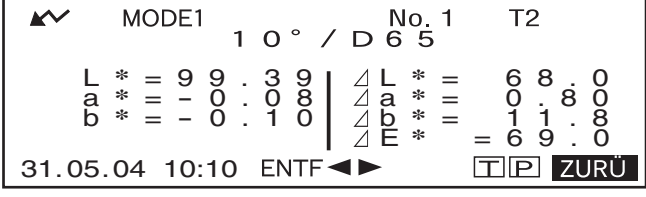

• Beispiel, wenn "DIFF&ABS" als Displaymodus ausgewählt ist.

#### **M**emo

- Wenn die Gesamtzahl der Bezugsfarbdaten und der Messdaten 1700 erreicht (bzw. 700 in Betriebsart "defined in COND."), sind keine Messungen mehr möglich. Löschen Sie in diesem Fall einige Bezugsfarbdaten oder Messdaten.
- Wenn  $\sim$  aufgrund der automatischen Energiesparfunktion nicht angezeigt wird, kann der Grund dafür sein, dass es nach dem Drücken auf © einige Zeit dauert, bis die Kalibrierung gestartet wird.

# **Anzeige der Messergebnisse**

Nach Abschluss der Messung werden die Messergebnisse entsprechend der festgelegten Messbedingung auf dem LC-Display angezeigt. Nachfolgend finden Sie einige typische Messergebnis-Bildschirme dargestellt. Sie können den Inhalt des LC-Displays im entsprechenden Bildschirm <MODE\*> ändern. Weitere Einzelheiten finden Sie unter "[Einstellung einer Messbedingung"](#page-35-1) (ab [Seite D-32\)](#page-35-1).

## **Messdaten**

Der folgende Bildschirm wird angezeigt, wenn "DIFF&ABS" als Displaymodus ("DISPLAY") ausgewählt wurde.

#### **N**ote

- *Die Farbdifferenz wird nicht angezeigt, wenn keine Bezugsfarbe ausgewählt wurde.*
- *Wenn der Target-Modus "linked to each data.", ist, können Sie sich die Farbdifferenz für Messdaten, die die gelöschte Farbddifferenz-Bezugsfarbe verwenden, nicht anzeigen lassen.*

#### **M**emo

"#####" wird angezeigt, wenn die Farbdifferenzdaten 3 oder mehr Dezimalstellen aufweisen.

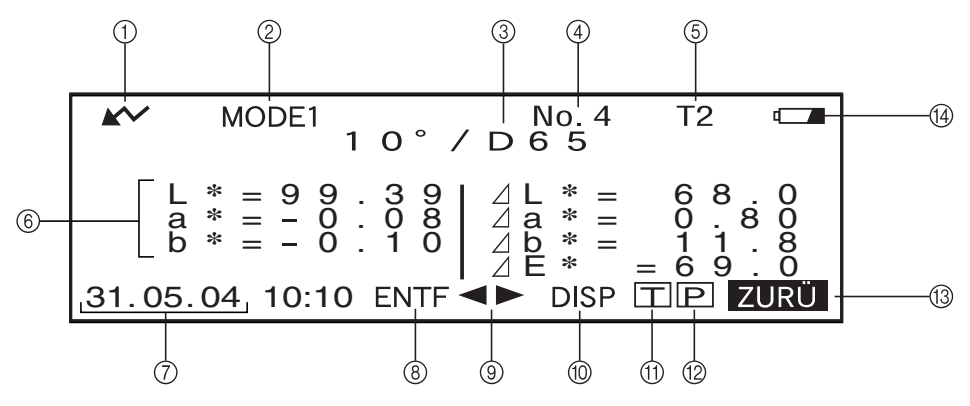

1 Bereit für die Messung.

- <sup>2</sup> Gegenwärtig ausgewählte <MODE\*>-Nummer
- 3 Gegenwärtig ausgewählter Beobachter/gegenwärtig ausgewählte Lichtart
- 4 Gegenwärtig ausgewählte Messdatennummer
- 5 Momentan ausgewählte Bezugsfarbennummer
- 6 Messdaten
- 7 Datum und Uhrzeit der Messung. Das Jahr wird nur 2-stellig (Einer- und Zehnerstelle) angezeigt.
- 8 Löscht die derzeit angezeigten Messdaten.
- 9 Zeigt andere Messdaten an.
- 0 Wechselt von einer Bildschirmseite zur nächsten (bei zwei und mehr Seiten).
- $\oplus$  Wechselt zum Bildschirm <BEZUG> für die gegenwärtig ausgewählte Nummer (T $\ast$ ).
- B Sendet die gegenwärtig angezeigten Messdaten an den Drucker.
- $\circ$  Wechselt zurück zum Bildschirm <MODE $\ast$ >.
- D Wird bei unzureichender Batterieleistung angezeigt, sofern das Messgerät batteriebetrieben ist. Wenn **angezeigt wird**, tauschen Sie die Batterien gegen neue aus.

## **Pass/Fail-Bewertung**

Der folgende Bildschirm wird angezeigt, wenn "PASS/FAIL" als Displaymodus ("DISPLAY") ausgewählt und die Toleranzen eingestellt wurden.

**• Wenn das Ergebniss "PASS" ist:**

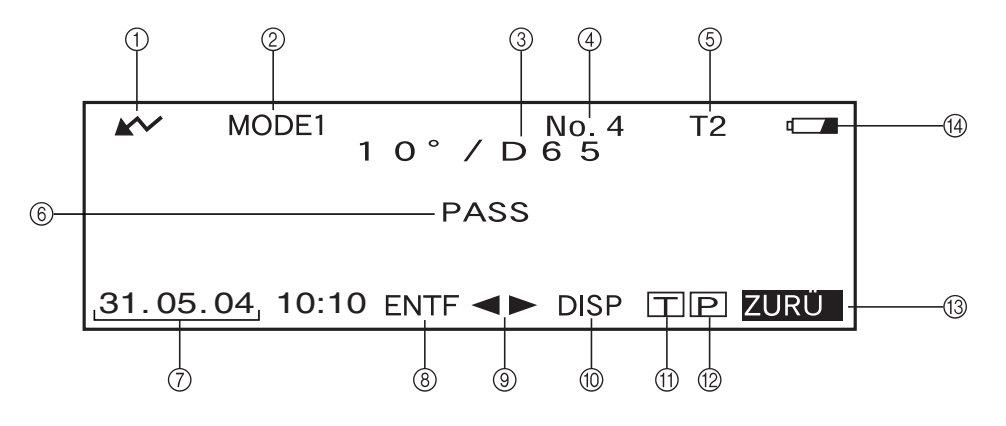

- 1 Bereit für die Messung.
- <sup>2</sup> Gegenwärtig ausgewählte <MODE\*>-Nummer
- 3 Gegenwärtig ausgewählter Beobachter/gegenwärtig ausgewählte Lichtart
- 4 Gegenwärtig ausgewählte Messdatennummer
- 5 Momentan ausgewählte Bezugsfarbennummer
- 6 PASS/FAIL-Bewertungsergebnis
- 7 Datum und Uhrzeit der Messung. Das Jahr wird nur 2-stellig (Einer- und Zehnerstelle) angezeigt.
- 8 Löscht die derzeit angezeigten Messdaten.
- 9 Zeigt andere Messdaten an.
- 0 Wechselt von einer Bildschirmseite zur nächsten (bei zwei und mehr Seiten).
- <sup>A</sup> Wechselt zum Bildschirm <BEZUG> für die gegenwärtig ausgewählte Nummer (T\*).
- B Sendet die gegenwärtig angezeigten Messdaten an den Drucker.
- $\textcircled{13}$  Wechselt zurück zum Bildschirm <MODE $\textast$ >.
- D Wird bei unzureichender Batterieleistung angezeigt, sofern das Messgerät batteriebetrieben ist. Wenn **angezeigt wird, tauschen Sie die Batterien gegen neue aus.**
- **Wenn das Ergebniss "FAIL" ist:**

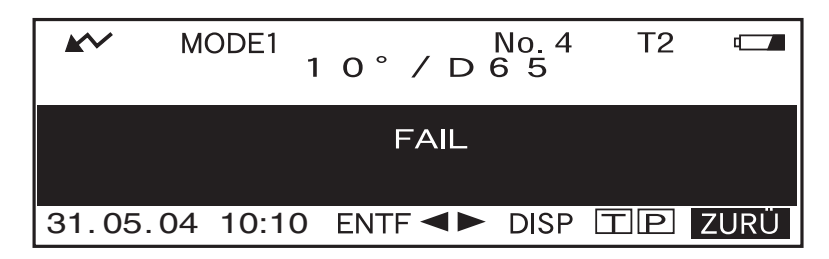

# **Farbdifferenzgleichung**

Der folgende Bildschirm wird angezeigt, wenn "FARBGRAFIK" als Displaymodus ("DISPLAY") ausgewählt wurde. Der Farbdifferenzwert L\*a\*b\* und die Bewertungsmeldung werden auf diesem Bildschirm angezeigt, ungeachtet des Farbsystems für die "FARBSYSTEM"-Bedingung. Die Daten werden in einer Farbdifferenzgrafik mit der ausgewählten Bezugsfarbe als Ursprung aufgetragen.

#### **N**ote

- *Wenn keine Bezugsfarbe ausgewählt wurde, wird keine Farbdifferenz angezeigt und die Grafik bleibt leer.*
- *Wenn der Target-Modus "linked to each data.", ist, können Sie sich die Farbdifferenz für Messdaten, die die gelöschte Farbddifferenz-Bezugsfarbe verwenden, nicht anzeigen lassen.*

#### **M**emo

"#####" wird angezeigt, wenn die Farbdifferenzdaten 3 oder mehr Dezimalstellen aufweisen.

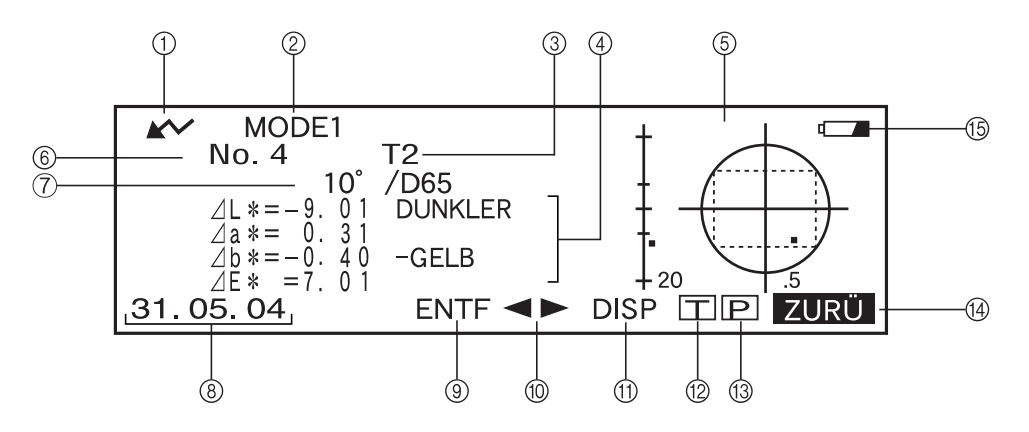

- 1 Bereit für die Messung.
- <sup>2</sup> Gegenwärtig ausgewählte <MODE\*>-Nummer
- 3 Momentan ausgewählte Bezugsfarbennummer
- 4 Messdaten
- 5 Farbdifferenzgrafik
- 6 Gegenwärtig ausgewählte Messdatennummer
- 7 Gegenwärtig ausgewählter Beobachter/gegenwärtig ausgewählte Lichtart
- 8 Datum und Uhrzeit der Messung. Das Jahr wird nur 2-stellig (Einer- und Zehnerstelle) angezeigt.
- 9 Löscht die derzeit angezeigten Messdaten.
- 0 Zeigt andere Messdaten an.
- A Wechselt von einer Bildschirmseite zur nächsten (bei zwei und mehr Seiten).
- $\Omega$  Wechselt zum Bildschirm <BEZUG> für die gegenwärtig ausgewählte Nummer (T $\ast$ ).
- C Sendet das momentan angezeigte Messergebnis an den Drucker.
- <sup>D</sup> Wechselt zurück zum Bildschirm <MODE\*>.
- E Wird bei unzureichender Batterieleistung angezeigt, sofern das Messgerät batteriebetrieben ist. Wenn **angezeigt wird, tauschen Sie die Batterien gegen neue aus.**

**• Farbdifferenzgrafik**

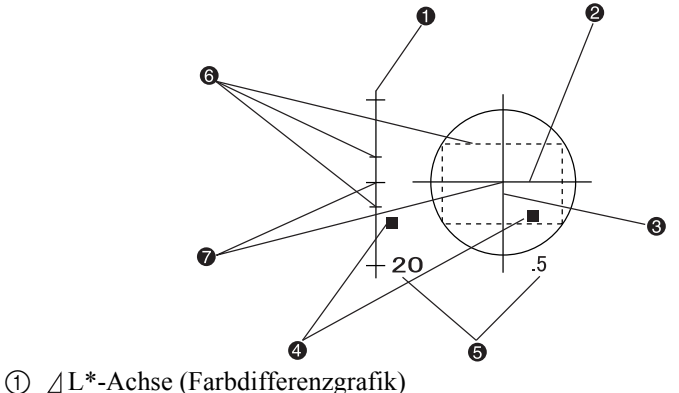

- 2 a\*-Achse (Farbdifferenzgrafik)
- $\Theta$   $\Delta$  b\*-Achse (Farbdifferenzgrafik)
- 4 Messpunkt
- 5 Massstab für jede Achse
- 6 Festgelegte Rechteck-Toleranzen
- 7 Position der Bezugsfarbe

## **Spektralreflexionsgrafik**

Das folgende Fenster wird aufgerufen, wenn "SPEKT. GRAFIK" als Displaymodus ("DISPLAY") ausgewählt wurde.

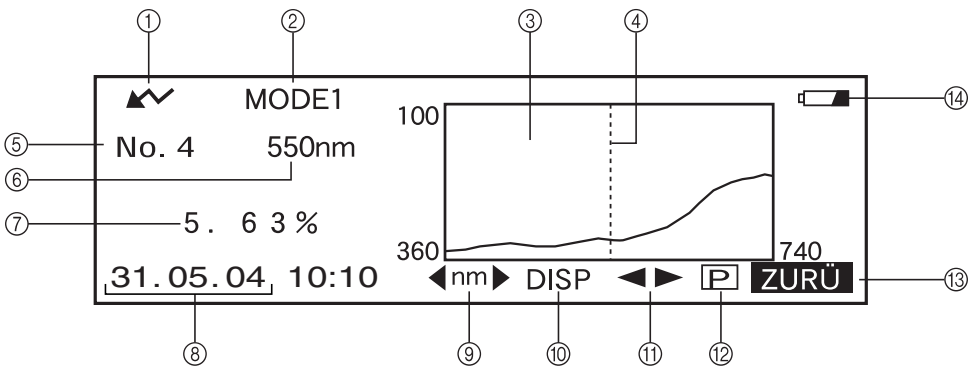

- 1 Bereit für die Messung.
- <sup>2</sup> Gegenwärtig ausgewählte <MODE\*>-Nummer
- 3 Spektralreflexionsgrafik
- 4 Position der gegenwärtig ausgewählten Wellenlänge
- 5 Gegenwärtig ausgewählte Messdatennummer
- 6 Gegenwärtig ausgewählte Wellenlänge
- 7 Spektralreflexion der gegenwärtig ausgewählten Wellenlängendaten
- 8 Datum und Uhrzeit der Messung. Das Jahr wird nur 2-stellig (Einer- und Zehnerstelle) angezeigt.
- 9 Wählen Sie die Wellenlänge in der Spektralreflexionsgrafik. Drehen Sie das Navigationsrad **BELA**, um **ann b** auszuwählen. Betätigen Sie dann um zu **zu wechseln.** Die gewünschte Wellenlänge kann durch Drehen des Navigationsrads **B ausgewählt** werden.
- 0 Löscht die derzeit angezeigten Messdaten.
- A Zeigt andere Messdaten an.
- B Sendet das momentan angezeigte Messergebnis an den Drucker.
- <sup>C</sup> Wechselt zurück zum Bildschirm <MODE\*>.
- D Wird bei unzureichender Batterieleistung angezeigt, sofern das Messgerät batteriebetrieben ist. Wenn **I** angezeigt wird, tauschen Sie die Batterien gegen neue aus.

## **Bewertungen**

Der folgende Bildschirm wird angezeigt, wenn "BEWERTUNGEN" als Displaymodus ("DISPLAY") ausgewählt und die Toleranzen eingestellt wurden.

#### **M**emo

"#####" wird angezeigt, wenn die Farbdifferenzdaten 3 oder mehr Dezimalstellen aufweisen.

#### **• Anzeige der Bewertung auf der Basis von Rechteck-Toleranzen**

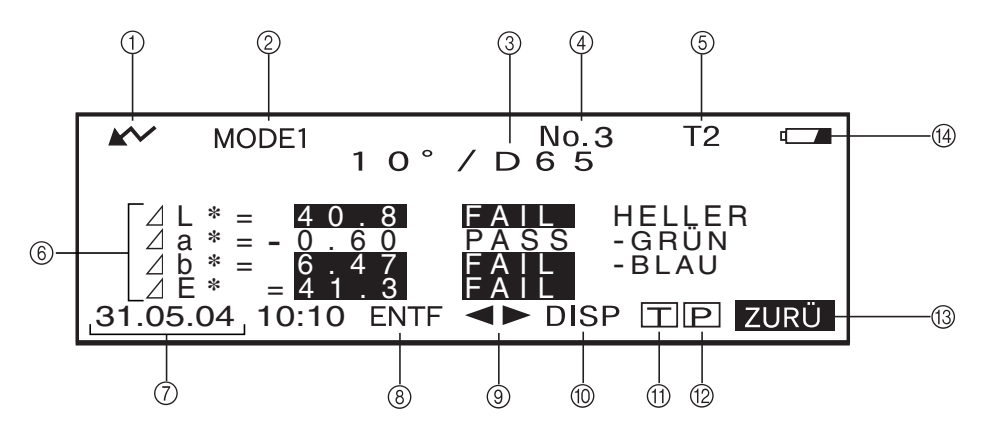

- 1 Bereit für die Messung.
- 2 Gegenwärtig ausgewählte <MODE\*>-Nummer
- 3 Gegenwärtig ausgewählter Beobachter/gegenwärtig ausgewählte Lichtart
- 4 Gegenwärtig ausgewählte Messdatennummer
- 5 Gegenwärtig ausgewählte Bezugsfarbdatennummer
- 6 Farbdifferenz vom Bezug, das Ergebnis der PASS/FAIL-Bewertung un die Meldung, die die Abweichungsrichtung angibt
- 7 Datum und Uhrzeit der Messung. Das Jahr wird nur 2-stellig (Einer- und Zehnerstelle) angezeigt.
- 8 Löscht die derzeit angezeigten Messdaten.
- 9 Zeigt andere Messdaten an.
- 0 Wechselt von einer Bildschirmseite zur nächsten (bei zwei und mehr Seiten).
- $\Omega$  Wechselt zum Bildschirm <BEZUG> für die gegenwärtig ausgewählte Nummer (T\*).
- B Sendet die gegenwärtig angezeigten Messdaten an den Drucker.
- C Wechselt zurück zum Bildschirm <MODE\*>.
- D Wird bei unzureichender Batterieleistung angezeigt, sofern das Messgerät batteriebetrieben ist. Wenn **angezeigt wird**, tauschen Sie die Batterien gegen neue aus.

## **Umschalten des Messergebnisanzeige**

Auf dem Messungs-Bildschirm, der nach Abschluss einer Messung angezeigt wird, werden die folgenden Daten entsprechend der im Bildschirm <MESS-MODE> vorgenommenen Einstellungen angezeigt. Dieser Displayinhalt kann ebenfalls geändert werden.

#### **M**emo

Wählen Sie die Option "DISP" mit dem Navigationsrad **BEL** in einem Messungs-Bildschirm, in dem "DISP" angezeigt wird. Betätigen Sie dann  $\mathbb{P}$ , um den Displayinhalt der Messergebnisse umzuschalten.

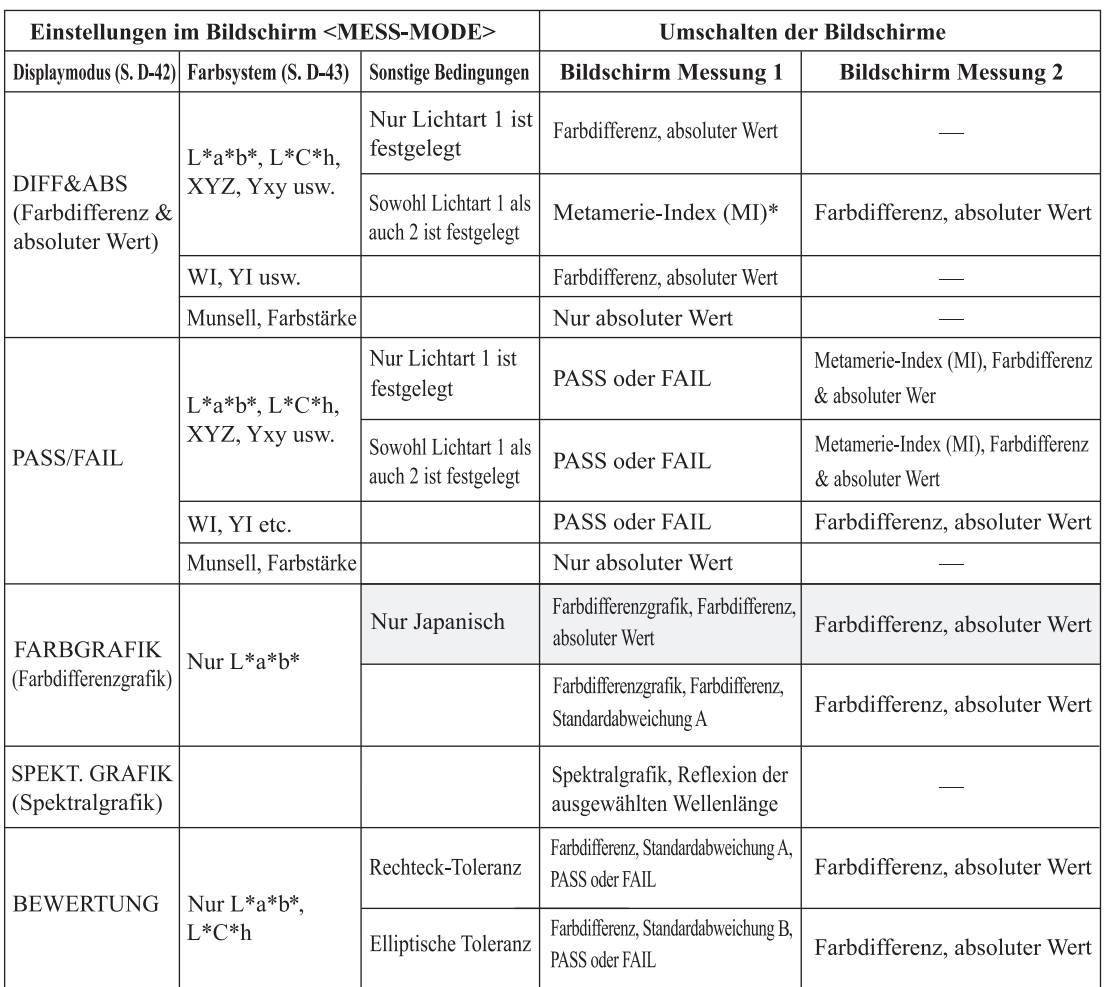

#### **N**ote

- *Der Metamerie-Index wird nur angezeigt, wenn L\*a\*b\* oder L\*C\*h als Farbsystem ausgewählt wurde.*
- *"Abweichung A" gibt an, dass die Richtung in Bezug auf die Bezugsfarbe angezeigt wird, ungeachtet dessen, ob die Ergebnisse mit PASS oder FAIL bewertet wurden. "Abweichung B" gibt an, dass "PASS" angezeigt wird, wenn das Ergebnis mit PASS bewertet wurde. Die Richtung wird nur angezeigt, wenn das Ergebnis mit FAIL bewertet wurde.*
- Die Optionen unter werden nicht in Deutsch angezeigt.

## **Messdaten löschen**

Messdaten lassen sich auf zwei Arten löschen. Sie können die Daten auf dem LC-Display nacheinander löschen. Oder Sie löschen alle Daten für eine ausgewählte Messbedingung (MODE1 bis MODE6) auf einmal.

#### **Löschen einzelner Daten**

Die gegenwärtig auf dem LC-Display angezeigten Daten können gelöscht werden.

Das Löschen der Daten kann auf einem Messungs-Bildschirm durchgeführt werden.

**1. Drehen Sie das Navigationsrad** B**, um "**D**" auszuwählen. Betätigen Sie dann** A**.**

" $\blacktriangleright$ " wechselt zu " $\blacktriangleright$ ".

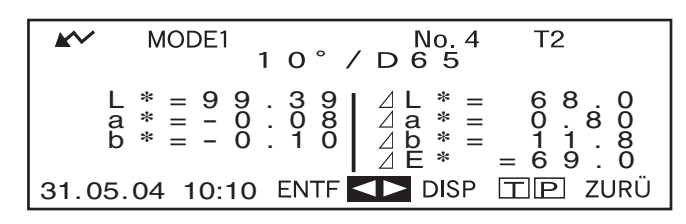

2. Drehen Sie das Navigationsrad **DEL**, um die zu löschenden Daten auszuwählen. Be**tätigen Sie dann** A**.**

" $\blacktriangleright$ " wechselt zurück zu " $\blacktriangleright$ ".

 $10^{\circ}$  / D  $65^{\circ}$  $T<sub>2</sub>$ MODE1 L **\*** =99.39 <sup>a</sup> **\*** <sup>=</sup> - 0.08 <sup>b</sup> **\*** <sup>=</sup> - 0.10 L **\*** = 68.0 a **\*** = 0.80  $\overline{B}$   $\overline{B}$   $\overline{C}$   $\overline{C}$   $\overline{D}$   $\overline{D}$   $\overline{$ 31.05.04 10:10 ENTF **74 DISP EIP** ZURÜ

- Wenn Sie  $\overline{B}$  mach links oder rechts gedrückt halten, ändert sich die aktuelle Datennummer (Nr.  $\ast$ ) kontinuierlich.
- **3. Drehen Sie das Navigationsrad** B**, um "ENTF" auszuwählen. Betätigen Sie dann A länger als eine Sekunde.**

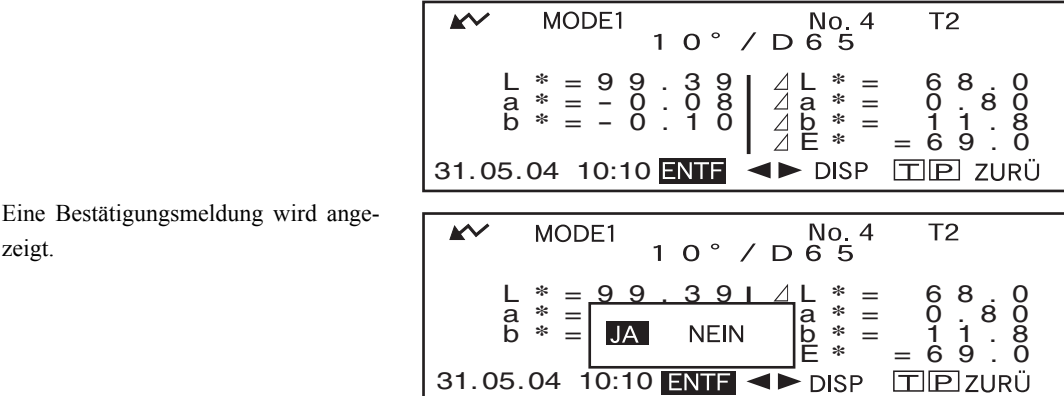

4. Zum Löschen der Daten wählen Sie "JA" mit **DUM** und drücken dann **DUM**. Die aus**gewählten Daten werden gelöscht und die Daten unterhalb der gelöschten Daten rutschen nach oben hoch.Um den Löschvorgang abzubrechen, wählen Sie die Option** "NEIN" mit **DUM** und betätigen Sie dann DUM. Der Datenlöschvorgang wird abge**brochen und der vorherige Bildschirm erscheint wieder.**

zeigt.

#### **Alle Daten auf einmal löschen**

Sie können alle Daten für die ausgewählte Messbedingung (MODE1 bis MODE6) auf einmal löschen.

**N**ote

- *Schalten Sie das Messgerät niemals während eines globalen Löschvorgangs aus.*
- *Wenn das Messgerät während eines globalen Löschvorgangs ausgeschaltet wird, werden die Messdaten für alle Messbedingungen (MODE1 bis MODE6) sowie für alle Tasks gelöscht. Die Messbedingungen (wie z.B. das Farbsystem) und die Bezugsfarbdaten bleiben jedoch erhalten.*

Der globale Löschvorgang kann vom Bildschirm <INITIAL> erfolgen.

**1. Drehen Sie das Navigationsrad** B**, um die Messbedingung (MODE\*) auszuwählen, für** die alle Messdaten global gelöscht werden soll. Betätigen Sie dann **Allem**.

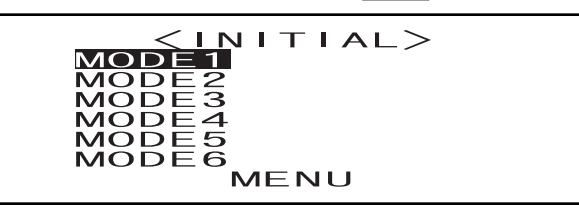

**2. Drehen Sie das Navigationsrad** B**, um "MESSWERT LÖSCH" auszuwählen; drücken** Sie dann auf **A<sup>ppa</sup>n**.

Ein Bestätigungsbildschirm wird angezeigt.

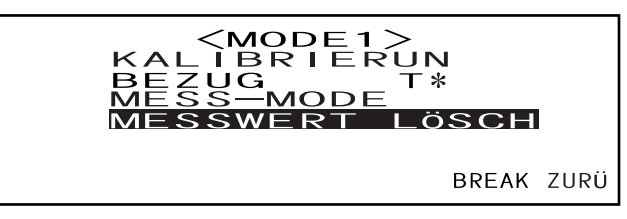

- "T\*" wird nicht angezeigt, wenn der Modus "defined in COND." ausgewählt ist.
- **3. Drehen Sie das Navigationsrad** B**, um "JA" auszuwählen. Betätigen Sie dann** A**.**

Alle Messdaten werden global gelöscht.

Während des globalen Löschvorgangs, wird die Menge der gelöschten Messdaten in Prozent angezeigt.

Wenn das Löschen der Daten abgeschlossen ist, wird wieder der Bildschirm <MODE\*> angezeigt.

#### **M**emo

Um den Löschvorgang abzubrechen, wählen Sie die Option "NEIN" und betätigen Sie dann **Allem**. Der globale Löschvorgang wird abgebrochen.

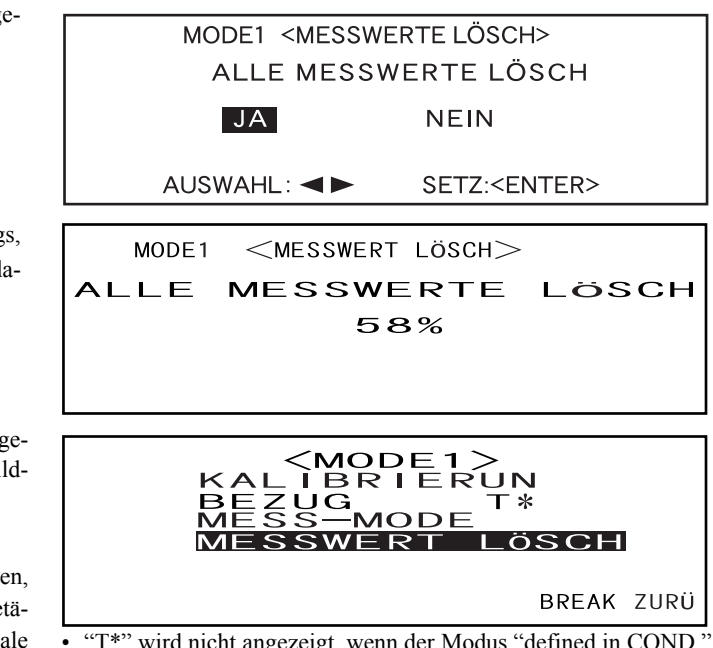

• "T\*" wird nicht angezeigt, wenn der Modus "defined in COND." ausgewählt ist.

# **Abkürzungen auf dem LC-Display**

Um die einzelnen, auf dem LC-Display angezeigten Informationsarten überschaubarer und verständlicher zu gestalten, werden folgende, gängige Abkürzungen verwendet.

• Nähere Angaben zu den in jedem Einstellbildschirm festlegbaren Notationswerten (z.B. den Messbedingungen) finden Sie in den Beschreibungen zur jeweiligen Vorgehensweise.

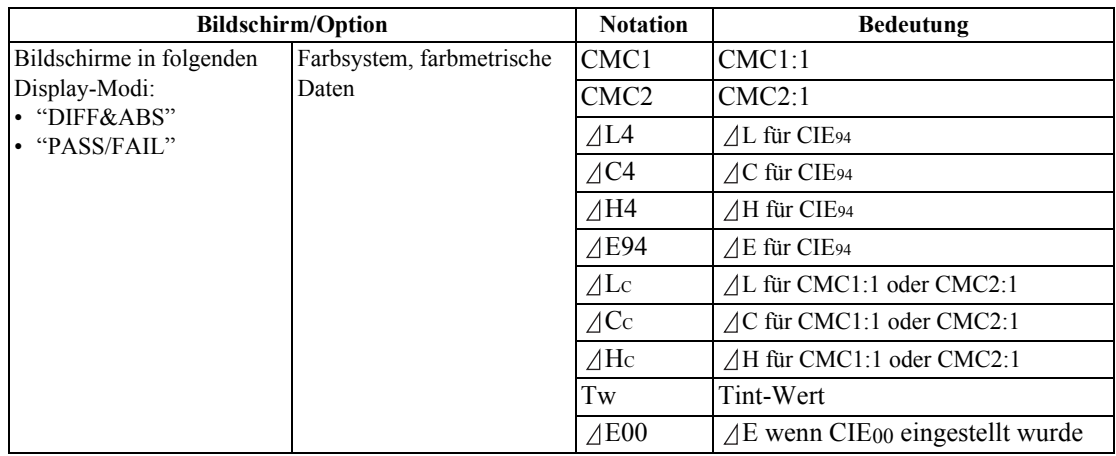
### **Messergebnisse für "linked to each data."**

Dieses Messgerät kann eine Vielzahl von Bezugsfarbdatennummern festlegen und eine dieser Nummern für die Farbdifferenz-Ergebnisanzeige auswählen. Es kann zudem die ausgewählte Bezugsfarbnummer mithilfe des Navigationsrads auf einfache Weise wechseln. Der Target-Modus "defined in COND." kann diese Funktionen zur Berechnung multipler Farbdifferenzen für Messdaten sowie zur Aufstellung von Pass/Fail-Bewertungen auf der Basis dieser Berechnungen nutzen.

Die Pass/Fail-Bewertung basiert jedoch auf einer Standard-Farbdifferenzeinstellung für die ausgewählte Bezugsfarbdatennummer und die Farbdifferenz. Die Differenz zwischen Bezugsfarbdaten und Farbdifferenz entspricht nicht immer dem Standard.

Der andere Target-Modus, den dieses Messgerät unterstützt, "linked to each data.", kann die Bezugsfarbdatennummer mit den ausgewählten Messdaten speichern und die Ergebnisse mithilfe der zugewiesenen Bezugsfarbdatennummer anzeigen. Zusätzlich zu den absoluten Werten kann er für die allgemeinen Farbdifferenzen verwendet werden.

Dieser Abschnitt beschreibt die Auswirkungen auf die Ergebnisse im Target-Modus "linked to each data.", wenn die spezifischen Bezugsfarbdaten geändert oder gelöscht wurden. Darüber hinaus werden die für den Target-Modus "defined in COND." angezeigten Ergebnisunterschiede verglichen.

#### **Wenn die Farbdifferenz-Bezugsfarbdatennummer geändert wurde**

Wenn "T" auf dem Bildschirm Messergebnisse ausgewählt wird, wechselt der Bildschirm Bezugsfarbe zur gegenwärtig ausgewählten Nummer, die für die nächste Messung verwendet wird. Das Navigationsrad kann in diesem Bildschirm ebenfalls eingesetzt werden, um eine im Messgerätespeicher abgelegte Bezugsfarbnummer aufzurufen. Wenn "BREAK" im Bildschirm Bezugsfarbdaten ausgewählt wird, können Sie zurück zur ursprünglich ausgewählten Bezugsfarbnummer wechseln.

Nähere Angaben finden Sie unter ["Wechsel zwischen dem Bildschirm Messdaten und dem Bildschirm](#page-49-0) [<BEZUG>"](#page-49-0) auf der [Seite D-46](#page-49-0).

| W                                                                                                    | MOE 1 | 1 0° √ D $8^{\circ}$ G 1 | 1 |
|----------------------------------------------------------------------------------------------------|-------|--------------------------|---|
| \n $\begin{bmatrix}\n \frac{1}{8} & \frac{1}{8} & \frac$ |       |                          |   |

#### **Wenn die Bezugsfarbdatennummer gelöscht wurde**

Wenn die Bezugsfarbdaten einer Nummer gelöscht wurden, wird der Bezugsfarbe für die Daten, denen diese Nummer zugewiesen war, die nächsthöhere Nummer zugewiesen. Die Bezugsfarbnummer wird auf die Nummer zurückgesetzt, für die eine Bezugsfarbdatennummer existiert.

Mit dem Target-Modus "linked to each data." werden die gemessenen Daten zusammen mit der zum Zeitpunkt der Messung für diese Daten festgelegten Bezugsfarbnummer gespeichert. Wenn die Nummer für die Bezugsfarbe, die zum Zeitpunkt der Messung festgelegt wurde, gelöscht wird, wird die Verbindung zwischen Daten und Bezugsfarbdatennummer unterbrochen. Wenn die Messdaten zusammen mit Daten gespeichert werden, die besagen, dass für diese Daten keine Bezugsfarbe vorliegt, wird "T---" für die Bezugsfarbe angezeigt und "-----" für die Farbdifferenz und die Pass/Fail-Bewertung. Darüber hinaus erscheinen keine Punkte in der Grafik.

Im Modus "defined in COND." werden die Farbdifferenz und die Pass/Fail-Bewertungen für die zurückgesetzten Bezugsfarbdaten sowie die entsprechenden Daten basierend auf der zugewiesenen Farbdifferenz neu berechnet.

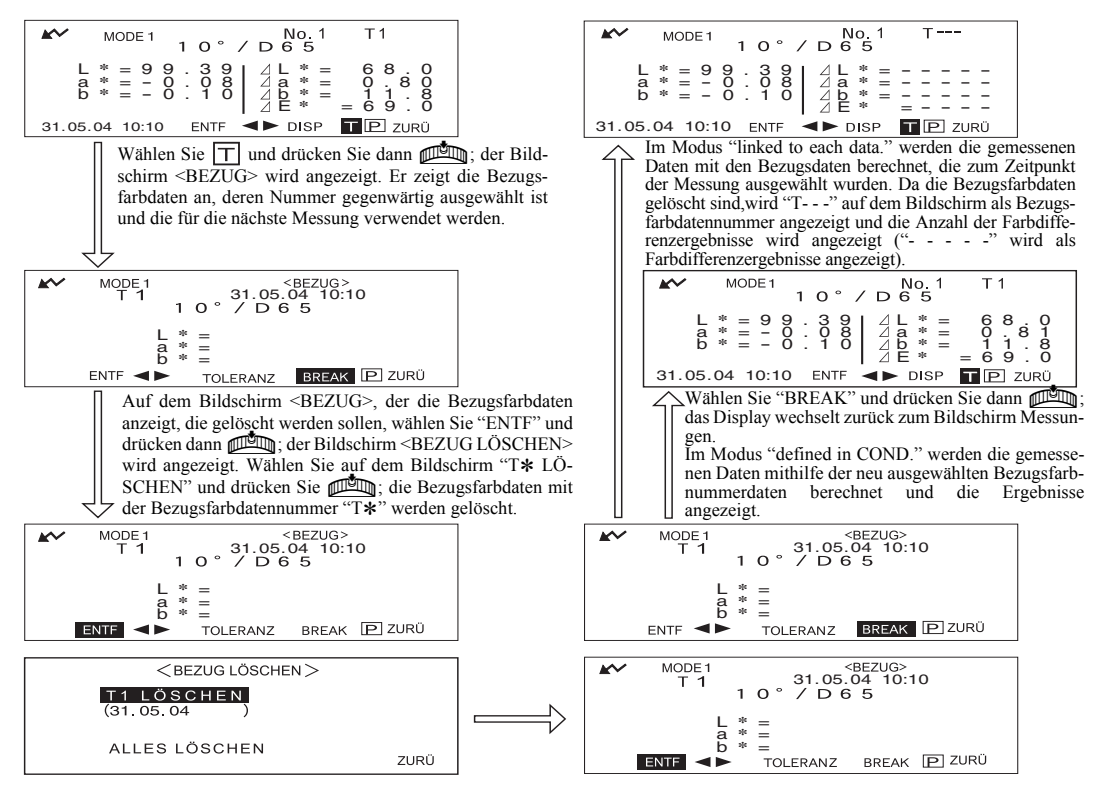

Wenn die Nummer von Bezugsfarbdaten gelöscht wurde, wird die Bezugsfarbe auf die nächste Bezugsfarbe eingestellt, jedoch als Bezugsfarbe für die gelöschte Nummer festgelegt.

\* Im Beispiel oben wurde der Bezugsfarbe T2 die Nummer T1 zugewiesen.

# **Kapitel 4**

# **Sonstige Funktionen**

# **Mittelwertbildung**

Bei der Durchführung von Messungen oder bei der Festlegung von Bezugsfarben lassen sich präzisere Daten erhalten, wenn die Funktion Mittelwertbildung verwendet wird.

Die folgenden beiden Funktionen stehen zur Mittelwertbildung zur Verfügung:

- Manuelle Mittelwertbildung: Wenn die Farbe der Probe nicht gleichmässig ist, werden Messungen an unterschiedlichen Stellen der Probe durchgeführt. Anschliessend wird der Mittelwert der gemessenen Reflexionsdaten berechnet. Dies liefert Ihnen die Mittelwertdaten für die gesamte Probe. • Automatische Mittelwertbildung:Eine festgelegte Anzahl Messungen wird wiederholt an derselben
- Stelle der Probe durchgeführt. Anschliessend wird der Mittelwert der gemessenen Spektralreflexionsdaten berechnet. Dies steigert die Genauigkeit der Messdaten.

Sie können auch eine Kombination aus beiden Funktionen verwenden. Wenn Sie dies wollen, müssen Sie die Einstellungen für sowohl die manuelle als auch die automatische Mittelwertbildung vornehmen. Weitere Einzelheiten finden Sie unter ["Einstellung einer Messbedingung](#page-35-0)" (ab [Seite D-32](#page-35-0)).

#### **N**ote

*Für die Mittelwertmessungen wird zunächst der Mittelwert der gemessenen Spektralreflexionsdaten berechnet. Auf der Basis des berechneten Mittelwerts werden anschliessend die farbmetrischen Daten berechnet. Das Ergebnis kann folglich vom Mittelwert der farbmetrischen Daten abweichen.*

## **Manuelle Mittelwertbildung**

Diese Methode wird verwendet, wenn die Farbe der Probe nicht gleichmässig ist. Die Messungen werden an unterschiedlichen Stellen der Probe durchgeführt. Anschliessend wird der Mittelwert der gemessenen Reflexionsdaten berechnet, um somit die Mittelwertdaten für die gesamte Probe zu erhalten. Legen Sie die Anzahl der durchzuführenden Messungen und die Standardabweichung fest. Starten Sie dann die Messung.

#### **N**ote

*Bevor Sie mit der manuellen Mittelwertbildung beginnen, stellen Sie sicher, dass die Anzahl der durchzuführenden Messungen und die Standardabweichung festgelegt sind. Weitere Einzelheiten finden Sie unter "[Einstellung](#page-35-0) [einer Messbedingung"](#page-35-0) (ab [Seite D-32](#page-35-0)).*

### **[Einstellung]**

Die Einstellungen können Sie von einem Bildschirm vornehmen, auf dem "BREAK" angezeigt wird.

#### **1** Stellen Sie sicher, dass "BREAK" markiert ist und betätigen Sie dann  $\mathbb{P}$ .

Wählen Sie **BEER** mit dem Navigationsrad, um die Option "BREAK" auszuwählen, wenn diese nicht markiert ist.

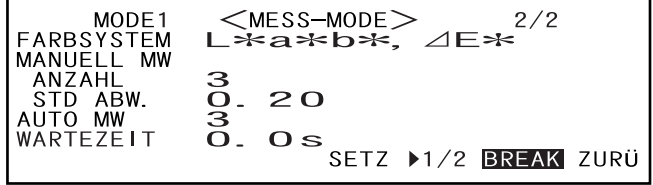

• Beispiel für die Auswahl von "MODE1":

#### **2 Richten Sie die Messöffnung auf die zu messende Probe aus. Betätigen Sie dann** C **[MESS.].**

Wenn 2 für "ANZAHL MANUEL-LER MW" festgelegt ist oder wenn 3 oder ein höherer Wert eingegeben wird und die Standardabweichung nicht unterhalb der festgelegten Abweichung liegt, richten Sie die Messöffnung auf den nächsten Punkt aus. Betätigen Sie dann C [MESS.].

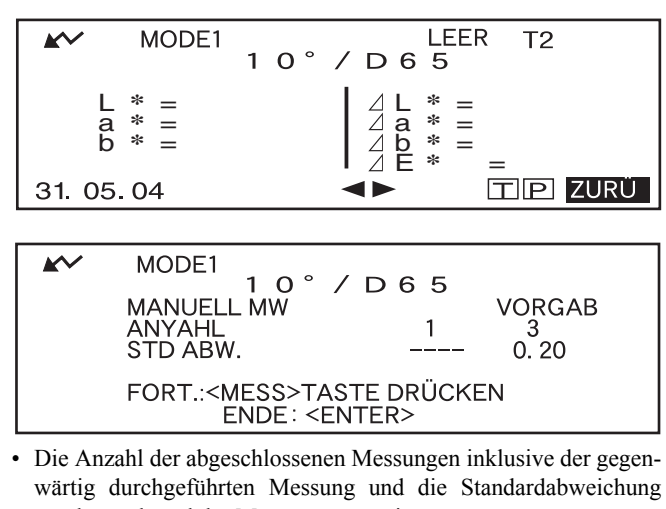

werden während der Messung angezeigt.

Wenn die festgelegte Anzahl Messungen abgeschlossen ist oder wenn die Standardabweichung unter die festgelegte Abweichung fällt, wird das Ergebnis der Mittelwertbildung auf dem LC-Display angezeigt.

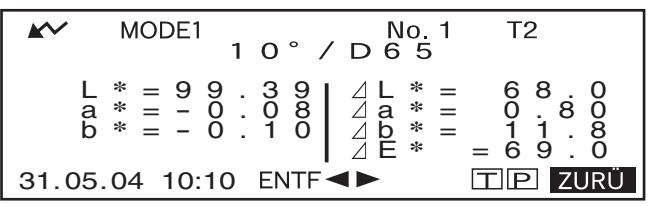

#### **M**emo

- Um die manuelle Mittelwertbildung zu beenden und die Ergebnisse anzuzeigen, bevor die festgelegte Anzahl Messungen abgeschlossen ist oder bevor die festgelegte Standardabweichung erreicht ist, betätigen Sie **Plan**.
- Wenn  $\sim$  aufgrund der automatischen Energiesparfunktion nicht angezeigt wird, kann der Grund dafür sein, dass es nach dem Drücken auf  $\bigcirc$  einige Zeit dauert, bis die Messung gestartet wird.

### **Automatische Mittelwertbildung**

Die Messungen werden wiederholt an derselben Stelle der Probe durchgeführt. Anschliessend wird der Mittelwert der gemessenen Spektralreflexionsdaten berechnet. Dies steigert die Genauigkeit der Messdaten.

Legen Sie die Anzahl der durchzuführenden Messungen und die Standardabweichung fest. Starten Sie dann die Messung.

#### **N**ote

*Bevor Sie mit der automatischen Mittelwertbildung beginnen, stellen Sie sicher, dass die Anzahl der durchzuführenden Messungen festgelegt ist. Weitere Einzelheiten finden Sie unter ["Einstellung einer Messbedingung](#page-35-0)" (ab [Seite D-32\)](#page-35-0).*

#### **[Einstellung]**

Die Einstellungen müssen Sie von einem Bildschirm vornehmen, auf "BREAK" angezeigt wird.

#### **1** Stellen Sie sicher, dass "BREAK" markiert ist und betätigen Sie dann  $\mathbb{R}$ ,

Wählen Sie **B mit dem Navi**gationsrad, um die Option "BREAK" auszuwählen, wenn diese nicht markiert ist.

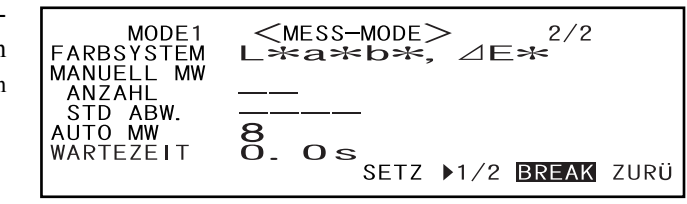

• Beispiel für die Auswahl von "MODE1":

#### **2** Richten Sie die Messöffnung auf der Probe aus. Betätigen Sie dann © [MESS.].

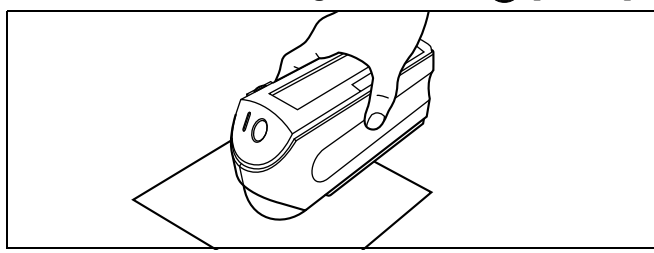

*• Achten Sie darauf, das Messgerät während der Messungen vollständig ruhig zu halten.*

Die Anzahl der blitzenden Lampen wird während der automatischen Mittelwertbildung hervorgehoben.

MODE1 MESSE... 1 2 3 4 5 6 7 8

Wenn die festgelegte Anzahl Messungen abgeschlossen ist, wird das Ergebnis der Mittelwertbildung auf dem LC-Display angezeigt.

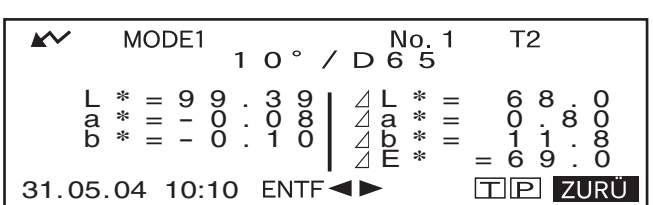

#### **M**emo

Wenn  $\mathcal W$  aufgrund der automatischen Energiesparfunktion nicht angezeigt wird, kann der Grund dafür sein, dass es nach dem Drücken auf  $\bigcirc$  einige Zeit dauert, bis die Messung gestartet wird.

# **Pass/Fail-Bewertung für Farbdifferenzen**

An diesem Messgerät können Sie die Toleranzen für die gemessene Farbdifferenz für die entsprechende Pass/Fail-Bewertung einstellen.

Es sind zwei Arten von Pass/Fail-Bewertungen möglich: Die eine basiert auf den festgelegten Rechteck-Toleranzen; die andere basiert auf den festgelegten elliptischen Toleranzen.

Im Modus "linked to each data." wird die Anzahl der zum Zeitpunkt der Messung ausgewählten Bezugsfarbdaten oder die Messdaten gemäss den Toleranzen akzeptiert/nicht akzeptiert (Pass/Fail).

Wenn die Bezugsfarbdaten gelöscht wurden, kann die für diesen Farbbezug angezeigte Farbdifferenz und die basierend auf den Toleranzen für den Farbbezug basierende Farbdifferenz nicht ermittelt werden. Wenn darüber hinaus andere Bezugsfarbdaten ausgewählt sind, finden keine Pass/Fail-Bewertungen statt.

## **Pass/Fail-Bewertung basierend auf Rechteck-Toleranzen**

Wenn die gemessene Farbdifferenz ausserhalb der festgelegten Toleranzen liegt, wird diese hervorgehoben, um zu signalisieren, dass das Ergebnis der Pass/Fail-Bewertung FAIL (Nicht akzeptiert) ist. Für jede Bezugsfarbe können sowohl + als auch - Toleranzen eingestellt werden.

Beachten Sie zur Durchführung der Pass/Fail-Bewertung basierend auf den entsprechenden Rechteck-Toleranzen folgende Schritte:

#### **N**ote

*Stellen Sie zur Verwendung dieser Funktion sicher, dass die zu verwendende Bezugsfarbe eingestellt ist.*

#### **[Einstellung]**

<MODE\*>-Bildschirm

**1** Drehen Sie das Navigationsrad **DEL**, um "Bezug" auszuwählen. Betätigen Sie **dann** A**.**

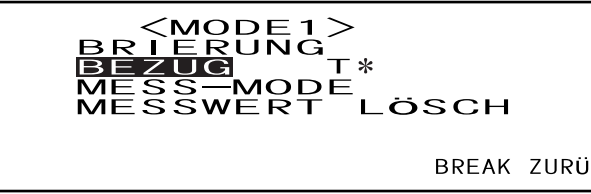

• "T\*" wird nicht angezeigt, wenn der Modus "defined in COND." ausgewählt ist.

#### **2 Drehen Sie das Navigationsrad** B**, um "**D**" auszuwählen. Betätigen Sie dann** A**.**

" $\blacktriangleright$ " wechselt zu " $\blacktriangleright$ ".

| AV               | MODE1          | $\langle BEZUG \rangle$ |
|------------------|----------------|-------------------------|
| T 2              | 1 0            | 7 D 6 5                 |
| L * = 2 9 . 3 5  |                |                         |
| a * = -0 . 8 9   |                |                         |
| b * = -1 1 . 5 5 |                |                         |
| ENTER            | TOLERANZ BREAK |                         |

**3** Drehen Sie das Navigationsrad **DEL**, um die gewünschte Bezugsfarbnummer **(T\*) auszuwählen. Betätigen Sie dann**  $\mathbb{P}$ **.** 

" $\Psi$ " wechselt zurück zu " $\Psi$ ".

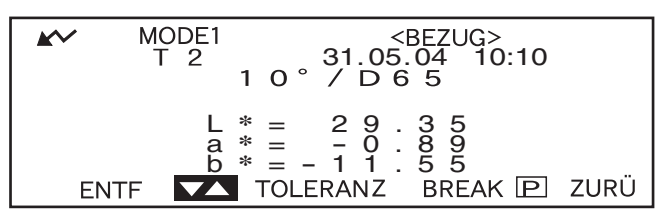

- Wenn Sie **DEED** nach links oder rechts gedrückt halten, ändert sich die Bezugsfarbnummer kontinuierlich.
- **4** Drehen Sie das Navigationsrad **DEL**, um "TOLERANZ" auszuwählen. Betätigen **Sie dann** A**.**

Die gegenwärtig eingestellten Toleranzen werden angezeigt.

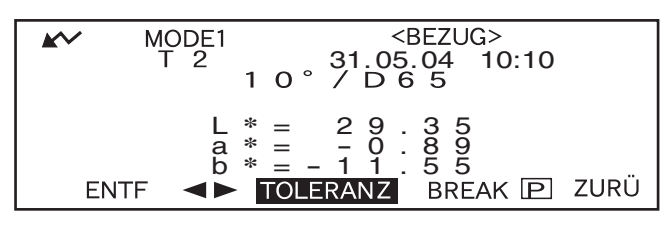

**5** Wenn diese zufrieden stellend sind, drehen Sie das Navigationsrad  $\overline{\text{D}}$ , um **"BREAK"** auszuwählen. Betätigen Sie dann  $\mathbb{P}\mathbb{Q}$ .

Der Bildschirm Messungen wird aufgerufen.

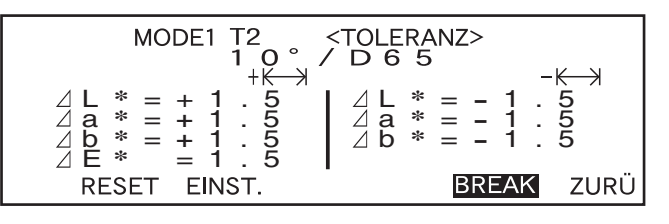

**6** Richten Sie die Messöffnung auf der Probe aus. Betätigen Sie dann © [MESS.].

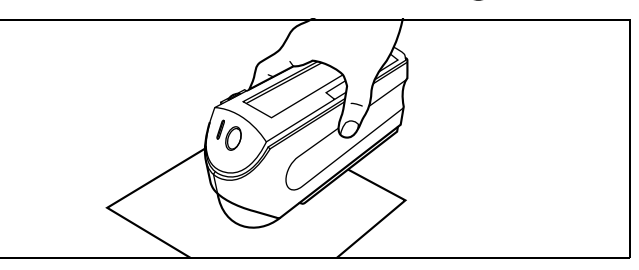

#### **<Wenn "DIFF&ABS" als Displaymodus ausgewählt wurde>**

Die Werte für die FAIL-Elemente werden hervorgehoben.

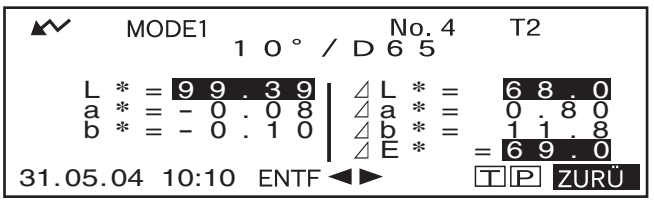

• "#####" wird angezeigt, wenn die Farbdifferenzdaten 3 oder mehr Dezimalstellen aufweisen.

#### **<Wenn "PASS/FAIL" als Displaymodus ausgewählt wurde>**

"FAIL" wird angezeigt und hervorgehoben, wenn eines der Kriterien nicht akzeptiert wurde (FAIL) und "PASS" wird angezeigt, wenn alle Kriterien akzeptiert wurden.

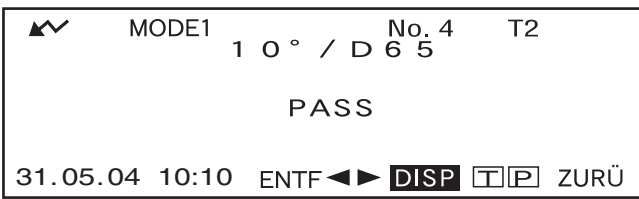

• Hier ist das Bewertungsergebnis "PASS" und die Ergebnisse werden, wie unten dargestellt, gemäss den Messbedingungen der Daten angezeigt.

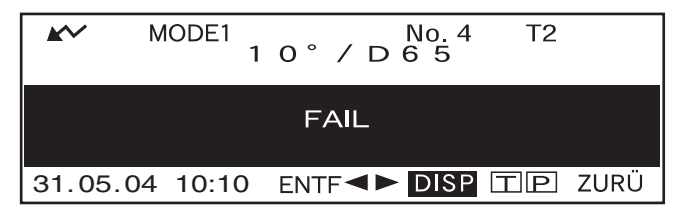

• Hier ist das Bewertungsergebnis "FAIL" und die Ergebnisse werden, wie unten dargestellt, gemäss den Messbedingungen der Daten angezeigt.

#### **M**emo

- Wenn "PASS/FAIL" als Displaymodus ausgewählt wurde, wird "PASS" nur angezeigt, wenn alle Kriterien akzeptiert wurden.
- Wenn "DIFF/ABS" als Displaymodus ausgewählt wurde, werden die Werte der Kriterien, die nicht akzeptiert wurden, hervorgehoben.
- Wenn keine Farbdifferenz eingestellt wurde, der Target-Modus "linked to each data." ist und die zum Zeitpunkt der Messung festgelegte Bezugsfarbdatennummer gelöscht ist, erscheint "----" statt "PASS/FAIL".
- Wenn waufgrund der automatischen Energiesparfunktion nicht angezeigt wird, kann der Grund dafür sein, dass es nach dem Drücken auf © einige Zeit dauert, bis die Messung gestartet wird.

### **Pass/Fail-Bewertung basierend auf elliptischen Toleranzen**

Diese Funktion wird verwendet, um zu bewerten, ob sich die gemessene Farbdifferenz innerhalb der für die Bezugsfarbe festgelegten elliptischen Toleranz befindet.

Beachten Sie zur Durchführung der Pass/Fail-Bewertung basierend auf den entsprechenden elliptischen Toleranzen folgende Schritte:

#### **N**ote

- *Stellen Sie zur Verwendung dieser Funktion sicher, dass die elliptischen Toleranzen festgelegt sind.*
- *"PASS" oderr "FAIL" wird nur angezeigt, wenn "PASS/FAIL" als Displaymodus ausgewählt ist.*

#### **[Einstellung]**

<MODE\*>-Bildschirm

**1** Drehen Sie das Navigationsrad  $\overline{D}$ , um "BEZUG" auszuwählen. Betätigen Sie **dann** A**.**

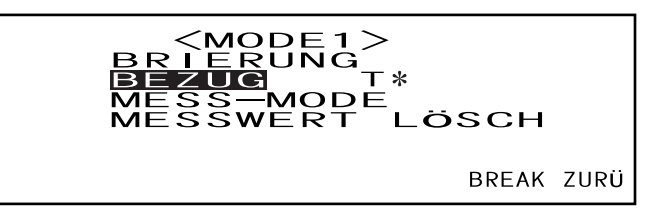

- "T\*" wird nicht angezeigt, wenn der Modus "defined in COND." ausgewählt ist.
- **2** Drehen Sie das Navigationsrad **Dom**, um " $\blacklozenge$ " auszuwählen. Betätigen Sie **dann** A**.**

" $\blacktriangleright$ " wechselt zu " $\blacktriangleright$ ".

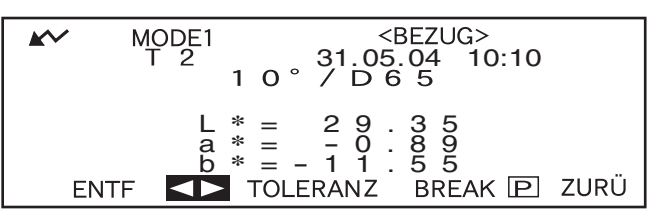

**3** Drehen Sie das Navigationsrad **DEM**, um die gewünschte Bezugsfarbnummer **(T\*) auszuwählen. Betätigen Sie dann**  $\mathbb{P}$ **.** 

" $\Psi$ " wechselt zurück zu " $\Psi$ ".

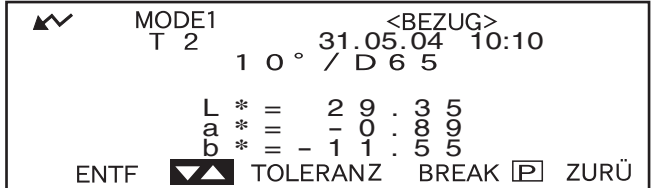

• Wenn Sie **BELLE** nach links oder rechts gedrückt halten, ändert sich die Bezugsfarbnummer kontinuierlich.

#### **4 Drehen Sie das Navigationsrad** B**, um "TOLERANZ" auszuwählen. Betätigen** Sie dann **Pull**.

Die gegenwärtig eingestellten Toleranzen werden angezeigt.

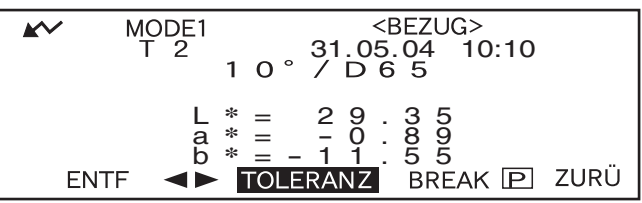

#### **5** Wenn diese zufrieden stellend sind, drehen Sie das Navigationsrad  $\overline{D}$ , um **"BREAK"** auszuwählen. Betätigen Sie dann

Der Bildschirm Messungen wird aufgerufen.

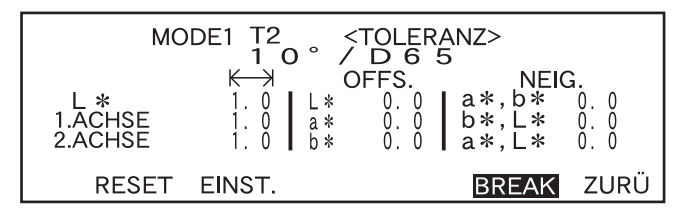

#### **6** Richten Sie die Messöffnung auf der Probe aus. Betätigen Sie dann © [MESS.].

Wenn "PASS/FAIL" als Displaymodus ausgewählt ist, wird eine Pass/Fail-Bewertung durchgeführt, um zu prüfen, ob sich die Messergebnisse innerhalb der festgelegten Ellipse befinden. Je nach Ergebnis wird "PASS" (akzeptiert) oder

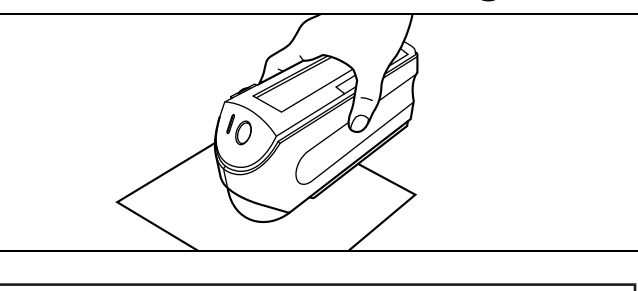

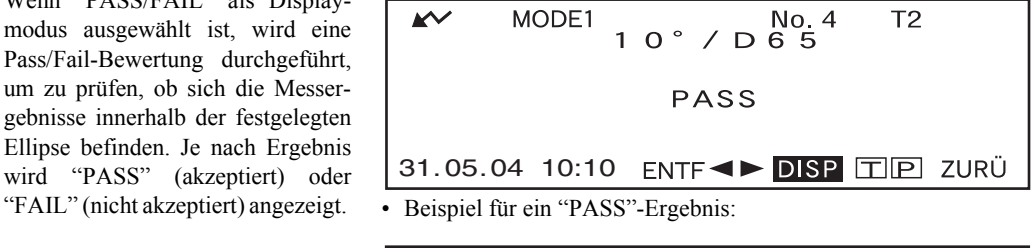

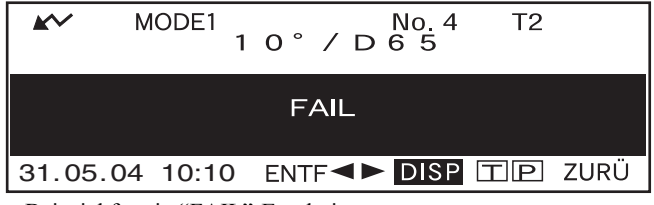

• Beispiel für ein "FAIL"-Ergebnis:

#### **M**emo

- Wenn "PASS/FAIL" als Displaymodus ausgewählt ist, wird "PASS" nur dann angezeigt, wenn die Farbdifferenz zwischen dem Messwert und der Bezugsfarbe innerhalb der festgelegten elliptischen Toleranzen liegt (bis zu vier Toleranzen).
- Wenn "DIFF/ABS" als Displaymodus ausgewählt wurde, werden die Messergebnisse nicht hervorgehoben, selbst dann nicht wenn diese nicht akzeptiert wurden ("FAIL").
- Wenn keine Farbdifferenz eingestellt wurde, der Target-Modus "linked to each data." ist und die zum Zeitpunkt der Messung festgelegte Bezugsfarbdatennummer gelöscht ist, erscheint "----" statt "PASS/FAIL".
- Wenn  $\sim$  aufgrund der automatischen Energiesparfunktion nicht angezeigt wird, kann der Grund dafür sein, dass es nach dem Drücken auf  $\bigcirc$  einige Zeit dauert, bis die Messung gestartet wird.

## **Anschluss eines externen Geräts**

Durch Anschluss eines PCs oder eines Druckers an den externen Ausgang des Messgeräts können Daten zwischen dem Messgerät und dem PC übertragen und die Messergebnisse gedruckt werden.

## **Anschluss eines PCs**

Wird ein (PC-AT-kompatibler) PC mit dem mitgelieferten Kabel mit dem Messgerät verbunden, können in diesem gespeicherte Daten zum PC übertragen oder Daten vom PC im Messgerät geladen werden. Wenn Sie das mitgelieferte USB-Seriell-Wandlerkabel zum ersten Mal am PC anschließen, müssen Sie den speziellen USB-Treiber installieren, damit das Kabel richtig erkannt wird. Sie finden den USB-Treiber auf der mit dem Messgerät mitgelieferten CD-ROM. Lesen Sie die Installationsanleitung auf der CD-ROM sorgfältig durch, bevor Sie den Treiber installieren. Beachten Sie, dass die Reihenfolge der Installation von Treiber und Kabel vom Betriebssystem abhängig ist.

Der vorgenannte USB-Treiber kann über die nachstehende URL auch von der Website von KONICA MINOLTA heruntergeladen werden.

http://www.konicaminolta.com/instruments/download/software/color/index.html

(Die vorstehende URL kann ohne Ankündigung geändert werden.)

Wenn dieses Gerät am PC angeschlossen wird, wird die Verwendung der optional erhältlichen Farbdatensoftware SpectraMagic NX (CM-S100w) empfohlen.

#### **M**emo

Stellen Sie beim Anschluss des Messgeräts an einen PC sicher, dass das Messgerät in den Remote-Modus gestellt ist. Der Remote-Modus ermöglicht folgende Funktionen:

1. Ausgabe der Messdaten und der Bezugsfarbdaten an den PC

- 2. Herunterladen der Bezugsdaten vom PC
- 3. Herunterladen von TASKS (Messabläufen)

Weitere Einzelheiten finden Sie unter "[In den Remote-Modus schalten](#page-84-0)" (auf der [Seite D-81](#page-84-0)).

#### **N**ote

- *Vergewissern Sie sich, dass alle Stecker richtig ausgerichtet und fest eingesteckt ist.*
- *Fassen Sie zum Abziehen des Kabels am Stecker an. Ziehen Sie den Stecker gerade heraus. Ziehen Sie nicht am Kabel und knicken Sie das Kabel nicht ab.*
- *Berühren Sie die Anschlussstifte nicht mit der Hand. Hierdurch können die Anschlussstifte verschmutzen oder verbiegen.*
- *Achten Sie darauf, dass das Kabel lang genug ist. Durch Spannung des Kabels kann es zu einem Kabelbruch kommen oder die Verbindung kann getrennt werden.*

#### *Bei Verwendung des optionalen RS-232C-Kabels*

- *Der Stecker kann nicht versehentlich herausgezogen werden, wenn er mit einer Schraube befestigt wird.*
- *Achten Sie vor dem Anschließen darauf, dass sowohl das Messgerät als auch der PC ausgeschaltet sind.*

#### **SIP/SOP-Anschlüsse**

- An den analogen und digitalen Schnittstellen angeschlossene Zubehörgeräte müssen gemäss den entsprechenden IEC-Normen zertifiziert sein (d.h. IEC 950 für Datenverarbeitungsgeräte).
- Darüber hinaus müssen alle Konfigurationen die Systemnorm IEC 10101-1 erfüllen. Jeder, der Zusatzgeräte am Signaleingang oder Signalausgang anschliesst, konfiguriert ein elektrisches Gerät für das Messsystem und ist daher verantwortlich dafür, dass das System die Anforderungen der Systemnorm (IEC 10101-1 erfüllt. Wenden Sie sich im Zweifelsfall an den Technischen Kundendienst oder Ihre lokale Fachvertretung).

#### <span id="page-84-0"></span>**In den Remote-Modus schalten**

Zur Übertragung von Daten zwischen dem Messgerät und dem PC muss das Messgerät in den Remote-Modus gestellt sein.

Beachten Sie zum Schalten in den Remote-Modus folgende Schritte:

#### **[Einstellung]**

Stellen Sie sicher, dass das Messgerät ausgeschaltet ist.

#### **1. Verbinden Sie das Messgerät mithilfe des Zubehörkabels mit dem PC.**

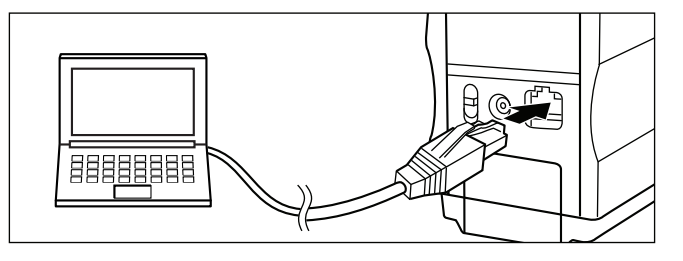

#### **2. Schalten Sie die Geräte ein.**

- Wenn die Geräte zum ersten Mal eingeschaltet werden, erscheint der Bildschirm <INITIAL>.
- Normalerweise wird der vor dem Ausschalten des Geräts angezeigte Bildschirm aufgerufen. Drehen Sie zum Anzeigen des Bildschirms <INI-TIAL> am Navigationsrad.

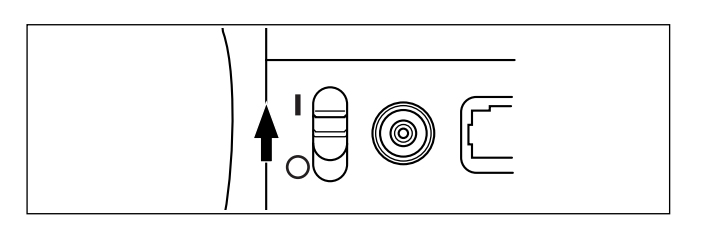

#### **3. Drehen Sie das Navigationsrad** B**, um "MENU" auszuwählen. Betätigen Sie dann** A**.**

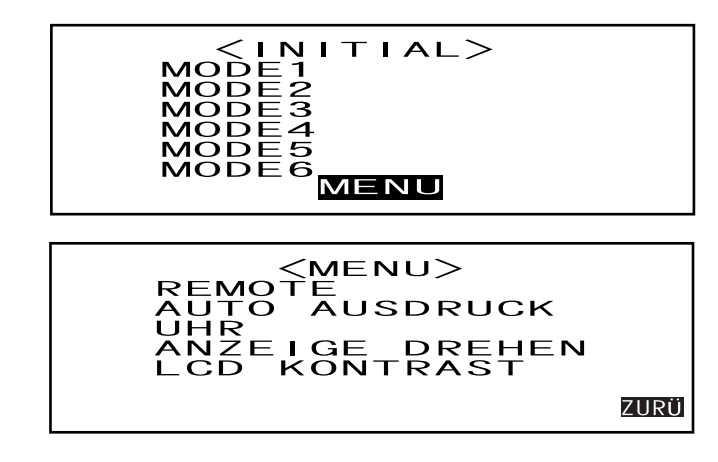

Der Bildschirm <MENU> erscheint.

4. Drehen Sie das Navigationsrad **DEM**, um "REMOTE" auszuwählen. Betätigen Sie **dann**  $\mathbb{P}$ **1**.

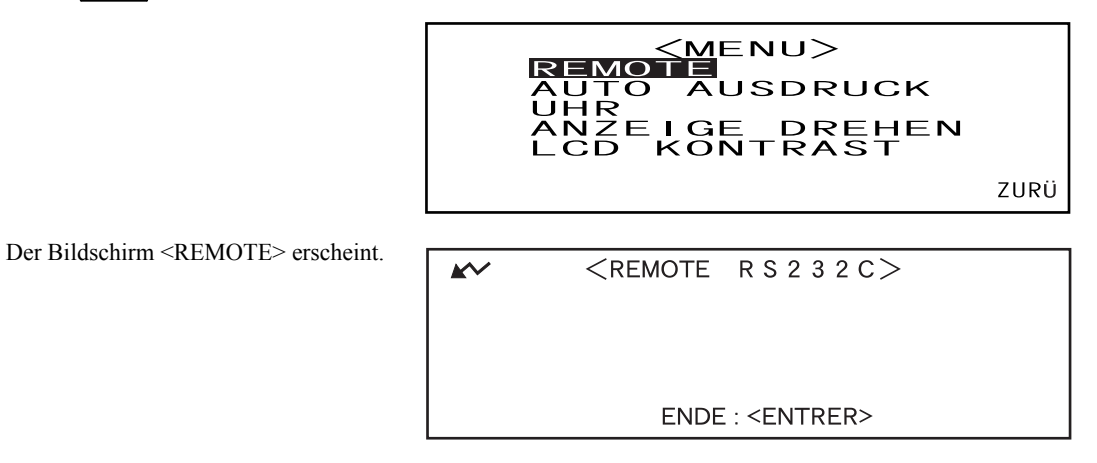

#### **M**emo

Um zurück zum Bildschirm <MENU> zu wechseln, betätigen Sie

### **Ausgabe an einen Drucker**

Wenn Sie das Messgerät mit dem Druckerkabel an einen Drucker anschliessen, können Sie die im Speicher des Messgeräts abgelegten Messdaten oder die Farbdifferenzbezugsdaten ausdrucken. Sie können auf zwei Arten drucken: Zum einen können Sie automatisch bei jeder Durchführung einer Messung drucken (dies wird als "Auto Ausdruck" bezeichnet) oder Sie können die gegenwärtig angezeigten Messdaten, die Pass/Fail-Bewertungsergebnisse und die Farbdifferenzbezugsdaten drucken.

#### **M**emo

Wenn "SPEKT.GRAFIK" als Displaymodus ausgewählt ist, werden die Spektralreflexionsdaten der auf jedem Bildschirm angezeigten Daten; die Messdaten im Messdaten-Bildschirm oder die Farbdifferenzbezugsdaten im Bildschirm <Bezug> gedruckt. Wenn "FARBGRAFIK" ausgewählt ist, werden die Farbdifferenz und die absoluten Daten gedruckt. Wenn "PASS/FAIL" ausgewählt ist, wird entweder "PASS" (oder "FAIL") oder die Farbdifferenz und die absoluten Daten gedruckt.

#### **N**ote

- *Stellen Sie beim Anschliessen sicher, dass die Stecker korrekt ausgerichtet sind und fest mit den Schrauben montiert werden.*
- *Stellen Sie vor dem Anschliessen sicher, dass sowohl das Messgerät als auch der Drucker ausgeschaltet sind.*
- *Fassen Sie zum Abziehen des Kabels am Stecker an. Ziehen Sie den Stecker gerade heraus. Ziehen Sie nicht am Kabel und knicken Sie das Kabel nicht ab.*
- *Berühren Sie die Steckerstifte nicht mit der Hand. Sie können verschmutzen oder verbiegen.*
- *Achten Sie darauf, dass das Kabel lang genug ist und ausreichend Spiel hat. Durch Spannung des Kabels kann es zu einem Kabelbruch kommen oder die Verbindung kann getrennt werden.*
- *Der Drucker muss mit einem Druckerkabel so am Ausgang des Messgeräts angeschlossen werden, wie im ["Pinbelegung des Druckerkabels" \(Seite D-84\)](#page-87-0) dargestellt. Wir empfehlen die Verwendung des als Zubehör erhältlichen Druckerkabels (CR-A75, separat zu bestellen).*

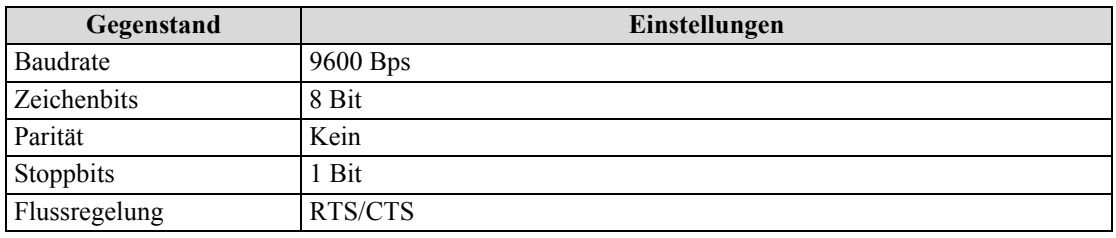

#### **COM-Parameter**

#### **Geeignete Drucker: DPU-S245 \*serieller Anschluss/metrischer Schraubtyp (Seiko Instruments Inc.)**

Zusätzlich zu dem oben aufgeführten Drucker können Drucker verwendet werden, die folgende Spezifikationen erfüllen:

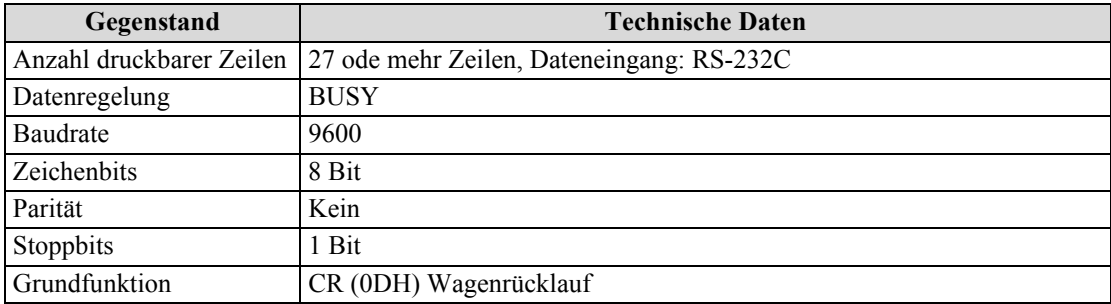

#### <span id="page-87-1"></span><span id="page-87-0"></span>**Pinbelegung des Druckerkabels**

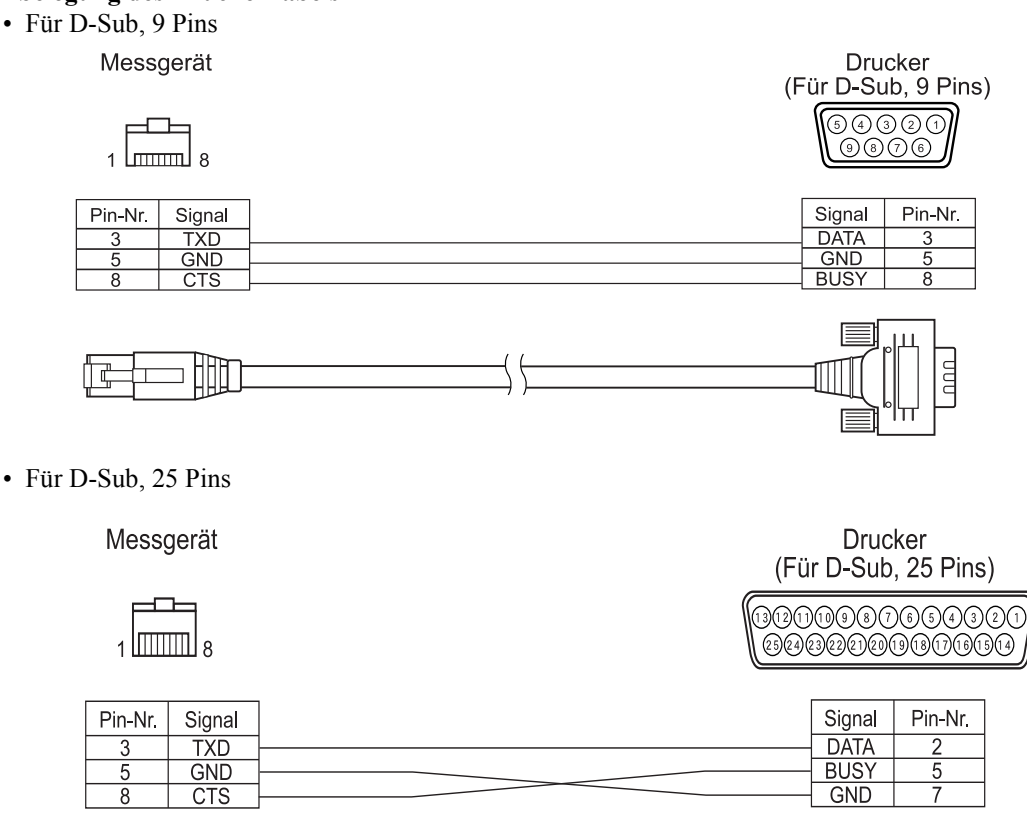

#### **Auto. Ausdruck**

Wenn Auto Ausdruck bereits eingerichtet wurde, können die Messdaten während jeder Messung ausgedruckt werden.

#### **N**ote

*Der Drucker muss mit einem Druckerkabel so am Ausgang des Messgeräts angeschlossen werden, wie im ["Pin](#page-87-0)[belegung des Druckerkabels" \(Seite D-84\)](#page-87-0) dargestellt.*

#### **[Vorgehensweise]**

Stellen Sie sicher, dass das Messgerät ausgeschaltet ist.

#### **1. Schliessen Sie den Drucker mit einem Druckerkabel am Messgerät an.**

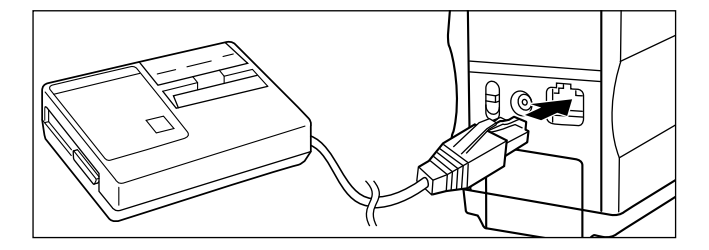

**2. Schalten Sie die Geräte ein.**

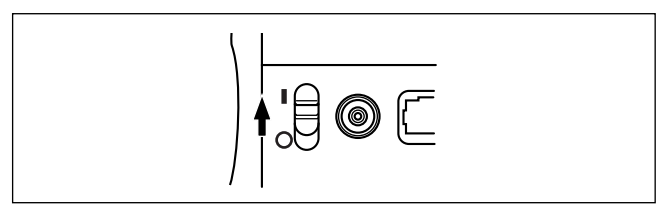

**3. Drehen Sie das Navigationsrad** B**, um "MENU" auszuwählen. Betätigen Sie dann** A**.**

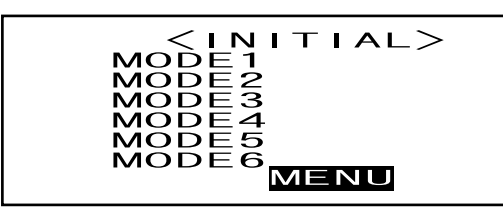

4. Drehen Sie das Navigationsrad **DUM**, um "AUTO AUSDRUCK" auszuwählen. Betätigen Sie dann  $\mathbb{P}$ .

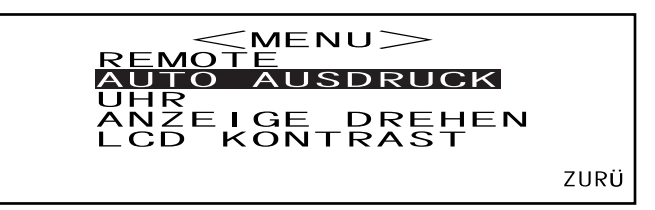

**5. Drehen Sie das Navigationsrad** B**, um "EIN" auszuwählen. Betätigen Sie dann** A**.**

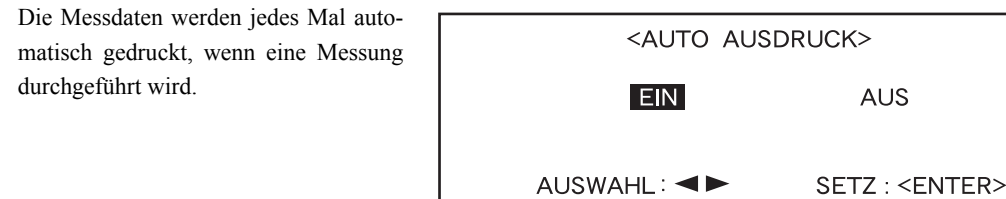

#### **Messdaten drucken**

#### **M**emo

Stellen Sie zum Drucken von Messdaten sicher, dass das Messgerät mit einem Druckerkabel am Drucker angeschlossen ist.

#### **N**ote

- *Der Drucker muss mit einem Druckerkabel so am Ausgang des Messgeräts angeschlossen werden, wie im ["Pinbelegung des Druckerkabels" \(Seite D-84\)](#page-87-0) dargestellt.*
- *Stellen Sie vor dem Anschliessen sicher, dass sowohl das Messgerät als auch der Drucker ausgeschaltet sind.*

#### **[Vorgehensweise]**

Die Einstellungen müssen Sie von einem Bildschirm vornehmen, auf dem die Messdaten angezeigt werden.

**1. Drehen Sie das Navigationsrad** B**, um "**D**" auszuwählen. Betätigen Sie dann** A**.**

" wechselt zu "**VA**".

| AC                    | MODE1                        | 1 | 0 | 7 | 100.4 | 12 |
|-----------------------|------------------------------|---|---|---|-------|----|
| $L * = 9.9 \cdot 3.9$ | $\Delta L * = 6.8 \cdot 0.6$ |   |   |   |       |    |
| $a * = -0.08$         | $\Delta A * = 0.80$          |   |   |   |       |    |
| $b * = -0.10$         | $\Delta B * = 11.80$         |   |   |   |       |    |
| 31.05.04 10:10 ENTF   | DISP TIP ZURU                |   |   |   |       |    |

- 2. Drehen Sie das Navigationsrad **DUM**, um die zu druckenden Messdaten auszuwäh**len. Betätigen Sie dann** A**.**
	- " $\blacktriangledown$ " wechselt zurück zu " $\blacktriangledown$ ".

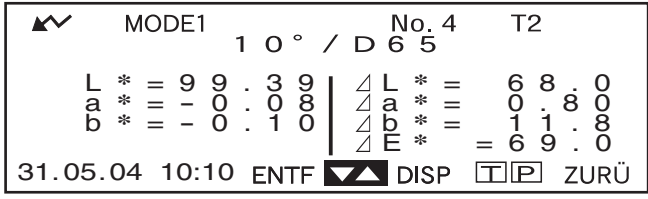

- Wenn Sie **Burden** nach links oder rechts gedrückt halten, ändert sich die Messdatennummer (Nr. \*) kontinuierlich.
- **3. Drehen Sie das Navigationsrad** B**, um " " auszuwählen. Betätigen Sie dann** A**.**

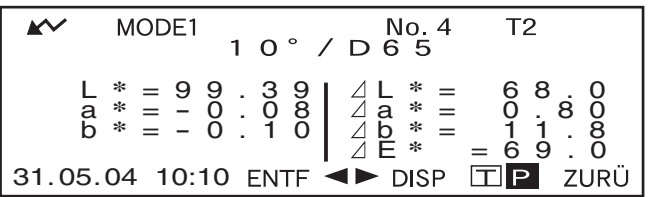

#### **M**emo

- Wenn "FARBGRAFIK" als Displaymodus ausgewählt ist, werden nur nummerische Daten gedruckt.
- Wenn "PASS/FAIL" als Displaymodus ausgewählt ist, werden entweder die Pass/Fail-Bewertungsergebnisse oder die Farbdifferenz und die absoluten Daten gedruckt.
- Wenn "SPEKT.GRAFIK" als Displaymodus ausgewählt wurde, werden die Spektralreflexionsdaten gedruckt.

#### **• Druckbeispiel 1**

Anzeigemodus: "ABS. & DIFF."

$$
0.4 T2
$$
\n
$$
10^{\circ}/065
$$
\n
$$
1* = 99.39 d1* = 70.1
$$
\n
$$
a* = -0.08 d3* = 0.81
$$
\n
$$
b* = -0.10 d5* = 11.4
$$
\n
$$
d= * = 71.0
$$
\n
$$
31.05.04 10:10
$$

#### **• Druckbeispiel 2**

Anzeigemodus: "SPEKT.GRAFIK"

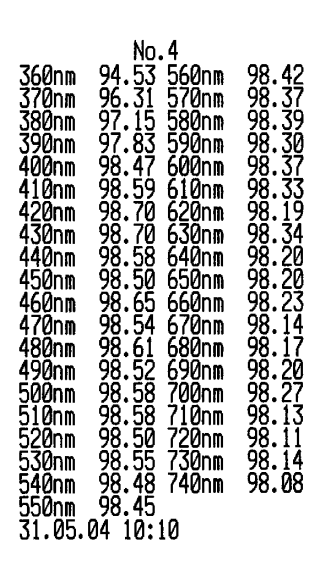

#### **• Druckbeispiel 3**

Anzeigemodus: "FARBGRAFIK"

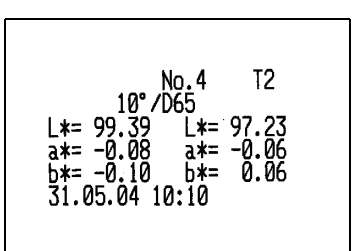

#### **Drucken eines Farbdifferenzbezugs**

#### **M**emo

Stellen Sie zum Drucken von Farbdifferenzbezugsdaten sicher, dass das Messgerät mit einem Druckerkabel am Drucker angeschlossen ist.

#### **N**ote

- *Der Drucker muss mit einem Druckerkabel so am Ausgang des Messgeräts angeschlossen werden, wie im ["Pinbelegung des Druckerkabels" \(Seite D-84\)](#page-87-0) dargestellt.*
- *Stellen Sie vor dem Anschliessen sicher, dass sowohl das Messgerät als auch der Drucker ausgeschaltet sind.*

#### **[Vorgehensweise]**

Dieser Vorgang muss aus dem Bildschirm <BEZUG> gestartet werden.

**1. Drehen Sie das Navigationsrad** B**, um "**D**" auszuwählen. Betätigen Sie dann** A**.**

D" wechselt zu "VA".

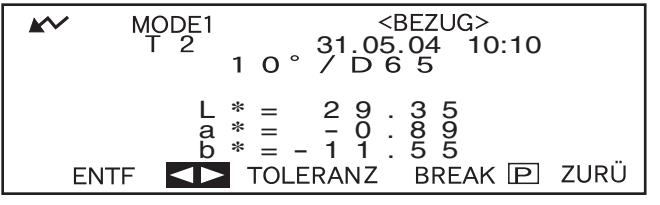

2. Drehen Sie das Navigationsrad *BELA*, um die zu druckenden Farbdifferenzbezugsdaten auszuwählen. Betätigen Sie dann **MA**.

" $\Psi$ " wechselt zurück zu " $\Psi$ ".

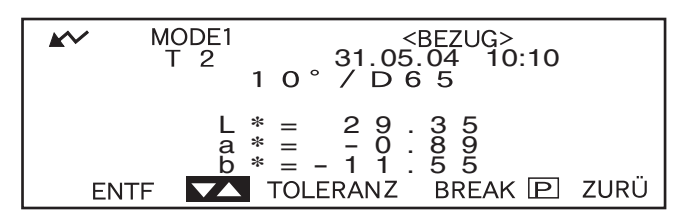

- Wenn Sie **DEU** nach links oder rechts gedrückt halten, ändert sich die Farbdifferenzbezugsdatennummer (T\*) kontinuierlich.
- **3. Drehen Sie das Navigationsrad** B**, um " " auszuwählen. Betätigen Sie dann** A**.**

L **\*** = 29.35 <sup>a</sup> **\*** = - 0.89 <sup>b</sup> **\*** <sup>=</sup> - 11.55 31.05.04 10:10

**M**emo

- Wenn "SPEKT.GRAFIK" als Displaymodus ausgewählt wurde, werden die Spektralreflexionsdaten gedruckt.
- Wenn ein anderer Modus als "SPEKT.GRAFIK" als Displaymodus ausgewählt wurde, werden nur farbmetrische Datenwerte gedruckt.

# **Kapitel 5**

# **Fehlerbehebung**

# **Fehlermeldungen**

Die folgenden Meldungen können bei der Verwendung des Messgeräts angezeigt werden. Wenn derartige Meldungen angezeigt werden, führen Sie die erforderlichen Massnahmen zur Behebung durch. Diese Massnahmen finden Sie in der Tabelle unten aufgeführt. Wenn sich das Problem trotz der Durchführung der entsprechenden Massnahmen nicht beheben lässt, wenden Sie sich an eine autorisierte KONICA MINOLTA-Serviceeinrichtung.

#### **M**emo

Meldungen, die auf dem LC-Display angezeigt werden können, finden Sie in der Tabelle unten aufgeführt. Bei Kommunikationsfehler-Testcodes lesen Sie das entsprechende separate Dokument.

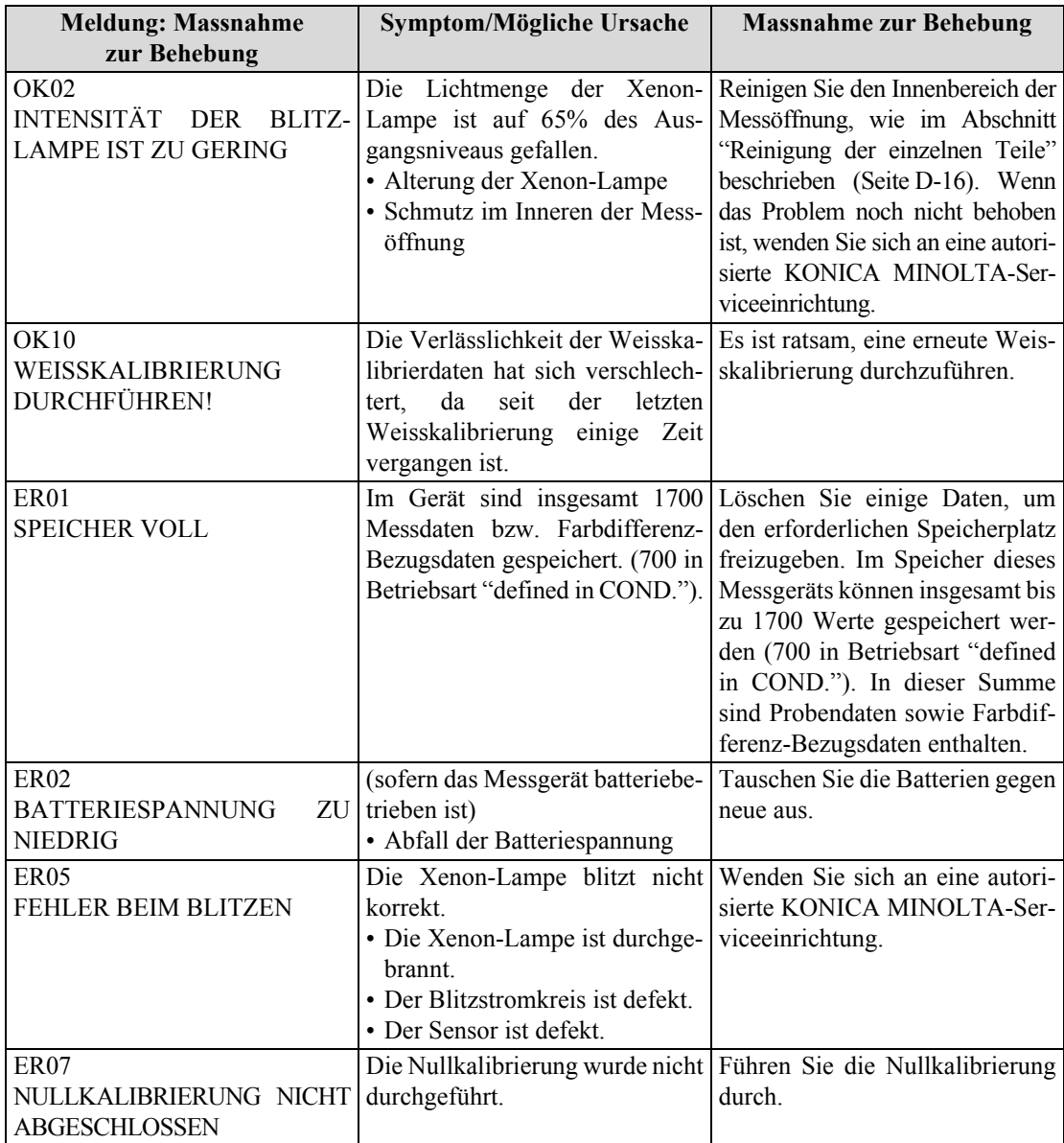

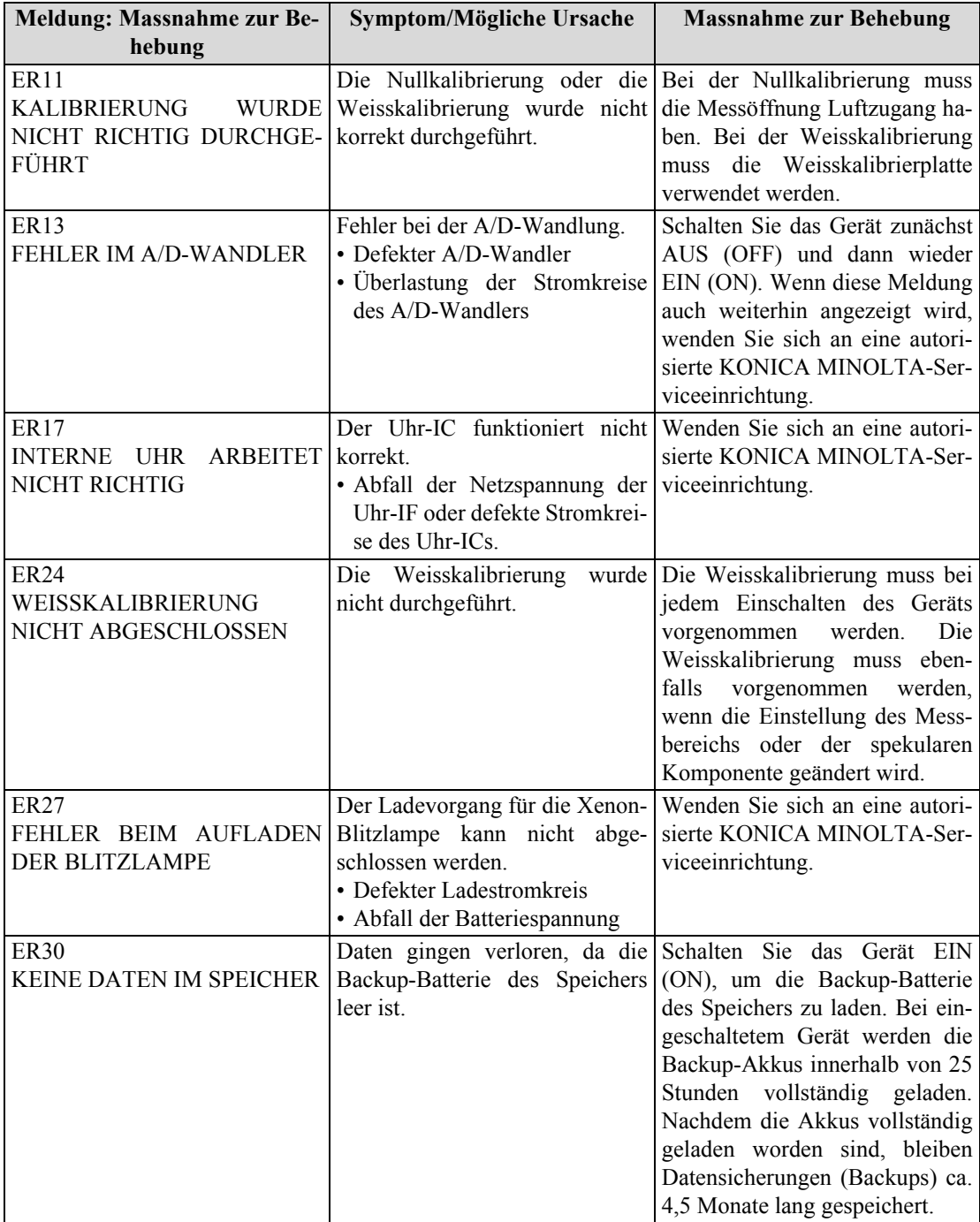

# **Fehlerbehebung**

Wenn Sie eine Störung oder einen Defekt am Messgerät bemerken, nehmen Sie die in der Tabelle unten aufgeführten Massnahmen zur Behebung vor. Wenn das Messgerät hiernach noch immer nicht korrekt funktioniert, schalten Sie es AUS (OFF) und anschliessend wieder EIN (ON). Wenn das Symptom noch vorhanden ist, wenden Sie sich an eine autorisierte KONICA MINOLTA-Serviceeinrichtung.

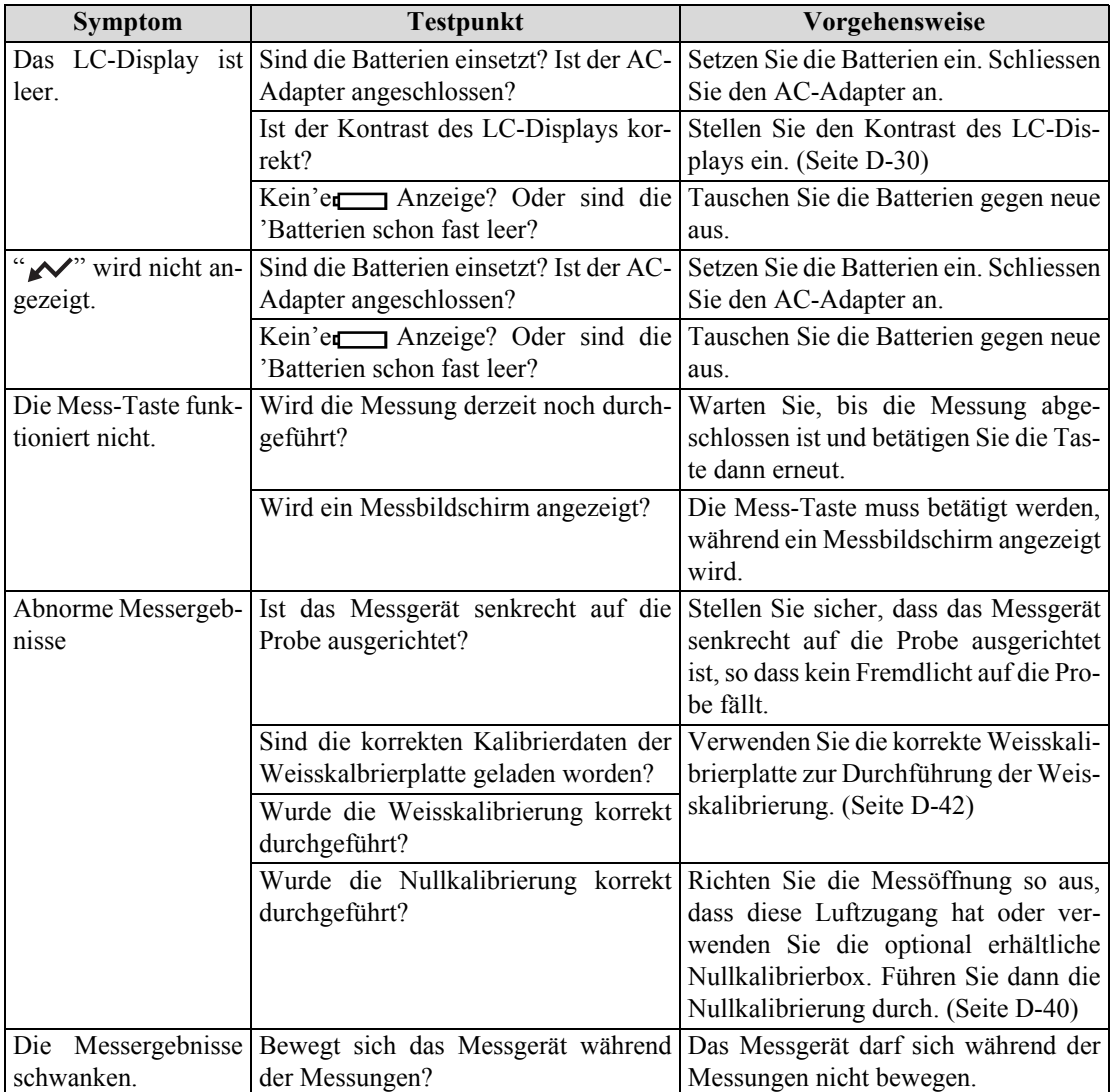

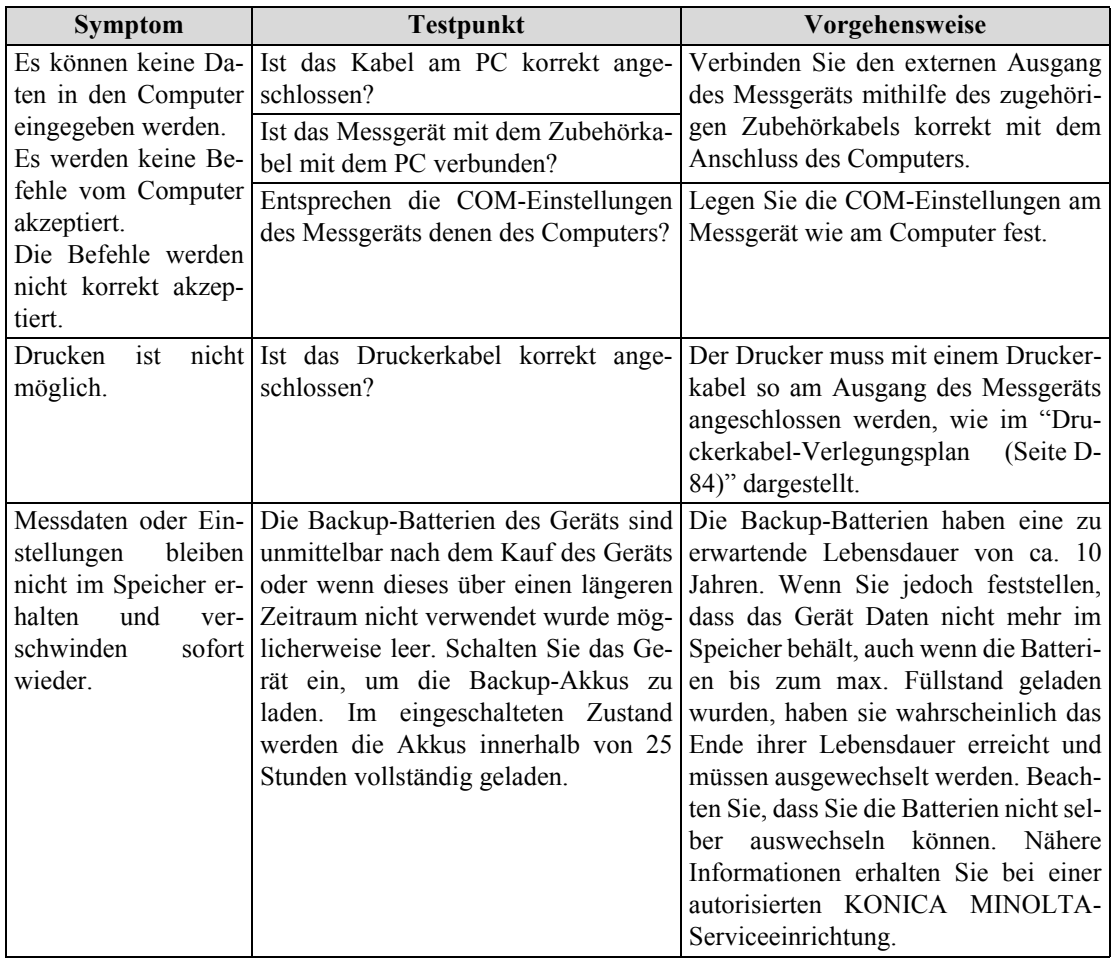

Fehlerbehebung

# **Kapitel 6**

# **Anhang**

## **Grundlagen der Messungen**

### **Beleuchtungs-/Betrachtungssystem**

Der Messablauf des CM-2500c ist unten dargestellt.

Das CM-2500c verwendet die 45°a:0°-Geometrie gemäß CIE Nr. 15, ISO 7724/1, ASTM E179, DIN 5033 Teil 7 und JIS Z 8722, Bedingung a (45° Ringbeleuchtung/vertikaler Betrachtungswinkel).

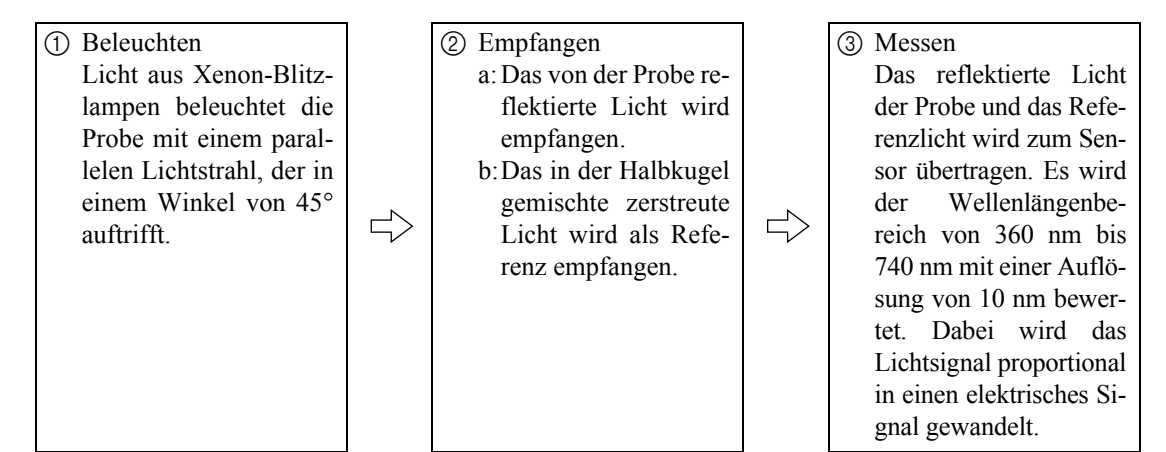

1 Licht von den Xenon-Blitzlampen wird auf der Innenfläche der mit Bariumsulfat beschichteten Halbkugel vielfach reflektiert und dabei gleichmässig gemischt Das gleichförmige, verteilte Licht innerhalb der Ulbrichtschen Kugel tritt durch den Beleuchtungsschlitz hindurch und

trifft auf die Linse auf. Das durch den Schlitz hindurch tretende Licht wird von der Linse in einen Parallelstrahl mit 45° Einfallswinkel geändert und beleuchtet die Probe (45°-Beleuchtung).

- 2 a. Das von der Proben-Oberfläche senkrecht reflektierte Licht wird zum Sensor geleitet (0°-Betrachtungswinkel).
- b.Ein Teil des in der Halbkugel gemischten Lichts wird als Referenz zur Überwachung zum optischen System geleitet. 3 Das reflektierte Licht der Probe und das

Referenzlicht wird zum Sensor übertra-

Xenon-Blitzlampe Beleuchtungsschlitz Kollimationslinse Halbkugel

gen. Es wird der Wellenlängenbereich von 360 nm bis 740 nm mit einer Auflösung von 10 nm bewertet. Dabei wird das Lichtsignal proportional in einen elektrisches Signal gewandelt.

Mittels des Referenzstrahlganges werden geringfügige Schwankungen in der spektralen Zusammensetzung sowie in der Intensität des Lichtes kompensiert (Zweistrahlverfahren).

## **Target-Modus**

### **Bezug zwischen den Messdaten und der Bezugsfarbe**

- Im Modus "linked to each data." gibt es spezielle Bezugsfarbdaten, die zum Zeitpunkt der Messung der ausgewählten Nummer der Bezugsfarbdaten zugeordnet wird.
- Im Modus "defined in COND." sind die Bezugsfarbdaten abhängig von den jeweiligen Bedingungen. Es gibt eine eindeutige Zuweisung der ausgewählten Nummer der Bezugsfarbdaten zum Zeitpunkt der Messung; wenn die Bezugsfarbnummer jedoch geändert wird, werden die Ergebnisse basierend auf der neuen Bezugsfarbnummer neu berechnet.

### **Löschen einer Farbdifferenz-Bezugsfarbe**

Wenn die Bezugsfarbdaten gelöscht werden, werden die übrigen Bezugsfarbdaten neu nummeriert. Wenn beispielsweise die Bezugsfarbdatennummer T1 bis T10 festgelegt wurden und T2 dann gelöscht wurde, werden die Daten, denen die Nummer T3 zugewiesen war, jetzt zu T2 und T4 wird zu T3 und so weiter für die anderen Nummern.

• Wenn im Modus "linked to each data." die zum Zeitpunkt der Messung ausgewählte Bezugsfarbdatennummer modifiziert (gelöscht oder geändert) wird, ist die Verbindung zu diesen Bezugsfarbdaten unterbrochen. Die diesen Messdaten zugewiesenen Bezugsfarbdaten sind unwiederbringlich verloren; sie werden nicht mithilfe anderer Bezugsfarbdaten neu berechnet.

Es erfolgt keine auf den Bezugsfarbdaten basierende Farbdifferenzanzeige, es werden keine Pass/Fail-Bewertungen durchgeführt und "-----" wird als Farbdifferenz angezeigt. "T---" wird für die Bezugsfarbdatennummer angezeigt.

• Im Modus "defined in COND." gibt es eine Verbindung zu der zum Zeitpunkt der Messung ausgewählten Bezugsfarbdatennummer. Wenn die für T2 festgelegte aktuelle Bezugsfarbe zum Zeitpunkt der Messung eigentlich als T3 festgelegt worden war, werden die Ergebnisse basierend auf der neuen T2-Bezugsfarbe berechnet und angezeigt, selbst wenn die eigentlichen, zum Zeitpunkt der Messung verwendeten Bezugsfarbdaten gelöscht werden.

### **Hinweise zur Auswahl des Target-Modus**

Dieses Gerät umfasst zwei benutzerwählbare Target-Modi, den Modus "linked to each data." und "defined in COND."

#### **N**ote

- *Sobald die Betriebsart Target geändert wird, werden frühere Daten gelöscht. Es wird empfohlen, frühere Daten mit der optional erhältlichen Farbdatensoftware vorab auf einem anderen Datenträger zu sichern.*
- *Für den Ablauf der Änderung der Target-Modus siehe Punkt ["Auswahl des Target-Modus](#page-29-0)*" *auf Seite [D-26](#page-29-0).*

# **Technische Daten**

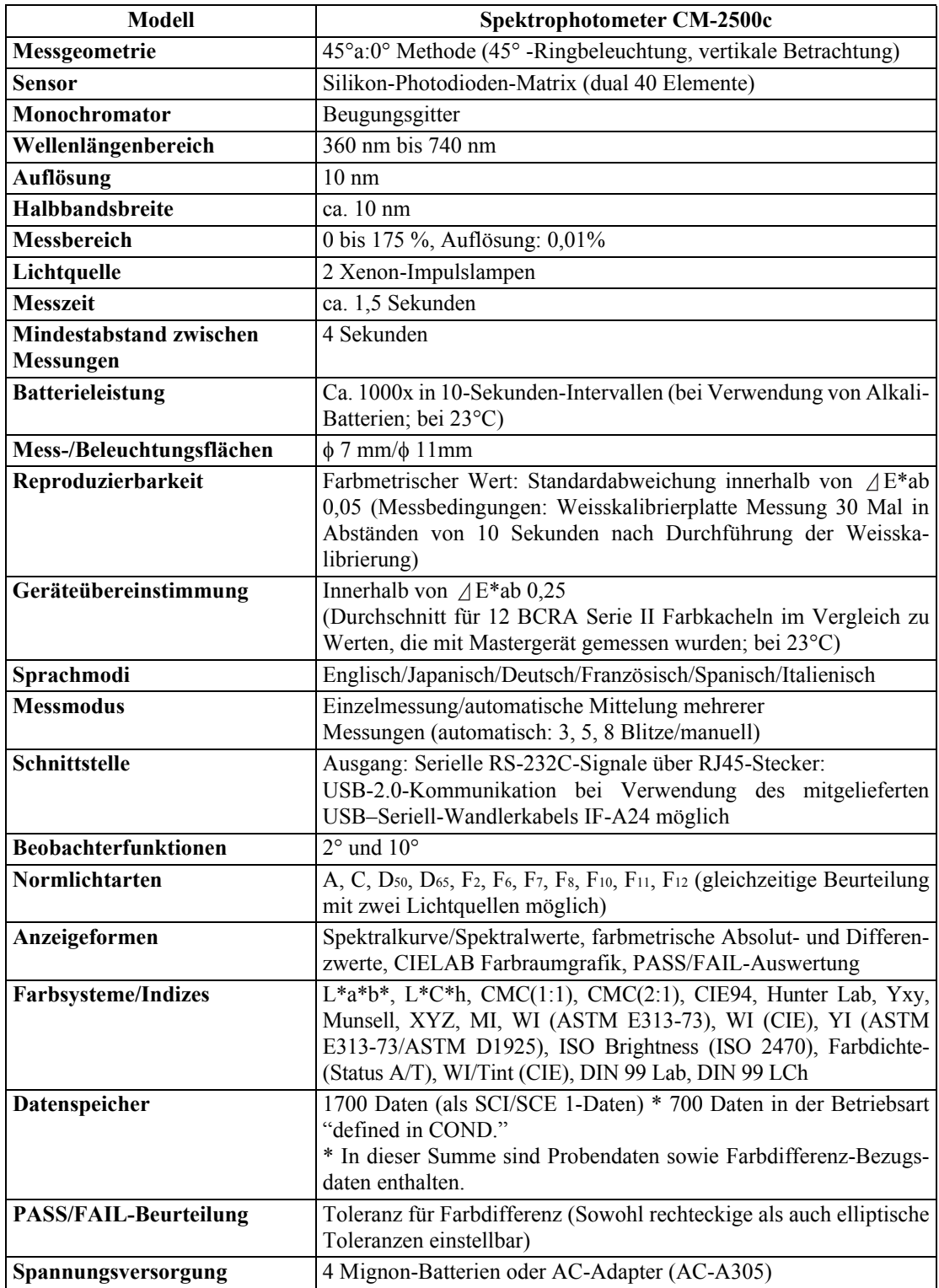

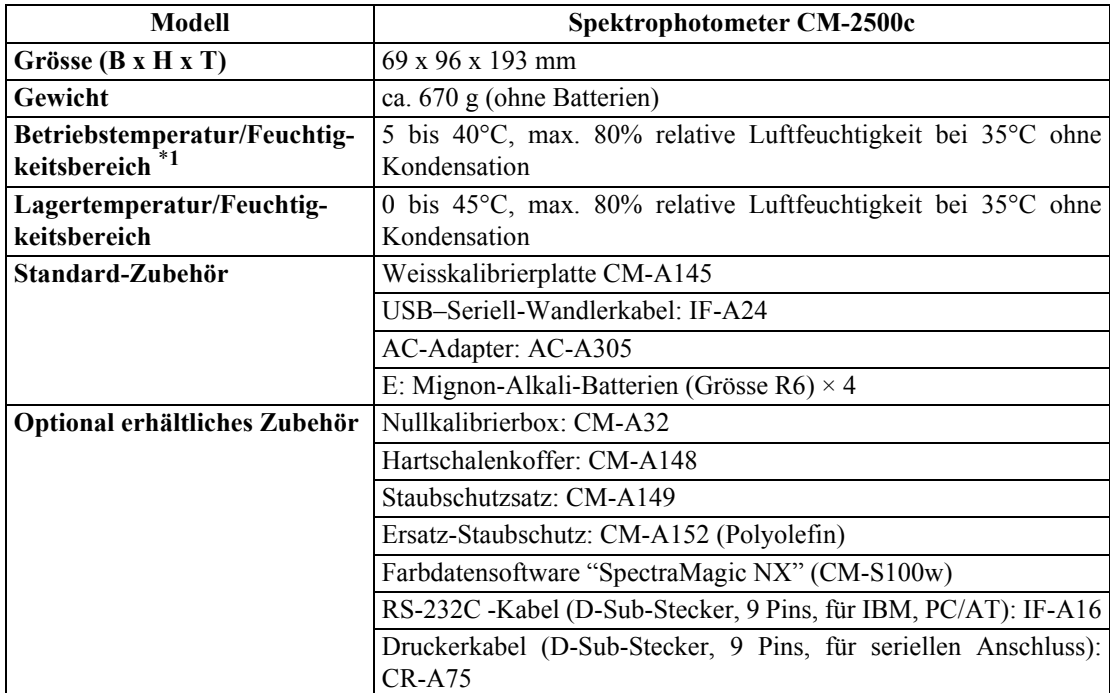

\*1 Betriebstemperaturen/Luftfeuchtigkeit für Erzeugnisse, die für Nordamerika bestimmt sind: 5 bis 40°C, max. 80% relative Luftfeuchtigkeit bei 31°C ohne Kondensation

# **Abmessungen**

(mm)

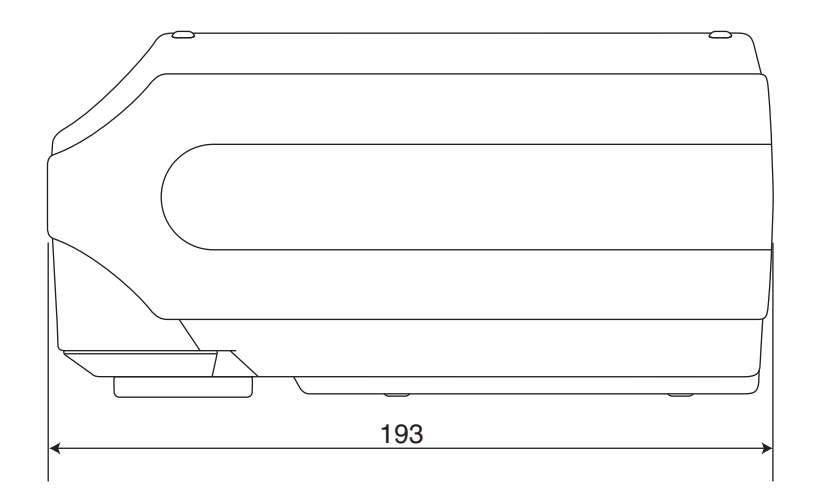

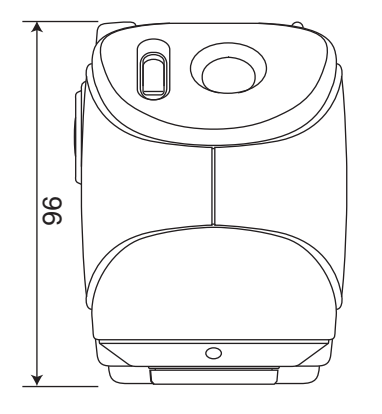

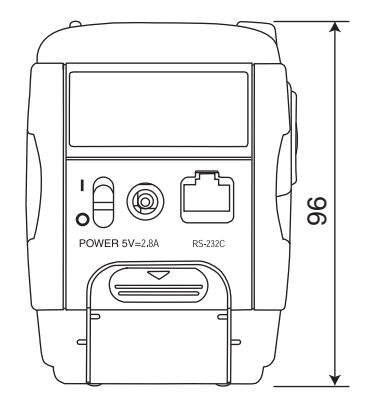

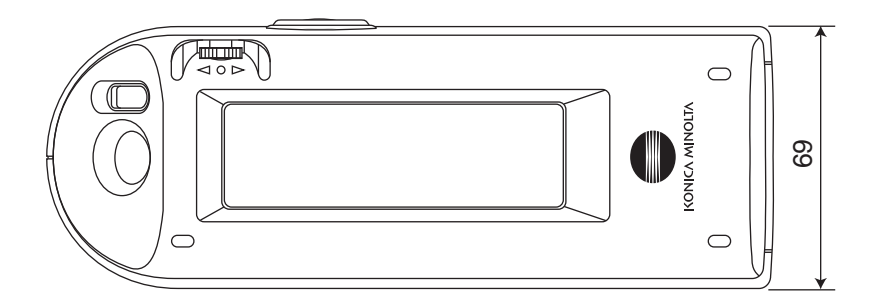

Abmessungen

# **Menüstruktur**

Das Navigationsrad des CM-2500c kann zur Auswahl von Menüs und Optionen im LC-Display für die Einstellung der Messbedingungen und der Messergebnisanzeige verwendet werden.

Die folgende Abbildung zeigt das Menüstruktur-Diagramm des CM-2500c. Es handelt sich um ein Baumdiagramm für die Menüs oder Optionen, die im Display des Messgeräts ausgewählt werden können.

### **Lesen des Menüstruktur-Diagramms**

- ist der Display-Titel im Diagramm. Die Begriffe unter dem Display-Titel sind die Menüs oder Optionen, die in diesem Display ausgewählt werden können.
- Rechts von den Menüs oder Optionen befinden sich Erklärungen, die angeben, was bei Auswahl des Menüs oder der Option geschieht.
- Die in Klammern "( )" angegebene Nummer im Display ist die Seitenzahl der Seite in diesem Handbuch, auf der dieses Menü oder diese Option näher erläutert wird. Nähere Einzelheiten finden Sie auf der jeweils angegebenen Seite.
- Im folgenden Beispiel wird gezeigt, dass durch Auswahl von "MODE\*" im Display "<INITIAL>" das Menü "MODE\*" zur Einstellung der Messbedingungen aufgerufen wird.

#### **[Dargestellt in der Menüstruktur]**

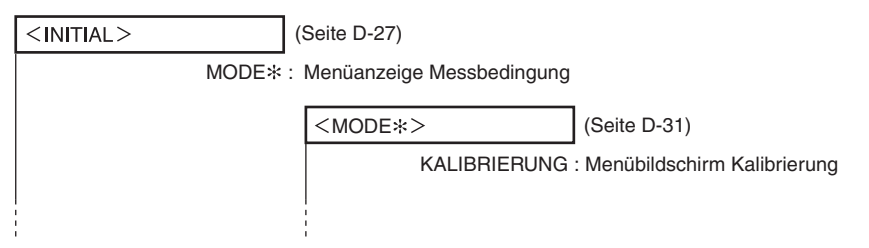

#### **[Tatsächliche Display-Beispiele]**

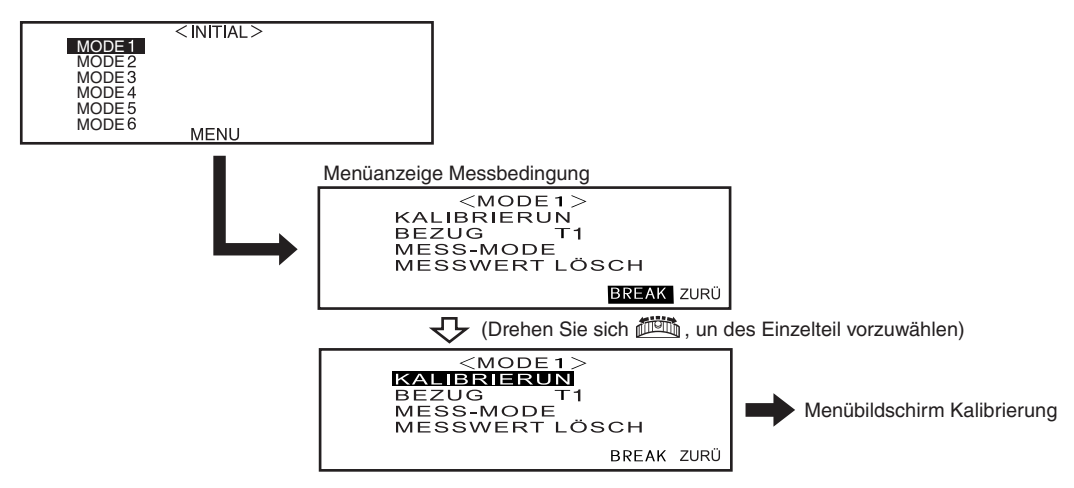

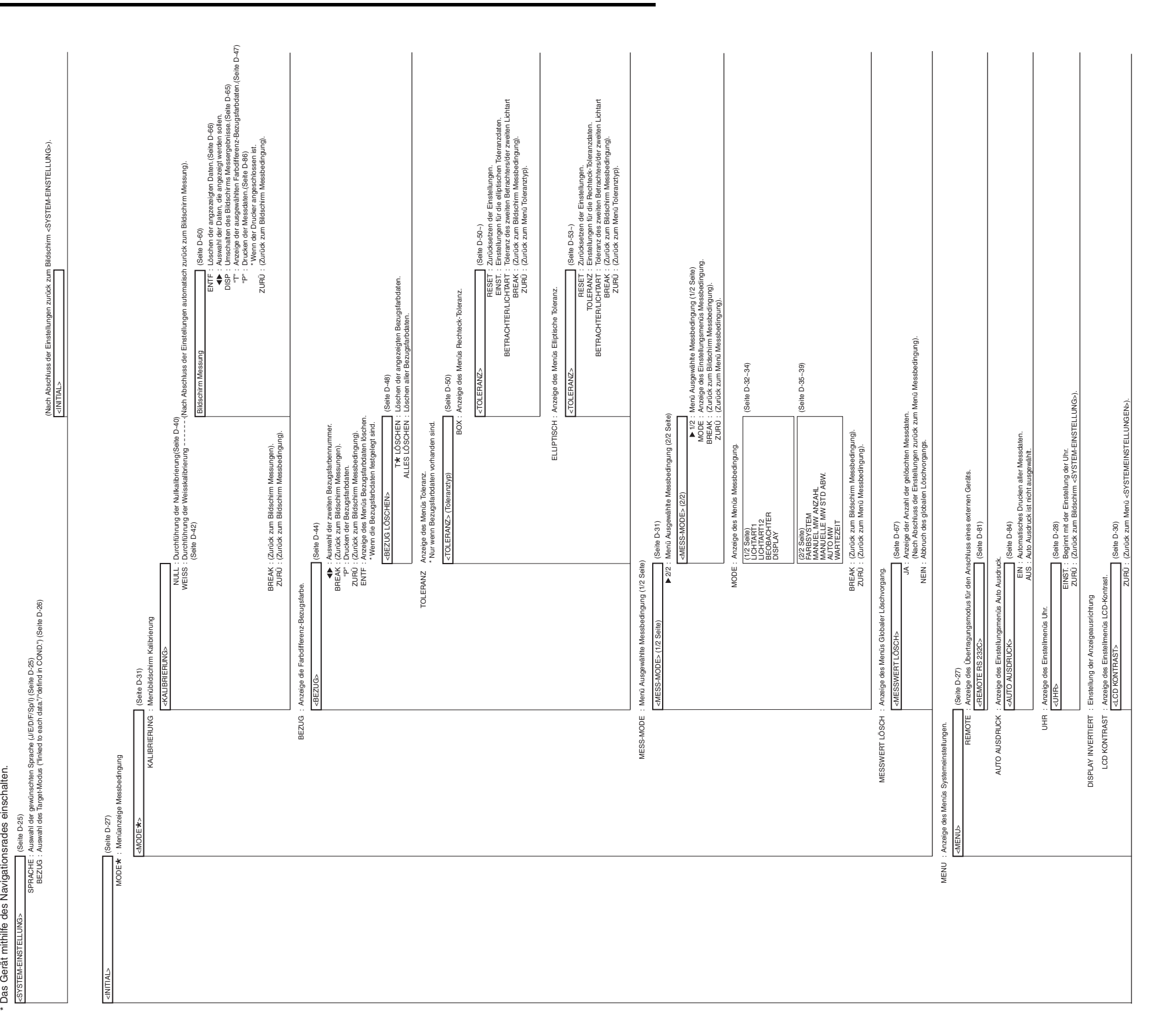

# **Menüstruktur-Diagramm**

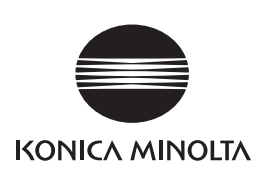

2